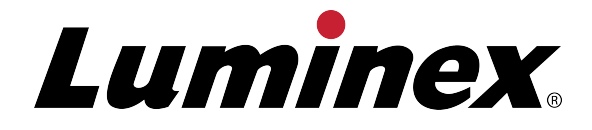

# **Manual do Utilizador do Software xPONENT® 4.2 para MAGPIX®**

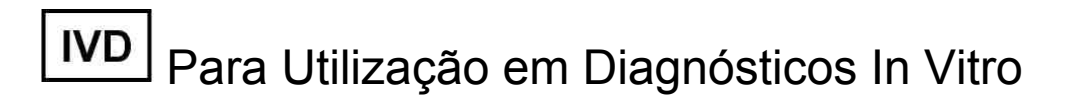

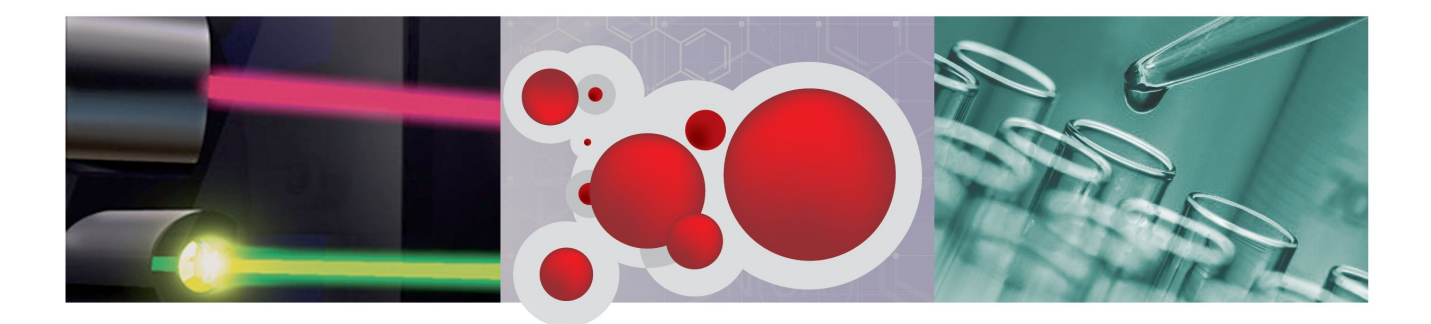

© Luminex Corporation, 2013. Todos os direitos reservados. Nenhuma parte desta publicação pode ser reproduzida, transmitida, transcrita ou traduzida para qualquer língua ou linguagem de computador, em qualquer forma ou por qualquer meio, sem o consentimento prévio expresso e por escrito da Luminex Corporation.

> LUMINEX CORPORATION 12212 Technology Boulevard Austin, Texas 78727-6115 EUA Telefone: (512) 219-8020 Fax: (512) 219-5195

Manual do Utilizador do Software xPONENT 4.2 para MAGPIX

89-00002-00-448 Rev. A

Julho de 2013

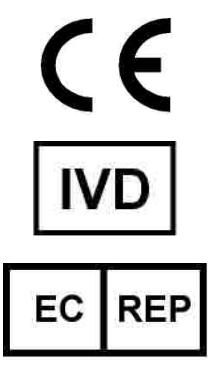

WMDE Bergerweg 18 6085 AT Horn Países Baixos

A Luminex Corporation (Luminex) reserva-se o direito de modificar os seus produtos e serviços a qualquer altura. Este guia está sujeito a alterações sem aviso prévio. Embora preparada para garantir a mais elevada precisão, a Luminex rejeita quaisquer responsabilidades por erros ou omissões, ou por quaisquer danos resultantes da aplicação ou utilização destas informações.

As seguintes são marcas registadas da Luminex Corporation: Luminex®, xMAP®, xTAG®, xPONENT®, Luminex® 100™, Luminex® 100 IS®, Luminex® 200™, Luminex® SD™, Luminex®  $\mathsf{XYP}^{\mathbb{M}},\ \mathsf{MAGPIX}^{\circledast},\ \mathsf{MaggPlex}^{\circledast}\ \mathsf{MicrosoftBires},\ \mathsf{MicroPlex}^{\circledast}.$ 

Todas as outras marcas registadas, incluindo ProClin®, Cheminert®, Windows® Pentium® e Dell<sup>®</sup> são marcas registadas das respectivas empresas.

# **Legenda dos Símbolos**

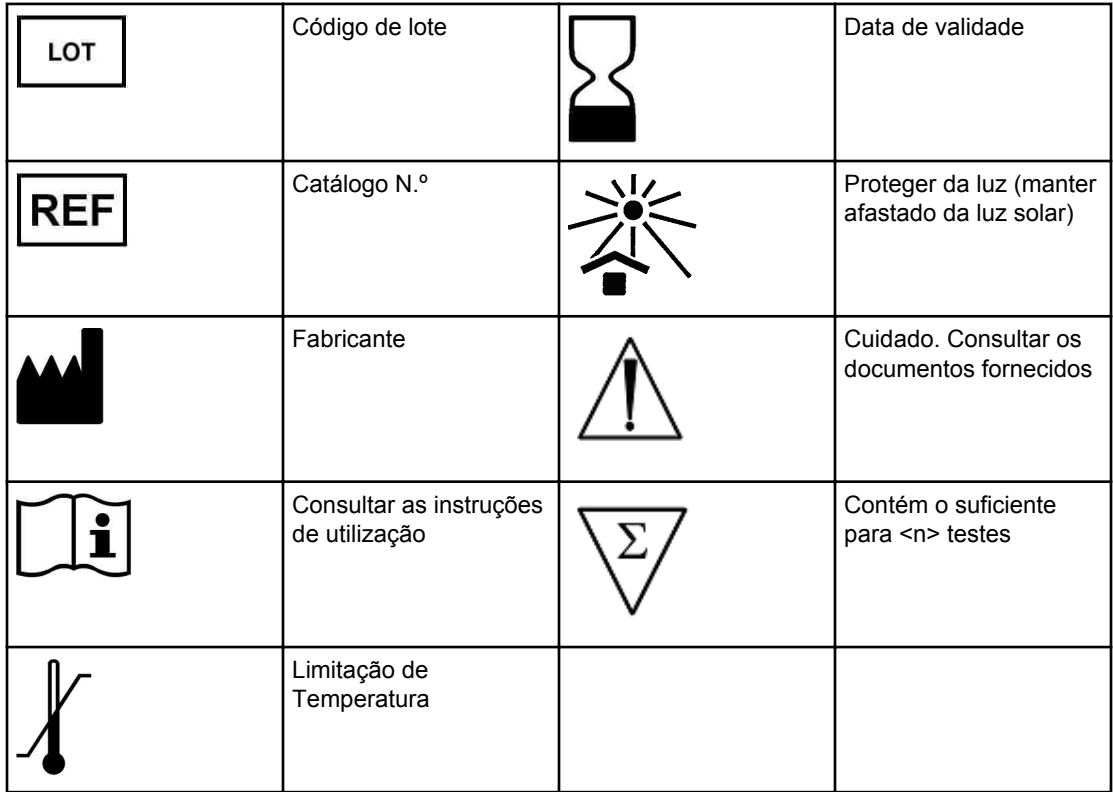

# **Contrato de Licença do Utilizador Final (EULA) para o Software xPONENT® da Luminex®**

O presente Contrato de Licença do Utilizador Final ("EULA") é um contrato legal celebrado entre o utilizador final (quer individual quer colectivo, adiante também designado como "Utilizador") e a Luminex Corporation ("Luminex") relativo à utilização do produto de software xPONENT acima identificado, que inclui SOFTWARE informático e documentação on-line ou electrónica, podendo incluir meios associados e materiais impressos (caso existam) ("SOFTWARE"). Os termos também se aplicam a quaisquer actualizações, suplementos, conteúdos da Web ou serviços com base na Internet, tais como acesso remoto.

AO UTILIZAR O SOFTWARE, O UTILIZADOR ACEITA ESTES TERMOS. CASO NÃO ACEITE ESTES TERMOS, O UTILIZADOR NÃO DEVE UTILIZAR O SOFTWARE. EM VEZ DISSO, O UTILIZADOR DEVE DEVOLVÊ-LO À LUMINEX OU AO DISTRIBUIDOR AUTORIZADO DA LUMINEX, A QUEM ADQUIRIU O SOFTWARE, PARA REEMBOLSO OU CRÉDITO. SE ACEITAR ESTES TERMOS E CONDIÇÕES, O UTILIZADOR TEM O DIREITO DE UTILIZAR O SOFTWARE COMO ESPECIFICAMENTE DEFINIDO ABAIXO.

- 1. PERSPECTIVA GERAL. O SOFTWARE encontra-se protegido pelas leis de direitos de autor e por tratados internacionais de direitos de autor, bem como por outras leis e tratados de propriedade intelectual. O SOFTWARE é licenciado e não vendido.
- 2. REQUISITOS DE LICENCIAMENTO ADICIONAIS E/OU DIREITOS DE UTILIZAÇÃO.
	- a. Período Experimental e Conversão. Parte ou todo o SOFTWARE poderá ser licenciado numa base experimental. Os direitos do Utilizador para utilizar SOFTWARE experimental encontram-se limitados ao período experimental. O SOFTWARE experimental e a extensão do período experimental são determinados durante o processo de activação. O SOFTWARE só pode ser utilizado para fins de avaliação durante o período experimental e não para utilização comercial, incluindo sem limitação qualquer utilização para diagnóstico. O Utilizador poderá optar por converter os seus direitos experimentais em direitos vitalícios. As opções de conversão serão apresentadas ao Utilizador quando da expiração do período experimental.
	- b. Activação. Para determinado SOFTWARE, o Utilizador pode activar o SOFTWARE através da obtenção de uma chave de licença fornecida pela Assistência Técnica da Luminex através de support@luminexcorp.com ou 1-877-785-2323 ou 1-512-381-4397.
	- c. Marca. O Utilizador só poderá acrescentar marcas adicionais e outros gráficos ao SOFTWARE, com o consentimento expresso, por escrito, da Luminex.
	- d. Actualizações. O Utilizador só poderá obter actualizações para o SOFTWARE através do Serviço de Assistência Técnica da Luminex em orders@luminexcorp.com ou através de revendedores autorizados. Para mais informações sobre a obtenção de actualizações através de revendedores autorizados, consulte http:// www.luminexcorp.com.
- 3. CONCESSÃO DE LICENÇA. Sujeito aos termos e condições gerais do presente Contrato, a Luminex concede, pelo presente, ao Utilizador uma licença não exclusiva, intransmissível e não atribuível (sem direitos de sublicenciamento), nos termos dos direitos de autor e segredos comerciais da Luminex, de utilização do SOFTWARE, para utilização num só computador, com uma só unidade de um modelo específico do instrumento da Luminex, tal como se encontra identificado no pacote incluído com o

SOFTWARE. O Utilizador pode efectuar apenas uma (1) cópia do SOFTWARE para efeitos de cópia de segurança ou de arquivo. O Utilizador pode, também, instalar o SOFTWARE em até dois (2) computadores adicionais para efeitos de realização de tarefas auxiliares (i.e. preparação de modelos/protocolos, realização de análise posterior ou reexecução de dados anteriores), desde que tais computadores se encontrem num só local e NÃO estejam ligados a um instrumento da Luminex. Adicionalmente, o Utilizador pode adquirir o direito de utilização do SOFTWARE noutros computadores, conforme acordado por escrito com a Luminex ou o seu revendedor autorizado, para fins de realização de tarefas auxiliares (i.e. preparação de modelos/protocolos, realização de análise posterior ou reexecução de dados anteriores), desde que tais computadores se encontrem num só local e NÃO estejam ligados a um instrumento da Luminex. Embora nenhum direito ou licença nos termos de quaisquer das patentes da Luminex seja concedido ou esteja implícito na licença de SOFTWARE ou venda de instrumentos da Luminex ao Utilizador (o comprador), o Utilizador poderá obter uma licença nos termos das patentes da Luminex, se alguma, de utilização desta unidade de instrumentos da Luminex com microesferas com etiquetas fluorescentes autorizada pela Luminex, ao comprar essas microesferas à Luminex ou a um revendedor autorizado da Luminex.

- 4. RESTRIÇÕES
	- O SOFTWARE só deverá ser instalado e operado num único computador a funcionar com um instrumento da Luminex, conforme estipulado acima.
	- O Utilizador não poderá utilizar este SOFTWARE para qualquer fim comercial, incluindo a realização de serviços de testes, salvo expressamente acordado por escrito pela Luminex ou autorizado por escrito pela Luminex, através de um revendedor autorizado do SOFTWARE.
	- O Utilizador só poderá utilizar o SOFTWARE com microesferas fabricadas pela Luminex ou com kits desenvolvidos, produzidos e distribuídos por licenciados autorizados por escrito pela Luminex.
	- O Utilizador deve guardar todos os avisos de propriedade em todas as cópias do SOFTWARE.
	- O Utilizador não pode distribuir cópias do SOFTWARE a terceiros.
	- O Utilizador não poderá realizar engenharia inversa, descompilar, desmontar ou de outra forma tentar retirar o código-fonte do SOFTWARE.
	- O Utilizador não poderá copiar (para além da cópia de segurança ou de arquivo), distribuir, sublicenciar, alugar, emprestar, transferir ou conceder quaisquer direitos de todo ou qualquer parte do SOFTWARE
	- O Utilizador deverá cumprir com toda a legislação aplicável relativa à utilização do SOFTWARE.
	- O Utilizador não poderá modificar ou preparar trabalhos derivados do SOFTWARE, incluindo modificar quaisquer marcas ou gráficos.
	- O Utilizador não poderá utilizar o SOFTWARE numa actividade de serviços baseados em computadores nem publicamente mostrar imagens do SOFTWARE.
	- O Utilizador não poderá transmitir o SOFTWARE através de uma rede, por telefone nem por quaisquer meios electrónicos.
- 5. DURAÇÃO E RESCISÃO. Os direitos do Utilizador ao abrigo do presente Contrato estarão em vigor até à rescisão do mesmo. O Utilizador poderá rescindir o presente Contrato a qualquer momento destruindo o SOFTWARE, incluindo todos os programas informáticos e documentação, e apagando quaisquer cópias ainda instaladas no seu equipamento informático. A Luminex poderá rescindir o presente Contrato avisando o

Utilizador por escrito com trinta (30) dias de antecedência. Os direitos do Utilizador nos termos do presente Contrato terminam automaticamente sem acções posteriores por parte da Luminex, perante o incumprimento por parte do Utilizador de alguma das condições gerais do presente Contrato. Após a rescisão do presente Contrato, o Utilizador concorda em destruir o SOFTWARE e apagar quaisquer cópias ainda instaladas no seu equipamento informático.

- 6. DIREITOS DE SOFTWARE. Todos os direitos e garantias relativamente ao SOFTWARE e a quaisquer cópias do mesmo são propriedade da Luminex ou dos respectivos fornecedores. O presente Contrato não constitui uma venda e não transfere para o Utilizador qualquer título ou interesse de propriedade relativamente ao SOFTWARE ou qualquer patente, direito de autor, segredo comercial, nome comercial, marca registada ou outro direito de propriedade intelectual do mesmo. O Utilizador não deverá retirar, alterar ou obscurecer quaisquer avisos de propriedade contidos no SOFTWARE ou dentro do mesmo e deverá reproduzir esses avisos em quaisquer cópias de segurança do SOFTWARE. Todas os títulos e direitos de propriedade intelectual relativamente ao conteúdo que possa ser acedido através da utilização do SOFTWARE são propriedade do detentor do respectivo conteúdo e podem estar protegidos por direitos de autor ou outras leis e tratados de propriedade intelectual aplicáveis. O presente Contrato não concede ao Utilizador quaisquer direitos de utilização desse conteúdo.
- 7. RESTRIÇÕES DE EXPORTAÇÃO. O Utilizador concorda que não irá exportar ou reexportar o SOFTWARE para nenhum país, pessoa, entidade ou utilizador final sujeito às restrições de exportação dos EUA. O Utilizador garante pelo presente que nenhuma agência estatal ou federal suspendeu, revogou ou negou os seus privilégios de exportação.
- 8. SEM GARANTIA. O SOFTWARE É LICENCIADO "TAL COMO É". QUALQUER UTILIZAÇÃO DO SOFTWARE É EFECTUADA POR CONTA E RISCO DO UTILIZADOR. O SOFTWARE É FORNECIDO PARA UTILIZAÇÃO APENAS COM PRODUTOS DA LUMINEX. NO LIMITE MÁXIMO PERMITIDO PELA LEGISLAÇÃO APLICÁVEL, A LUMINEX E OS RESPECTIVOS FORNECEDORES REJEITAM QUAISQUER GARANTIAS, EXPLÍCITAS OU IMPLÍCITAS, INCLUINDO, MAS DE FORMA NÃO LIMITATIVA, GARANTIAS IMPLÍCITAS DE COMERCIALIZAÇÃO, ADEQUAÇÃO A UMA DETERMINADA FINALIDADE E NÃO CONTRAFACÇÃO.
- 9. LIMITAÇÃO DE RESPONSABILIDADE. EM CASO ALGUM SERÁ A LUMINEX, AS SUAS EMPRESAS AFILIADAS OU OS RESPECTIVOS FORNECEDORES RESPONSÁVEIS POR TODO E QUAISQUER DANOS ESPECIAIS, ACIDENTAIS, INDIRECTOS OU CONSEQUENCIAIS (INCLUINDO, MAS DE FORMA NÃO LIMITATIVA, DANOS POR PERDAS DE LUCROS COMERCIAIS, INTERRUPÇÃO DA ACTIVIDADE, PERDA DE INFORMAÇÕES EMPRESARIAIS OU QUALQUER OUTRA PERDA PECUNIÁRIA) RESULTANTE DA UTILIZAÇÃO OU INCAPACIDADE DE UTILIZAR O SOFTWARE, MESMO QUE A LUMINEX, AS SUAS EMPRESAS AFILIADAS OU OS RESPECTIVOS FORNECEDORES TENHAM SIDO AVISADOS DA POSSIBILIDADE DESSE TIPO DE DANOS.
- 10. DIVERSOS. O presente Contrato é regido pelas leis do Estado do Texas, EUA, sem referência a conflitos de princípios de leis. O Utilizador não deverá atribuir ou sublicenciar ou de outra forma transferir os direitos ou a licença concedida pelo presente Contrato, por acordo ou por acção legal, sem a autorização prévia por escrito por parte da Luminex, sendo que todas as atribuições que violem esta proibição serão consideradas nulas. O Contrato constitui o acordo completo e exclusivo entre a Luminex e o Utilizador e substitui todas as outras comunicações, orais e por escrito, relativas ao âmbito do presente Contrato. Nenhumas alterações efectuadas ao presente Contrato serão válidas salvo se efectuadas por escrito e assinadas pela parte relativamente à

qual é exigido o cumprimento. A renúncia ou incumprimento por parte da Luminex ou do Utilizador relativamente a qualquer direito ou direitos previstos no presente Contrato não serão considerados uma renúncia de qualquer outro direito previsto no âmbito do mesmo. Caso alguma disposição do presente Contrato seja considerada como não podendo ser aplicada, as restantes disposições do presente Contrato permanecerão em vigor.

89-30000-00-403 Rev. A

# **Termos e Condições Standard para a Utilização do Produto**

**Ao abrir a embalagem que contém este produto ("Produto") ou ao utilizar o Produto seja de que maneira for, concorda e aceita ficar vinculado aos termos e condições que se seguem. Aceita também que os seguintes termos e condições constituem um contrato legalmente válido e vinculativo, sendo passível de execução contra si. Caso não concorde com todos os termos e condições estipuladas abaixo, deve proceder de imediato à devolução do Produto, para um reembolso total, antes de o utilizar seja de que maneira for.**

# **1. Aceitação**

TODAS AS VENDAS ESTÃO EXPRESSAMENTE CONDICIONADAS E SUJEITAS AOS TERMOS E CONDIÇÕES DO PRESENTE DOCUMENTO, E À ACEITAÇÃO DOS MESMOS POR PARTE DO COMPRADOR. NENHUMA VARIAÇÃO DESTES TERMOS E CONDIÇÕES SERÁ VINCULATIVA PARA A LUMINEX CORPORATION ("LUMINEX"), SALVO ACORDADO POR ESCRITO E ASSINADO POR UM REPRESENTANTE AUTORIZADO DA LUMINEX.

Para efeitos deste contrato, "Vendedor" significa quer a Luminex, se o Produto é adquirido directamente à Luminex, ou um revendedor autorizado da Luminex. Considera-se que, ao aceitar o Produto, o Comprador aceitou os termos e condições que constam do presente documento, independentemente de quaisquer termos contidos em qualquer comunicação anterior ou posterior do Comprador, e quer o Vendedor se tenha ou não oposto específica ou expressamente a quaisquer dos termos referidos.

## **2. Garantias**

ESTA GARANTIA APLICA-SE A PEÇAS E ASSISTÊNCIA PARA INSTRUMENTOS LUMINEX ADQUIRIDOS DIRECTAMENTE À LUMINEX PELO COMPRADOR E APENAS ATÉ AO PONTO EM QUE TAIS INSTRUMENTOS SE ENCONTRAM NA AMÉRICA DO NORTE E PAÍSES QUE FAÇAM PARTE DA UNIÃO EUROPEIA. A LUMINEX NÃO OFERECE QUALQUER TIPO DE GARANTIA, EXPRESSA OU IMPLÍCITA, RELATIVAMENTE AOS PRODUTOS VENDIDOS, DISTRIBUÍDOS, LOCALIZADOS OU UTILIZADOS FORA DA AMÉRICA DO NORTE OU DOS PAÍSES QUE FAÇAM PARTE DA UNIÃO EUROPEIA. OS PRODUTOS VENDIDOS FORA DA AMÉRICA DO NORTE OU DOS PAÍSES QUE FAÇAM PARTE DA UNIÃO EUROPEIA SÃO VENDIDOS APENAS NUMA BASE "COMO ESTÃO, ONDE ESTÃO". NÃO OBSTANTE O PRECEDENTE, A LUMINEX DEVE FORNECER AO COMPRADOR UMA GARANTIA SOBRE PEÇAS DE ASSISTÊNCIA NO CAMPO ADQUIRIDAS À LUMINEX PARA MANUTENÇÃO DOS INSTRUMENTOS LUMINEX, EM TODOS OS PAÍSES DO MUNDO, E EM CONFORMIDADE COM OS TERMOS E CONDIÇÕES DO PRESENTE. NA MEDIDA EM QUE AS EXONERAÇÕES DE RESPONSABILIDADE SÃO INVÁLIDAS OU INAPLICÁVEIS AO ABRIGO DE LEIS DE QUALQUER JURISDIÇÃO, A GARANTIA, A EXONERAÇÃO DE RESPONSABILIDADE, A LIMITAÇÃO DE RESPONSABILIDADE E OUTRAS PROVISÕES ESTABELECIDAS

ABAIXO, DEVERÃO, ENTÃO, SER APLICADAS DE FORMA EFICAZ NA MEDIDA DO PERMITIDO PELA LEI APLICÁVEL.

Não obstante a aceitação do presente pelo Comprador, se o Produto for adquirido directamente à Luminex, a Luminex garante que por um período de doze (12) meses a partir da data de entrega, que o Produto, no que diz respeito a todo o material, está em conformidade com as Especificações do Produto fornecidas com o mesmo pela Luminex. A garantia fornecida pelo presente exclui especificamente qualquer software ou hardware não fornecidos pela Luminex. Se o Produto for adquirido a um revendedor autorizado da Luminex, quaisquer obrigações de garantia deverão ser providenciadas ao Comprador, por escrito, directamente pelo referido revendedor autorizado da Luminex. ESTA GARANTIA É EXCLUSIVA E A LUMINEX NÃO OFERECE QUALQUER OUTRA GARANTIA, EXPRESSA OU IMPLÍCITA, INCLUINDO SEM LIMITAÇÕES QUALQUER GARANTIA IMPLÍCITA DE COMERCIALIZAÇÃO OU ADEQUAÇÃO A UMA DETERMINADA FINALIDADE, OU NÃO VIOLAÇÃO. As garantias do Vendedor relacionadas com esta venda não serão consideradas válidas se o Vendedor determinar, à sua discrição, que o Comprador utilizou indevidamente o Produto, seja de que maneira for, não tenha utilizado o Produto em conformidade com as normas ou práticas da indústria, ou não tenha utilizado o Produto de acordo com as instruções, caso existam, fornecidas pelo Vendedor.

A ÚNICA SOLUÇÃO DO COMPRADOR RELATIVAMENTE AO PRODUTO CONSIDERADO DEFEITUOSO OU NÃO CONFORME DE ACORDO COM O VENDEDOR, SERÁ A REPARAÇÃO OU SUBSTITUIÇÃO DO MESMO SEM ENCARGOS OU O REEMBOLSO DO PREÇO DE COMPRA, À DISCRIÇÃO DO VENDEDOR, APÓS A DEVOLUÇÃO DO PRODUTO, DE ACORDO COM AS INSTRUÇÕES DO VENDEDOR, ABAIXO. NEM O VENDEDOR, NEM A LUMINEX E NEM QUALQUER UMA DAS SUAS EMPRESAS AFILIADAS SERÃO, EM CASO ALGUM, RESPONSÁVEIS POR DANOS ACIDENTAIS, INDIRECTOS OU ESPECIAIS DE QUALQUER TIPO, RESULTANTES DE QUALQUER UTILIZAÇÃO OU FALHA DO PRODUTO, MESMO QUE O VENDEDOR OU A LUMINEX OU A SUA EMPRESA AFILIADA TENHAM SIDO ADVERTIDOS PARA TAIS DANOS INCLUINDO, SEM LIMITAÇÃO, RESPONSABILIDADE POR PERDA DO TRABALHO EM CURSO, INACTIVIDADE, PERDA DE RECEITAS OU LUCROS, IMPOSSIBILIDADE DE GERAR POUPANÇAS, PERDA DE PRODUTOS DO COMPRADOR OU OUTRA UTILIZAÇÃO OU QUALQUER RESPONSABILIDADE DO COMPRADOR RELATIVAMENTE A TERCEIROS DEVIDO A TAL PERDA, OU POR QUALQUER DESPESA LABORAL OU DE OUTRO TIPO, DANOS OU PERDAS OCASIONADOS POR ESSE PRODUTO, INCLUINDO DANOS PESSOAIS OU MATERIAIS, A MENOS QUE ESTES DANOS PESSOAIS OU MATERIAIS SEJAM CAUSADOS POR NEGLIGÊNCIA GROSSEIRA DO VENDEDOR.

Na eventualidade de o Produto se encontrar fora da América do Norte ou da União Europeia, e não esteja em conformidade com a garantia apresentada no presente, durante o período de garantia: (i) O Comprador deverá notificar a Luminex atempadamente, por escrito, de que o referido Produto não se encontra em conformidade e deverá fornecer uma explicação detalhada de qualquer alegada não conformidade; (ii) O Comprador, às suas custas, contactará a Luminex ou um engenheiro do serviço de assistência da Luminex para tratar da questão e identificar a peça defeituosa; e (iii) por opção e escolha da Luminex, o Comprador deverá devolver o Produto não conforme à unidade de produção da Luminex, ou destruir o referido Produto e fornecer à Luminex o comprovativo escrito da destruição. Na eventualidade de uma peça defeituosa ser devolvida à unidade de produção da Luminex, a Luminex deve analisar essa peça defeituosa quanto a defeitos. Na eventualidade de a Luminex determinar que a referida peça defeituosa não se encontra com defeito, a mesma deve ser enviada ao Comprador, e este será responsável pelo pagamento dessa peça defeituosa e das respectivas despesas de transporte. Na eventualidade de a Luminex determinar que essa peça defeituosa está com defeito, a Luminex será responsável pelo pagamento da mesma e das respectivas despesas de transporte. Salvo expressamente

indicado pelo presente, o Comprador não terá o direito de devolver um Produto à Luminex, sem o consentimento prévio por escrito, da Luminex.

## **3. Utilização do Produto pelo Comprador**

**O Comprador não deverá utilizar este produto para qualquer fim comercial, incluindo sem limitações a realização de serviços de teste, salvo expressamente acordado por escrito pela Luminex ou especificamente autorizado pela Luminex, através de um distribuidor autorizado da Luminex.**

O Comprador aceita que a venda do Produto não implica quaisquer direitos ou licenças relativamente às patentes da Luminex, salvo expressamente estipulado em contrário no presente ou especificamente acordado por escrito pela Luminex, e o Comprador não recebe quaisquer direitos de patentes da Luminex ao abrigo do presente documento. O Comprador reconhece e aceita que o Produto é vendido e licenciado apenas para utilização com a instrumentação de testes analíticos fluorescentes à base de laser da Luminex. O Comprador reconhece ainda que o Produto não recebeu a aprovação da Food and Drug Administration (Organismo para o Controlo de Alimentos e Medicamentos) dos Estados Unidos ou de outras agências federais, estatais ou locais e nem o Vendedor nem a Luminex realizaram testes de segurança ou eficácia em alimentos, medicamentos, equipamentos médicos, cosméticos para uso comercial ou qualquer outra finalidade, salvo indicação em contrário no rótulo do Produto ou nas especificações técnicas do Vendedor ou nas fichas de dados de materiais entregues ao Comprador. O Comprador declara e garante expressamente ao Vendedor que irá utilizar o Produto em conformidade com a placa de características do Produto, se aplicável, e irá testar de forma adequada e utilizará qualquer Produto de acordo com as práticas correspondentes a uma pessoa razoável, que é especialista na área, e cumprindo estritamente as normas da Food and Drug Administration (Organismo para o Controlo de Alimentos e Medicamentos) dos Estados Unidos e todas as leis e regulamentos nacionais e internacionais aplicáveis, promulgadas agora e posteriormente.

PELO PRESENTE, O COMPRADOR OUTORGA À LUMINEX UMA LICENÇA NÃO EXCLUSIVA, MUNDIAL, SEM RESTRIÇÕES, SEM ROYALTIES E TOTALMENTE PAGA, COM DIREITO DE OUTORGAR E AUTORIZAR SUBLICENÇAS, RELATIVAMENTE A TODOS E QUAISQUER DIREITOS DE PATENTE EM INVENÇÕES QUE INCLUAM MODIFICAÇÕES, EXTENSÕES OU MELHORAMENTOS REALIZADOS PELO COMPRADOR NO PRODUTO, OU NO FABRICO OU UTILIZAÇÃO DO PRODUTO ("PATENTES DE MELHORAMENTOS"), PARA FABRICAR, FAZER COM QUE SE FABRIQUE, UTILIZAR, IMPORTAR, OFERECER PARA VENDA OU VENDER TODO E QUALQUER PRODUTO; EXPLORAR TODOS E QUAISQUER MÉTODOS OU PROCESSOS; E EXPLORAR AS PATENTES DE MELHORAMENTOS PARA QUALQUER FINALIDADE. NÃO OBSTANTE O ANTERIORMENTE MENCIONADO, AS "PATENTES DE MELHORAMENTOS" EXCLUEM ESPECIFICAMENTE AS RECLAMAÇÕES DE PATENTE CONCEBIDAS E POSTAS EM PRÁTICA PELO COMPRADOR, QUE CONSISTAM EM MÉTODOS DE PREPARAÇÃO DE AMOSTRAS, MÉTODOS DE CONJUGAÇÃO DO PRODUTO COM ANALITOS, A COMPOSIÇÃO DO MATERIAL DOS PRODUTOS QUÍMICOS ESPECÍFICOS DAS ANÁLISES DESENVOLVIDAS PELO COMPRADOR, E OS MÉTODOS DE REALIZAÇÃO DOS ENSAIOS (I.E., O PROTOCOLO PARA A ANÁLISE).

O Comprador tem a responsabilidade e, pelo presente, assume expressamente o risco de verificar os perigos e de realizar a investigação necessária para conhecer os perigos envolvidos na utilização do Produto. O Comprador também tem o dever de advertir os seus clientes, empregados, agentes, cessionários, executivos, sucessores e qualquer pessoal auxiliar ou de terceiros (como manipuladores de carga, etc.) de todos e quaisquer riscos envolvidos na utilização ou manuseamento do Produto. O Comprador aceita cumprir as

instruções, caso existam, fornecidas pelo Vendedor ou pela Luminex relativas à utilização do Produto, e não utilizar indevidamente o Produto, seja de que maneira for. O Comprador não deverá modificar, descompilar, desmontar ou alterar o Produto. O Comprador aceita que a Luminex mantenha a propriedade de todas as patentes, marcas registadas, segredos comerciais e outros direitos de propriedade relacionados com ou contidos no Produto, e o Comprador não recebe quaisquer direitos de propriedade intelectual em virtude da compra do Produto, que o expressamente estipulado no presente. O Comprador não terá qualquer direito a utilizar quaisquer marcas comerciais propriedade da ou licenciadas à Luminex, sem a autorização expressa por escrito da Luminex.

#### **4. Declarações, Renúncia e Indemnização do Comprador**

O Comprador declara e garante que utilizará o Produto em conformidade com o Parágrafo 3, "Utilização do Produto pelo Comprador," e que nenhuma utilização do Produto violará qualquer lei, regulamento, ordem judicial ou injunção. O Comprador aceita libertar, exonerar e renunciar a todas e quaisquer reclamações, demandas, acções, causas de pedir e/ou processos judiciais, actualmente existentes ou que possam surgir no futuro, conhecidos ou desconhecidos, contra o Vendedor e a Luminex, e os seus respectivos executivos, directores, funcionários, agentes, sucessores e cessionários (colectivamente as "Partes Desobrigadas"), relativamente à utilização do Produto. O Comprador aceita indemnizar e defender as Partes Desobrigadas de e contra quaisquer processos, perdas, reclamações, demandas, responsabilidades, custos e despesas (incluindo honorários de advogados, contabilistas, peritos e consultores), em que qualquer das Partes Desobrigadas possa incorrer em consequência de qualquer acção contra a Parte Desobrigada com base em negligência, quebra da garantia, responsabilidade estatutária, contrato ou qualquer outra teoria legal decorrente, directa ou indirectamente, da utilização do Produto ou do incumprimento por parte do Comprador das suas obrigações contidas no presente documento. O Comprador deverá cooperar plenamente com as Partes Desobrigadas na investigação e determinação da causa de qualquer acidente envolvendo o Produto, que resulte em danos pessoais ou materiais, e deve colocar à disposição das Partes Desobrigadas todas as declarações, relatórios, registos e testes realizados pelo Comprador ou disponibilizados por terceiros ao Comprador.

#### **5. Renúncia à Patente**

Nem o Vendedor nem a Luminex garantem que a utilização ou venda do Produto não infringirá as reivindicações de patentes dos Estados Unidos ou de outras patentes que abranjam o Produto, ou a utilização do mesmo em combinação com outros produtos, ou no funcionamento de qualquer processo.

89-30000-00-186 (Rev. C.)

# Índice

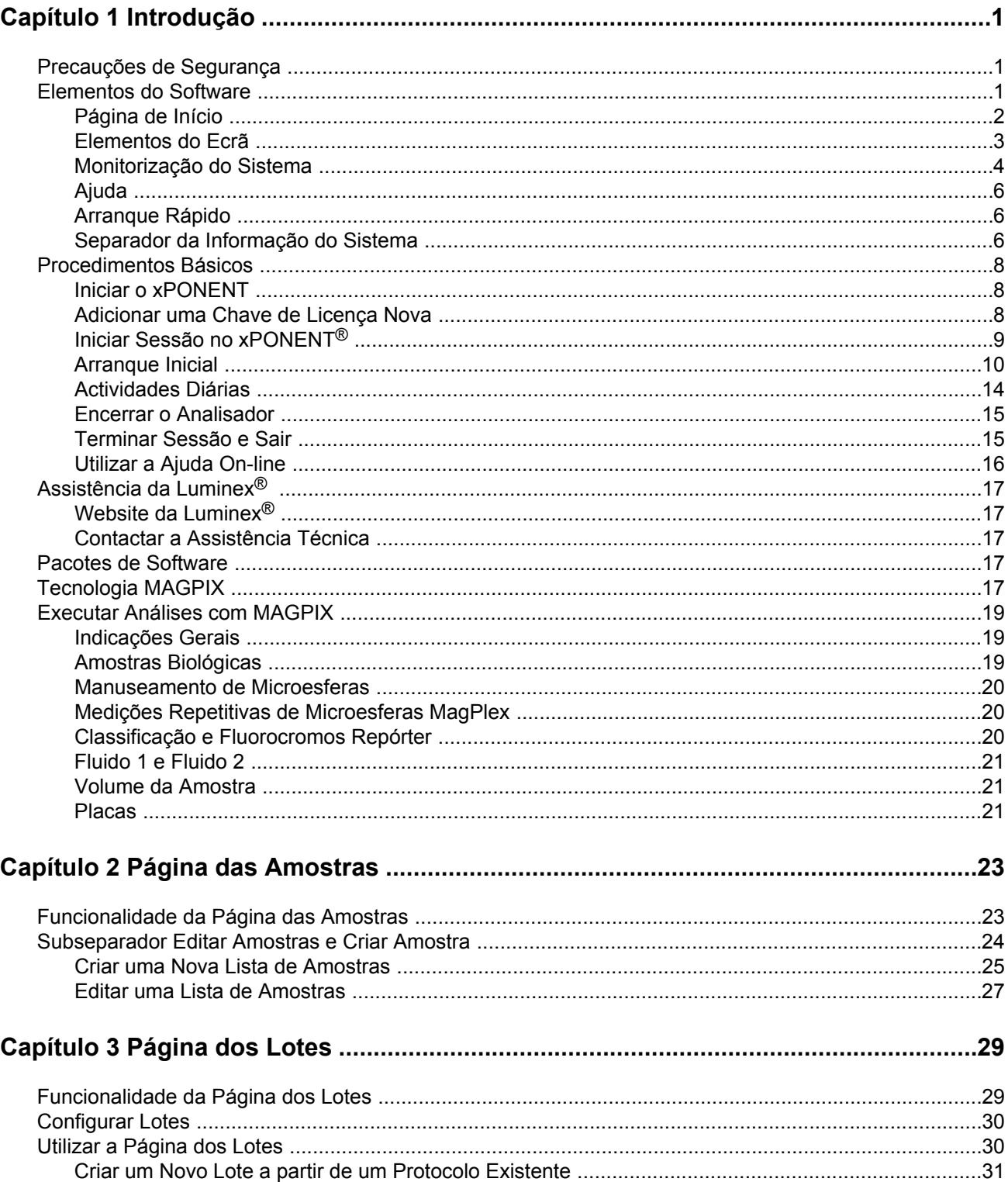

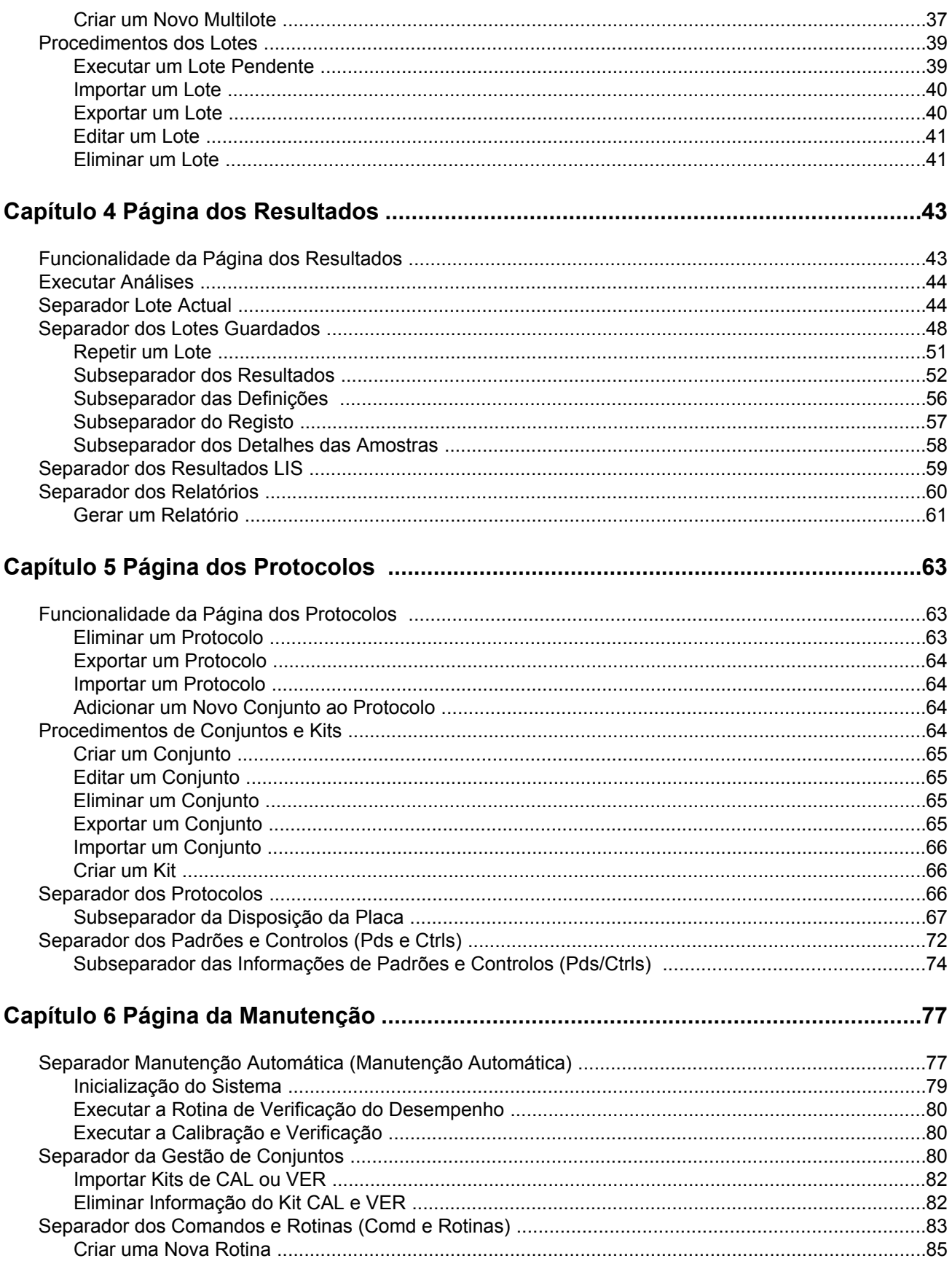

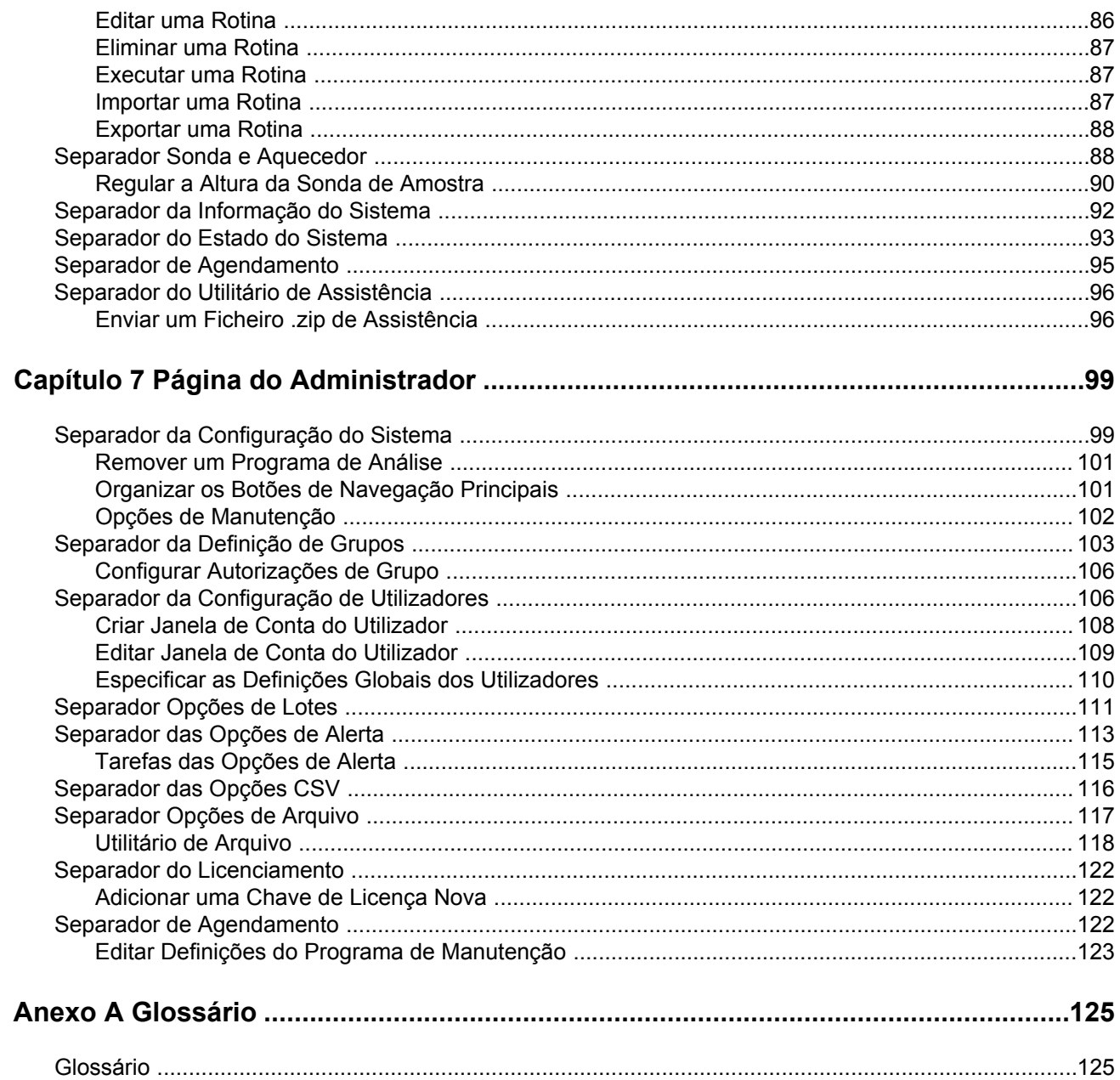

# <span id="page-16-0"></span>**Capítulo 1: Introdução**

#### **Precauções de Segurança**

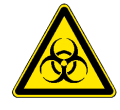

**Perigo:** As amostras e o fluido de resíduos podem conter agentes infecciosos de risco biológico. Manuseie-os no Nível 2 de Segurança Biológica, conforme recomendado para qualquer soro humano ou amostra de sangue potencialmente infecciosos no manual DCE/NIH (Centro de Controlo de Doenças/Instituto Nacional de Saúde), *Biosafety in Microbiological and Biomedical Laboratories*, 1984.

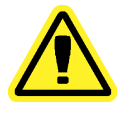

**Cuidado:** Embora as microesferas não contenham componentes perigosos ou cancerígenos em níveis tóxicos, estas podem ser tóxicas, se ingeridas. Além disso, o contacto com ácidos liberta gases tóxicos. Se as microesferas entrarem em contacto com a pele, lave imediatamente com água abundante. Em caso de acidente, procure aconselhamento médico e mostre a etiqueta ou embalagem do produto ao seu médico. Uma ficha de dados de segurança do material encontra-se disponível, a pedido.

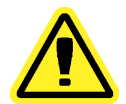

- **Cuidado:** Os reagentes da Luminex® podem conter ProClin® como conservante. Este produto pode provocar reacções alérgicas em algumas pessoas. Use equipamento de protecção individual (EPI), incluindo luvas e óculos de protecção. Verifique as instruções do folheto informativo da análise quanto às informações dos componentes da mesma.
- **Nota:** Não utilize solventes orgânicos fortes com este instrumento. Contacte a Assistência Técnica da Luminex® em caso de dúvidas sobre a compatibilidade dos materiais ou agentes de descontaminação e limpeza.

#### **Elementos do Software**

#### <span id="page-17-0"></span>**Página de Início**

**Home** > **Home (Início > Início)**

A página **Home (Início)** apresenta uma mensagem de **Welcome (Boas-vindas)**, botões de criação de lotes, atalhos para **Daily Activities (Actividades Diárias)**, e a lista de **Installed Protocols (Protocolos Instalados)**.

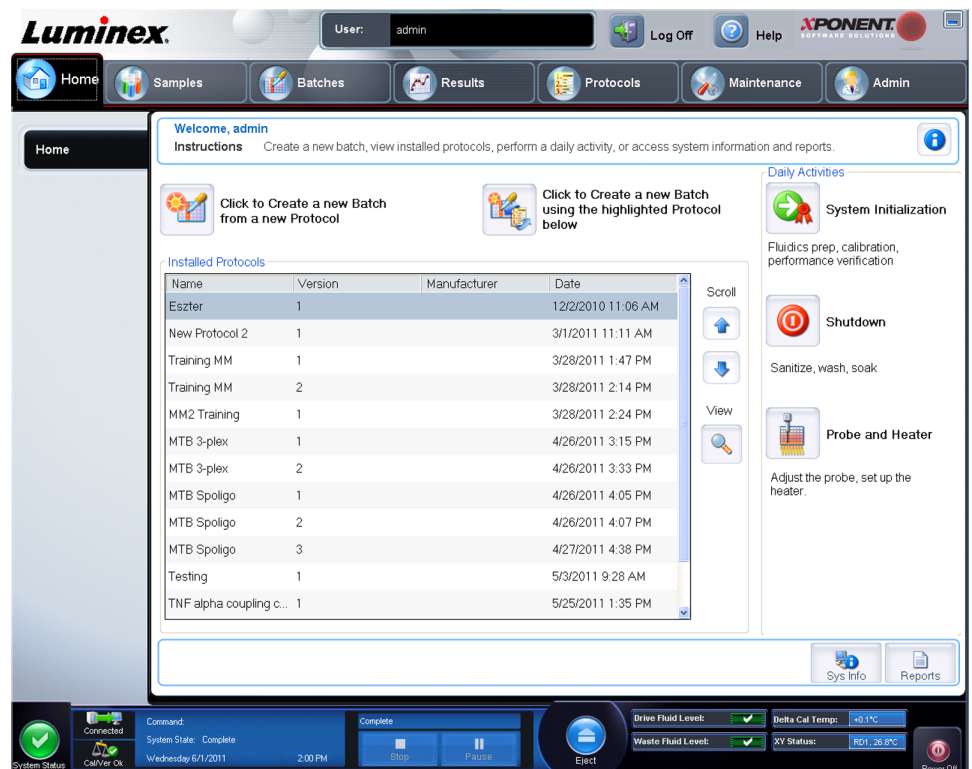

Volte à página **Home (Início)** em qualquer altura, clicando em **Home (Início)** na barra de ferramentas **Navigation (Navegação)**. Esta página contém o seguinte:

**Click to Create a new Batch using the highlighted Protocol below (Clicar para Criar um Novo Lote utilizando o Protocolo realçado abaixo)** - Cria um lote novo utilizando um protocolo seleccionado da lista de **Installed Protocols (Protocolos Instalados)**.

**Installed Protocols (Protocolos Instalados)** - Exibe uma lista de protocolos. A lista contém a seguinte informação sobre cada protocolo:

- **Name (Nome)**
- **Version (Versão)**
- **Manufacturer (Fabricante)**
- **Date (Data)**

**Scroll (Deslocar)** - Utilize as setas à direita para se deslocar através da lista de protocolos.

**View (Ver)** - Abre o separador **Settings (Definições)** na página **Protocols (Protocolos)** para ver o protocolo seleccionado. Este separador permite visualizar as definições, analitos e disposição da placa para o protocolo seleccionado.

**Daily Activities (Actividades Diárias)** - Contém botões de atalhos para comandos comuns no software xPONENT® :

- <span id="page-18-0"></span>• **System Initialization (Inicialização do Sistema)** - Abre a rotina especificada nas *[Maintenance Options](#page-117-0)* **(Opções de Manutenção)** na página **Admin (Administrador)**.
- **Shutdown (Encerrar)** Abre o comando **System Shutdown (Encerramento do Sistema)** no separador **Auto Maint (Manut. Auto)** na página **Maintenance (Manutenção)**.
- **Probe and Heater (Sonda e Aquecedor)** Abre o separador **Probe and Heater (Sonda e Aquecedor)** na página **Maintenance (Manutenção)**.

**Sys Info (Informação do Sistema)** - Abre o separador **System Info (Informação do Sistema)** da página **Maintenance (Manutenção)**.

**Reports (Relatórios)** - Abre o separador **Reports (Relatórios)** da página **Results (Resultados)**.

#### **Elementos do Ecrã**

Esta secção mostra os elementos do ecrã e os termos comuns utilizados neste manual para os descrever.

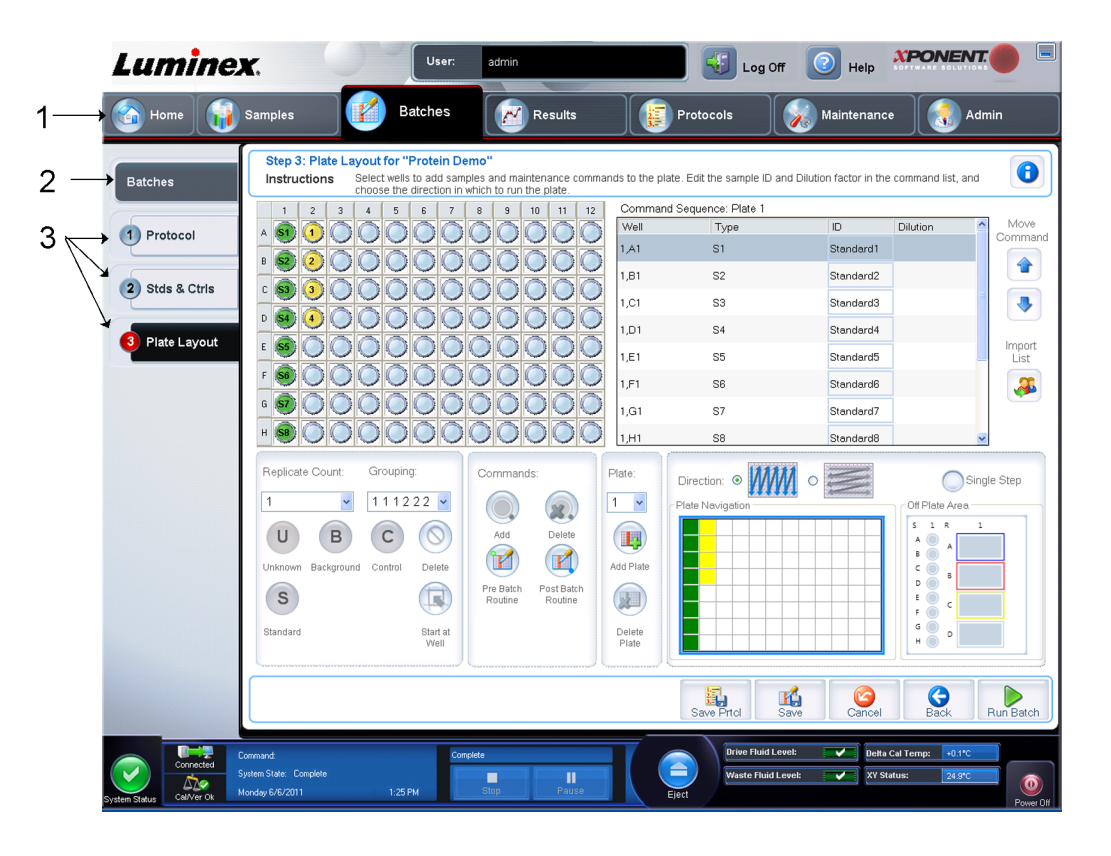

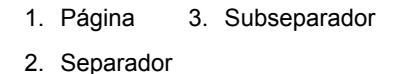

#### **Elementos de Navegação**

1. **Page (Página)** - No topo da janela, existe um painel de conteúdos com separadores de páginas. Clique numa página para ir para essa secção do xPONENT® .

- <span id="page-19-0"></span>2. **Tab (Separador)** - No lado esquerdo da janela, ao longo do lado esquerdo do painel de conteúdos, encontram-se separadores. Clique num separador para ir para essa subsecção do software.
- 3. **Subtab (Subseparador)** Um separador pode ter um ou mais subseparadores. Estes estão situados abaixo do separador, são mais pequenos e são identificados pelo círculo na extremidade esquerda do subseparador. O círculo fica vermelho quando o subseparador está aberto. Para alguns fluxos de trabalho, tem de se movimentar sequencialmente pelos subseparadores de um separador, concluindo o trabalho num subseparador e clicando **Next (Seguinte)** para ir para o próximo subseparador.

#### **Menu de Clicar com o Botão Direito do Rato**

Algumas secções do software tais como quadros, listas e caixas de texto têm menus com a opção de clicar com o botão direito do rato. Os menus são diferentes dependendo do item em que clica com o botão direito.

- **Print All (Imprimir Tudo)** Imprime todas as secções ou células do item.
- **Print Selection (Imprimir Selecção)** Imprime apenas a secção ou célula seleccionadas.
- **Import (Importar)** Importa um ficheiro.
- **Export (Exportar)** Abre uma caixa de diálogo **File Dialog (Caixa de Diálogo do Ficheiro)**. Clique em **Browse (Procurar)** para seleccionar uma localização, nome de ficheiro e tipo de ficheiro (ficheiro de texto ou CSV) para a exportação. Isto exporta todos os dados do item clicado com o botão direito do rato.
- **Cut (Cortar)** Corta os dados seleccionados.
- **Copy All (Copiar Tudo)** Copia todos os dados.
- **Copy (Copiar)** Copia apenas os dados seleccionados.
- **Paste (Colar)** Cola texto ou dados previamente copiados para a caixa.
- **Delete (Eliminar)** Apaga texto ou dados da selecção.

## **Monitorização do Sistema**

O **System Monitor (Monitorização do Sistema)** aparece no fundo de todas as janelas do xPONENT® . Apresenta o estado físico do sistema Luminex® . Os valores são reportados directamente do sistema Luminex<sup>®</sup>.

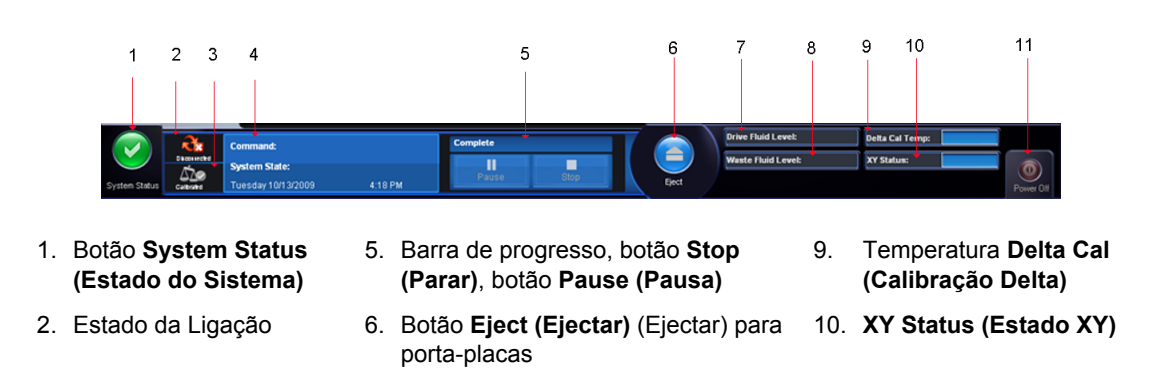

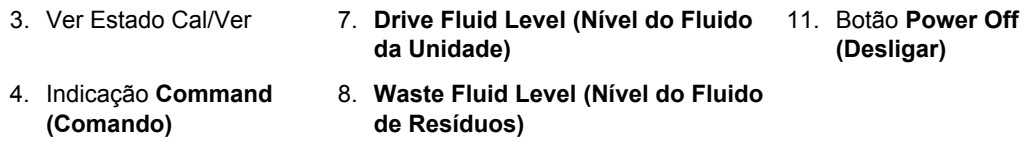

**Botão System Status (Estado do Sistema)** - Este botão tem duas funções: quando clicado, abre o registo do sistema. Também mostra o estado actual do sistema. Se não há avisos ou erros, o botão **System Status (Estado do Sistema)** fica verde com um visto. Se há um aviso, condição fora da calibração ou outra notificação do utilizador importante, o botão fica amarelo com um ponto de exclamação.

**Connection Status (Estado da Ligação)** - Apresenta o estado da ligação do analisador ao PC (**Connected (Ligado)** ou **Disconnected (Desligado)**). Para garantir que o analisador liga ao PC, ligue-o antes de iniciar o xPONENT.

**Check Cal/Ver (Ver Estado Cal/Ver)** - Se aparecer um X branco, existe uma calibração ou verificação falhadas. Clique na balança para abrir o separador **System Information (Informação do Sistema)** para ver os detalhes sobre a última calibração e outra informação importante do instrumento.

**Indicação Command (Comando)** - Mostra o seguinte:

- O comando actualmente em execução.
- O estado do sistema (i.e. executar, inactivo, etc.).
- Data e hora.

**Progress (Progresso)** - Apresenta um gráfico de barras que mostra o progresso do comando ou rotina actuais; se o comando ou rotina acabou, este exibe uma barra de progresso completo e o estado do comando como **Complete (Concluído)**.

**(Concluído) Pause (Pausa)** - Pára o sistema após o comando actual estar concluído. **Pause (Pausa)** não pára o sistema no meio da execução de um comando. Não pode executar outro comando, enquanto o sistema está em pausa. Faz pausa no sistema antes de pará-lo para que acabe o comando actual, guarde o lote pendente e depois retoma exactamente onde foi interrompido.

**Stop (Parar)** - Pára o sistema, independentemente do estado do comando. Utilize-o apenas se não importar que os dados do poço actual sejam perdidos.

**Eject (Ejectar)** - Ejecta a placa. Assim que a placa é ejectada, o botão **Eject (Ejectar)** altera para **Retract (Recolher)**. Recolher, recolhe a placa, e o botão **Retract (Recolher)** altera de novo para **Eject (Ejectar)**.

**Temp (Temperatura)** - Mostra a diferença na temperatura, em graus Celsius, entre a leitura actual e a leitura de quando o sistema foi calibrado. Se a temperatura está fora da tolerância, esta mostra uma seta para cima ou para baixo. Ao clicar neste botão, este abre o separador **Auto Maint** (Manutenção Automática).

**XY Status (Estado XY)** - Mostra a localização actual do comando e a temperatura do bloco de aquecimento da placa em graus Celsius. Ao clicar neste botão, este abre o separador **Probe & Heater (Sonda e Aquecedor)**.

**Drive Fluid Level (Nível do Fluido da Unidade)** - O sensor de nível do Fluido da Unidade avisa-o quando o fluido estiver baixo. Pode restar Fluido da Unidade suficiente no contentor para acabar uma placa. O sistema NÃO pára até ser detectada uma bolha de ar no tubo que vem do contentor do Fluido da Unidade.

**Waste Fluid Level (Nível do Fluido de Resíduos)** - O sensor do nível do contentor do fluido de resíduos pára a placa actual, se o contentor de resíduos estiver cheio.

# <span id="page-21-0"></span>**Ajuda**

Para exibir a ajuda on-line para o separador em que está actualmente a trabalhar, clique no ícone azul "i" no canto superior direito da janela do xPONENT® . Este abre uma janela de ajuda com informação específica para esse separador.

Para ver a ajuda ao nível do sistema, clique no ponto de interrogação azul no topo da janela xPONENT® , depois clique em **Contents and Index (Índice e Índice Remissivo)**. A ajuda on-line abre e pode navegar para qualquer tópico disponível.

Para exibir a informação de arranque rápido, clique no ponto de interrogação azul no topo da janela xPONENT® , depois clique em **Quick Start (Arranque Rápido)**. Este apresenta informação sobre os sete passos básicos para iniciar o sistema.

#### **Arranque Rápido**

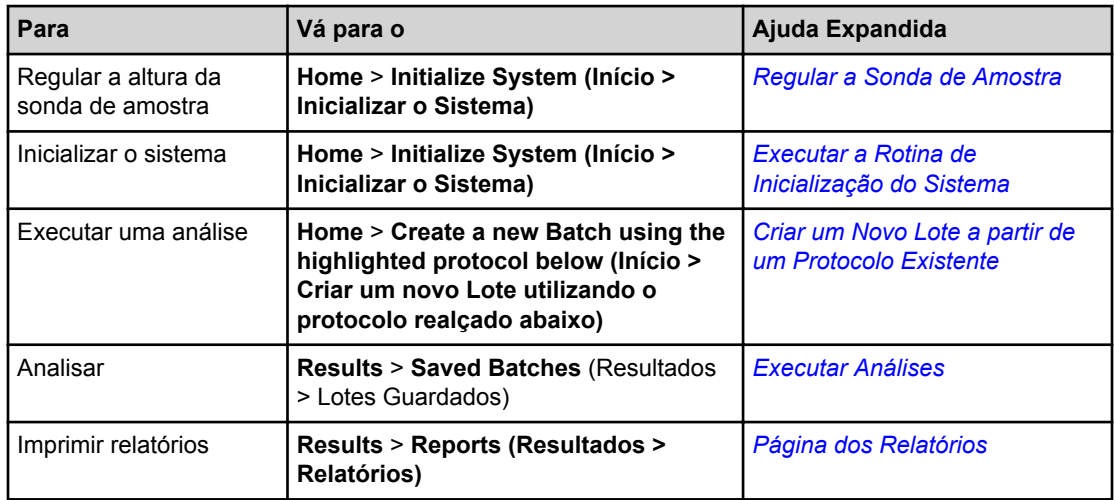

Os cinco passos para iniciar e utilizar o xPONENT são os seguintes:

#### **Separador da Informação do Sistema**

**Maintenance** > **System Info (Manutenção > Informação do Sistema)**

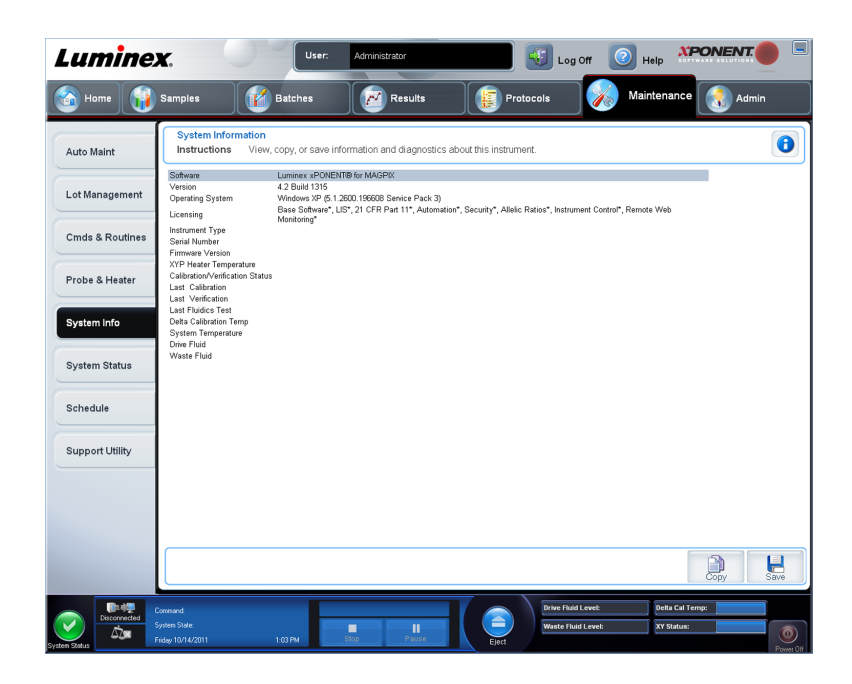

#### Figura 1. **Separador da Informação do Sistema**

Utilize este separador para ver informações e diagnósticos sobre o instrumento da Luminex. Este separador contém as seguintes informações:

- **Software**
- **Version (Versão)**
- **Operating System (Sistema Operativo)**
- **Licensing (Licenciamento)**
- **Instrument Type (Tipo de Instrumento)**
- **Serial Number (Número de Série)**
- **Firmware Version (Versão de Firmware)**
- **XYP Heater Temp (Temperatura do Aquecedor XYP)**
- **Calibration/Verification Status (Estado de Calibração/Verificação)**
- **Delta Calibration Temp (Temperatura de Calibração Delta)**
- **System Temperature (Temperatura do Sistema)**
- **Last CAL Calibration (Última Calibração CAL)**
- **Last VER Verification (Última Verificação VER)**
- **Last Fluidics Test (Último Teste de Fluidos)**
- **Drive Fluid (Fluido da Unidade)**
- **Waste Fluid (Fluido de Resíduos)**

Os itens nesta lista referentes à calibração e verificação (CAL/VER) possuem um dos seguintes estados:

• **Passed (Aprovado)** - Indica que o processo foi concluído com sucesso.

- <span id="page-23-0"></span>• **Failed (Reprovado)** - Indica que o processo não foi concluído com sucesso. Os itens reprovados aparecem a vermelho.
- **Not Current (Não Actual)** Indica que os verificadores não são actuais. Os verificadores não são actuais se não tiver calibrado o sistema desde a última vez que executou os verificadores.
- **Not Yet Run (Ainda Não Executado)** Indica que este processo ainda não foi executado na máquina.

**Copy (Copiar)** - Copia a informação do sistema para a área de transferência do Windows. Depois pode colá-la num editor de texto como o Notepad.

**Save (Guardar)** - Abre a caixa de diálogo **Save As (Guardar Como)** para especificar o nome e localização de um ficheiro para guardar o ficheiro de informação do sistema.

#### **Procedimentos Básicos**

#### **Iniciar o xPONENT**

Execute os seguintes passos para iniciar o xPONENT:

- No ambiente de trabalho do PC, clique no ícone Luminex xPONENT ou clique em **Start (Iniciar)** > **All Programs (Todos os Programas)** > **Luminex** > **xPONENT** > **Luminex xPONENT**.
- Se possui uma licença de teste, contacte a Assistência Técnica da Luminex para obter uma licença completa, ou clique em **OK** na caixa de diálogo para continuar.
- Se é a primeira vez que iniciou o software, o **User License Agreement (Contrato de Licença do Utilizador)** pode ser exibido. Leia o contrato de licença. Seleccione **I accept the terms of this license agreement (Aceito os termos deste contrato de licença)**, depois clique em **OK**.
	- **Nota:** Para informações legais e de segurança, consulte o *Manual do Utilizador do Software e Hardware MAGPIX* que recebeu com o seu instrumento.

#### **Adicionar uma Chave de Licença Nova**

- 1. Aceda à página **Admin (Administrador)**, depois ao separador **Licensing (Licenciamento)**.
- 2. Clique em **License (Licença)** (canto inferior direito da janela).
- 3. Copie e cole a nova chave no campo **License Code (Código da Licença)**. O campo **License File (Ficheiro da Licença)** permanece em branco.
- 4. Clique em **OK**. Isto fecha o xPONENT® , valida a licença e reinicia o xPONENT® .

Contacte a Assistência Técnica da Luminex®, se tiver alguma dificuldade a guardar ou a adicionar uma chave de licença nova.

#### <span id="page-24-0"></span>**Iniciar Sessão no xPONENT®**

Se a sua versão do xPONENT<sup>®</sup> se encontra licenciada para 21 CFR Parte 11 ou Segurança, uma aplicação do administrador deve configurar as identificações dos utilizadores (e palavras-passe, se necessário).

**Nota:** Contacte a Assistência Técnica da Luminex® se tiver problemas com o início de sessão. Se quiser comprar uma licença para o 21 CFR Parte 11 ou o módulo de segurança, contacte a Luminex<sup>®</sup> para encomendar.

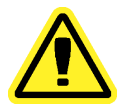

**Cuidado:** A utilização deste software por pessoal não qualificado pode dar origem a dados e resultados imprecisos. Os utilizadores do

xPONENT® devem ler atentamente a documentação antes de trabalharem com o software.

<span id="page-25-0"></span>1. Abra o separador **System Login (Acesso ao Sistema)**, introduza a sua identificação de utilizador.

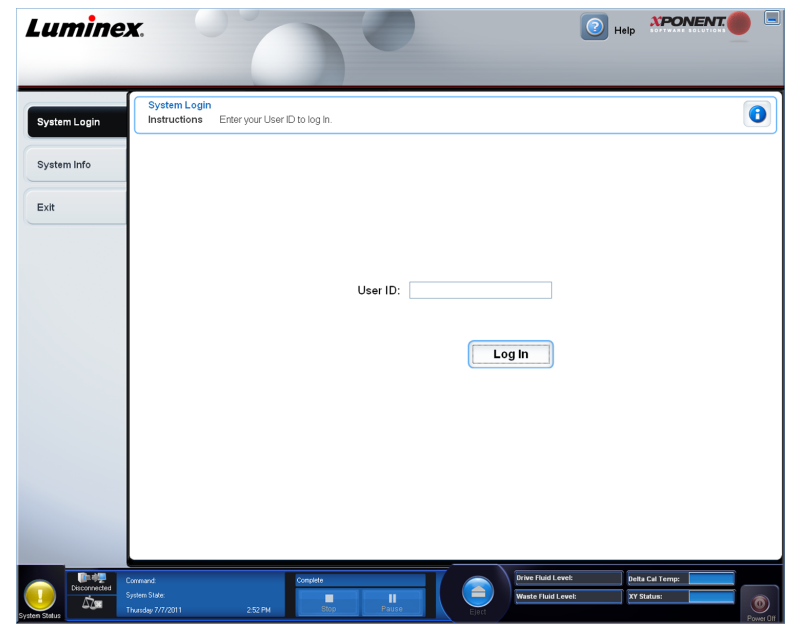

2. Se está a utilizar uma versão segura do software, introduza a sua palavra-passe. A página **Home (Início)** abre.

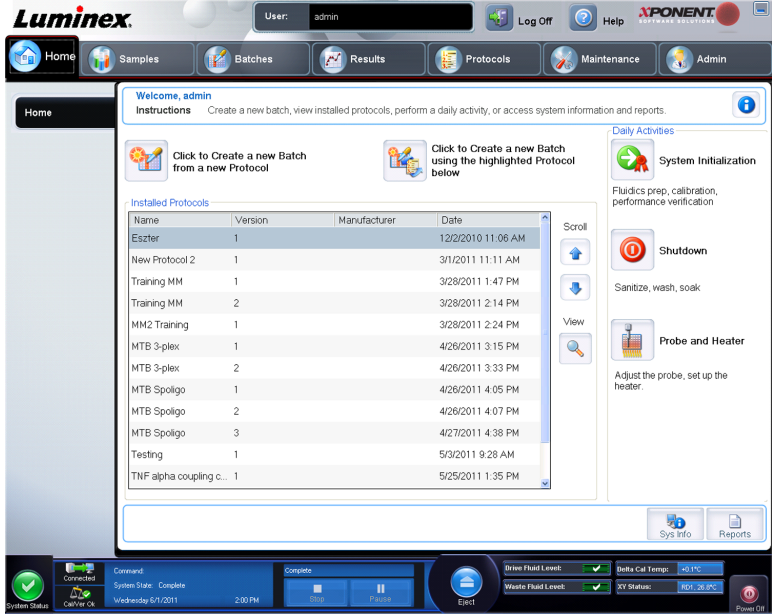

#### **Arranque Inicial**

Ao ligar o sistema pela primeira vez, execute os seguintes procedimentos.

1. **Adjust the Sample Probe Height (Regular a Altura da Sonda de Amostra)**

 $\blacktriangleright$ 

- 2. **Revive After Storage (Luminex) Routine (Rotina (Luminex) de Reactivação Após Armazenamento)**
- 3. **Calibration/Verification (Calibração/Verificação)**

#### **Regular a Altura da Sonda de Amostra**

Regule a altura da sonda de amostra para garantir que a sonda cai suficientemente fundo no poço para adquirir uma amostra.

**Nota:** Certifique-se de que não existe qualquer líquido nos poços ou nos reservatórios antes de regular a altura da sonda de amostra.

- 1. Na página **Home (Início)**, clique em **Probe and Heater (Sonda e Aquecedor)** em **Daily Activities (Actividades Diárias)**. O separador **Probe & Heater (Sonda e Aquecedor)** abre.
- 2. Utilize o poço **D6** (este é o centro da placa standard de 96 poços).
- 3. Certifique-se de que a localização do poço é seleccionada na imagem da placa. Um pino verde marca o poço seleccionado.
- 4. Com base no tipo de placa que está a utilizar, coloque discos ou uma esfera de alinhamento no poço:
	- Para um poço standard de 96 poços nenhum
	- Para uma placa de fundo do filtro dois discos de 5,08 mm
	- Para uma placa de fundo Mylar dois discos de 5,08 mm
	- Para uma placa cónica (em forma de V) uma esfera
- 5. Clique em **Eject (Ejectar)** para ejectar o porta-placas.
- 6. Coloque o bloco do reagente fora da placa no porta-placas. Certifique-se de que está bem assente, de forma a que fique preso no sítio.
- 7. Coloque uma tira de poços (fornecida com o Kit de Calibração e Verificação do Desempenho) no bloco do reagente fora da placa.
- 8. Na secção **Strip Wells (Tiras de Poços)**, clique em **SD1**.
- 9. Verifique se o reservatório está vazio.
- 10. Na secção **Reservoir (Reservatório)**, clique no poço **RB1**.
- 11. Verifique se a placa não se encontra deformada. Placas deformadas podem originar ajustes de altura da sonda incorrectos.
- 12. Coloque a placa no porta-placas com o poço A1 posicionado como indicado no portaplacas.
- 13. Clique em **Retract (Recolher)** para recolher o porta-placas.
- 14. Introduza um nome para a placa na caixa **Plate Name (Nome da Placa)**.
- 15. Clique em **Auto Adjust Height (Regulação Automática da Altura)**. A sonda regula-se automaticamente para as localizações que seleccionou.
	- **Nota:** A altura da sonda é definida automaticamente para 0,98 mm. A sonda ajusta automaticamente esta distância do fundo da placa, ou discos de calibração ou esferas.
- 16. Se solicitado, clique para guardar ou substituir as informações da placa.
- 17. Clique em **Eject (Ejectar)** para ejectar o suporte da placa. Se utilizou esferas ou discos de alinhamento, retire-os da placa.
	- **Nota:** Quando ajusta e guarda as definições da altura da sonda para todas as três áreas sob um nome de placa, todas as áreas retêm o ajuste.

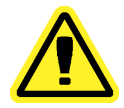

**Aviso:** A altura correcta da sonda de amostra é crucial para aquisição e calibração de amostras bem sucedidas. Problemas com a altura da sonda de amostra podem originar fugas de fluido e inibir a aquisição de amostras.

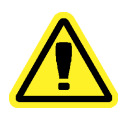

**Cuidado:** Certifique-se de que a altura da sonda está correctamente definida antes de calibrar o sistema.

#### Figura 2. **Regular o Ajuste de Altura da Sonda**

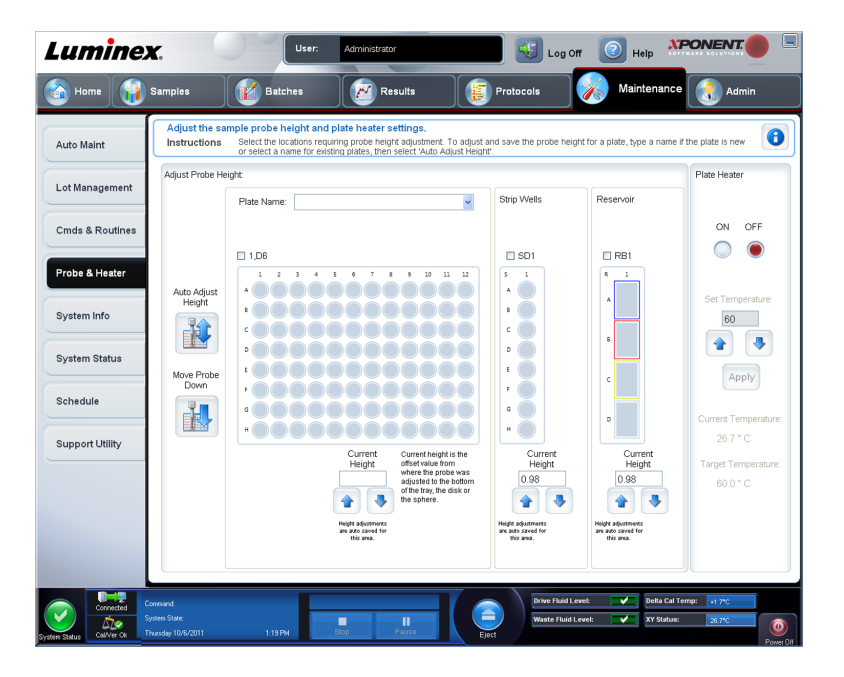

#### **Rotina de Reactivação Após Armazenamento**

**Nota:** A rotina **Revive After Storage** (Reactivar Após Armazenar) é necessária quando o sistema funciona pela primeira vez e quando o sistema esteve inactivo durante mais de uma semana.

Depois de ter ajustado a altura da sonda de amostra, execute a rotina **Revive After Storage (Luminex) (Reactivar Após Armazenar (Luminex))**.

1. Abra a página **Maintenance (Manutenção)**, depois o separador **Cmds & Routines (Comandos e Rotinas)**.

- 2. Seleccione **Revive After Storage (Luminex) (Reactivar Após Armazenar (Luminex))** da lista pendente **Routine Name (Nome da Rotina)**. A rotina **Revive After Storage (Reactivar Após Armazenar)** executa os seguintes comandos:
	- **Prime (Escorvar)**
	- **Rinse (Enxaguar)**
	- **Alcohol Flush (Evacuação de Álcool)**
	- **Rinse (Enxaguar)**
- 3. Adicione isopropanol ou etanol a 70% ao reservatório **RB1** no bloco de reagentes fora da placa, tal como indicado no separador **Cmds & Routines (Comandos e Rotinas)**.

**Nota:** O reservatório de enxaguamento (**RD1**) deve estar vazio.

- 4. Clique em **Retract (Recolher)**.
- 5. Clique em **Run (Executar)**.

Depois de a rotina **Revive After Storage (Reactivar Após Armazenar)** estar concluída, execute a rotina **System Initialization (Inicialização do Sistema)**.

#### **Inicialização do Sistema**

O xPONENT para MAGPIX contém uma rotina predefinida para preparar o analisador para a aquisição de dados. Esta secção descreve a calibração e verificação de desempenho do sistema.

As microesferas magnéticas do calibrador são utilizadas para normalizar as definições do canal repórter e dos canais de classificação. As microesferas magnéticas de verificação são utilizadas para verificar a calibração e a integridade óptica do sistema. As microesferas dos fluidos são utilizadas para avaliar a passagem de poço para poço.

Se o sistema não está completamente calibrado, abre-se uma mensagem de aviso.

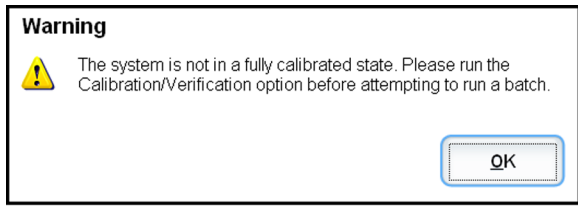

Assim que estiver calibrado, os valores são mantidos até voltar a fazer nova calibração. Pode acompanhar os resultados da calibração e verificação do sistema através do relatório **Performance Verification (Verificação do Desempenho)**. A informação de valores dos alvos para microesferas de calibração e verificação encontra-se disponível no website da Luminex em http://www.luminexcorp.com/Support/index.htm.

Calibre o seu sistema pelo menos uma vez por semana utilizando o botão **Calibration/ Verification (Calibração/Verificação)** no separador **Auto Maint (Manutenção Automática)** da página **Maintenance (Manutenção)**. Além disso, recalibre o sistema se qualquer uma das seguintes situações ocorrer:

- A temperatura de calibração delta ultrapassar os  $\pm$  5°C.
- Mover o instrumento.
- Experimentar problemas na aquisição de amostras.
- O instrumento é submetido a uma manutenção do hardware, como substituição de uma peça.

<span id="page-29-0"></span>Verifique o sistema diariamente utilizando o botão **Performance Verification (Verificação do Desempenho)** no separador **Auto Maint (Manutenção Automática)** da página **Maintenance (Manutenção)**. Consulte as instruções do seu kit de análise quanto aos requisitos adicionais de frequência de calibração.

Antes de poder calibrar o sistema, deve importar as informações dos conjuntos de microesferas de verificação e calibração MAGPIX. Faça-o usando o separador **Lot Management (Gestão de Conjuntos)** da página **Maintenance (Manutenção)**. Esta informação encontra-se disponível no CD que acompanha o Kit de Verificação do Desempenho e o Kit de Calibração, e também no website da Luminex em http:// www.luminexcorp.com/Support/index.htm.

#### **Actividades Diárias**

**Inicialização do Sistema** - Execute uma rotina de inicialização do sistema.

**Nota:** A Luminex® recomenda uma calibração semanal e uma verificação diária. Para uma utilização diária, verifique se a sua definição da Inicialização do Sistema está regulada para Preparação de Fluidos e Verificação do Desempenho no separador Configuração do Sistema do Administrador. Consulte a *[Página da Manutenção](#page-92-0)* para instruções de manutenção detalhadas.

**Shutdown (Encerramento)** - Execute a rotina de encerramento.

**Probe and Heater (Sonda e Aquecedor)** - Regule a altura da sonda ou aquecedor da placa.

**Drive Fluid Lot (Conjunto do Fluido da Unidade)** - Introduza o número do conjunto do Fluido da Unidade, o qual está impresso na caixa em que o contentor do fluído foi transportado. Esta informação é opcional.

**Create a New Batch from a new Protocol (Criar um Novo Lote a Partir de um Novo Protocolo)** - Cria um lote novo a partir de um protocolo novo abrindo o separador **Settings (Definições)** da página **Batches (Lotes)**. Pode criar protocolos enquanto cria um lote e pode guardar o protocolo antes ou depois de executar o lote.

**Create a New Batch from the highlighted Protocol below (Criar um Novo Lote a partir do Protocolo realçado abaixo)** - Cria um novo lote utilizando um protocolo seleccionado a partir da lista **Installed Protocols (Protocolos Instalados)**. Este botão mostra os mesmos campos que o botão **Create a new batch from existing Protocol (Criar um Nove Lote a partir de um Protocolo existente)** na página **Batches (Lotes)**.

**Scroll (Deslocar)** - Utilize as setas para cima e para baixo para se deslocar através da lista de protocolos instalados.

**View (Ver)** - Abre o separador **Settings (Definições)** na página **Protocols (Protocolos)** para visualizar o protocolo seleccionado. Este separador permite visualizar as definições, analitos e disposição da placa para o protocolo seleccionado.

**Sys Info (Informação do Sistema)** - Abre o separador **System Info (Informação do Sistema)** da página **Maintenance (Manutenção)**. Se o instrumento está ligado, a página **System Information (Informação do Sistema)** apresenta informação de licenças, o número de série do instrumento, a data da última Calibração, Verificação, testes de Fluidos e outras informações importantes.

**Reports (Relatórios)** - Abre o separador **Reports (Relatórios)** da página **Results (Resultados)**.

Volte à página **Home (Início)** em qualquer altura, clicando em **Home (Início)** no topo do ecrã.

#### <span id="page-30-0"></span>**Encerrar o Analisador**

Execute a rotina diária de encerramento para evitar obstruções e cristalização do sal na sonda de amostra. As obstruções e a cristalização do sal na sonda de amostra podem causar problemas com calibração, verificação e aquisição de dados; podem também provocar derramamento da amostra. Encerre o sistema de forma adequada para garantir a integridade do mesmo.

- 1. No separador **Home (Início)**, clique em **Shutdown (Encerrar)**. O separador **Auto Maint (Manutenção Automática)** abre, com **System Shutdown (Encerramento do Sistema)** seleccionado.
- 2. Clique em **Eject (Ejectar)**.
- 3. Encha o reservatório **RA1** com 3/4 de água destilada.
- 4. Encha o reservatório **RC1** com 3/4 de solução de água e lixívia doméstica entre 10%-20%.
- 5. Verifique se o reservatório **RD1** está vazio.
- 6. Clique em **Retract (Recolher)**.
- 7. Clique em **Run (Executar)**.
- 8. Quando concluir, desligue o instrumento clicando no botão de alimentação vermelho no fundo, à direita, do ecrã.

#### **Terminar Sessão e Sair**

Para terminar sessão e sair do xPONENT®:

- 1. Clique em **Logoff (Terminar Sessão)** no topo da página.
- 2. Quando a caixa de diálogo **Confirm (Confirmar)**, clique em **OK**. Isto abre a página **Log In (Iniciar Sessão)**, com **Exit (Sair)** no separador esquerdo.
- 3. Clique em **Exit (Sair)** para sair da aplicação.

<span id="page-31-0"></span>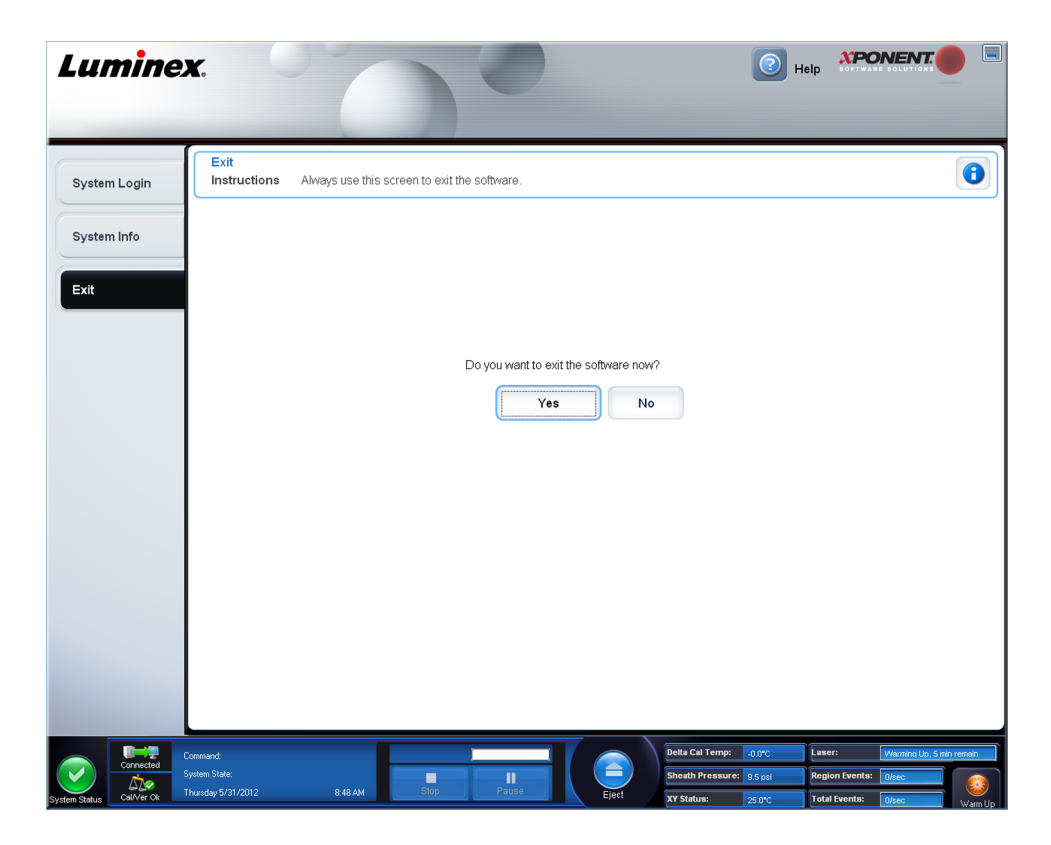

#### **Utilizar a Ajuda On-line**

A ajuda em língua inglesa está disponível em qualquer altura, enquanto utiliza o xPONENT®. Para exibir a ajuda on-line para a página ou separador em que está actualmente a trabalhar, clique no ícone azul "i" no canto superior direito da janela do xPONENT®. Este abre uma janela de ajuda com informação específica para essa página ou separador.

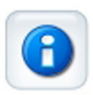

Para ver a ajuda ao nível do sistema, clique no ponto de interrogação azul no topo da janela xPONENT® , depois clique em **Contents and Index (Índice e Índice Remissivo)**. A ajuda on-line abre, onde pode navegar para qualquer tópico disponível.

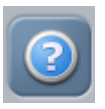

Para exibir a informação de arranque rápido, clique no ponto de interrogação azul no topo da janela xPONENT® , depois clique em **Quick Start (Arranque Rápido)**. Isto apresenta informação sobre os passos básicos para iniciar o sistema.

Para exibir a informação do software, clique no ponto de interrogação azul no topo da janela xPONENT® , depois clique em **About Luminex xPONENT (Acerca do Luminex xPONENT)**. A caixa de diálogo de informação do **xPONENT** abre, apresentando a informação da versão do software.

# <span id="page-32-0"></span>**Assistência da Luminex®**

#### **Website da Luminex®**

Estão disponíveis mais informações no website da Luminex<sup>®</sup>. As Perguntas Mais Frequentes (FAQ) encontram-se disponíveis em http://www.luminexcorp.com/Support/index.htm.

Pode aceder ao Website da Assistência Técnica utilizando um nome de utilizador e uma palavra-passe em https://esupport.luminexcorp.com/OA\_HTML/jtflogin.jsp.

#### **Contactar a Assistência Técnica**

Os representantes da Assistência Técnica da Luminex estão prontos para o ajudar. Se a questão ou problema é relativo a materiais do kit de análise, contacte directamente o fornecedor do kit.

A Assistência Técnica da Luminex está disponível para os utilizadores nos EUA e no Canadá através do número 1-877-785-BEAD (2323). Os utilizadores fora dos EUA e Canadá podem contactar-nos através do número +1 512-381-4397 ou do número gratuito internacional +800-2939-4959. As dúvidas/questões podem ser enviadas por e-mail para support@luminexcorp.com.

#### **Pacotes de Software**

Níveis múltiplos de acesso de utilizador podem ser licenciados para o xPONENT®.

**Basic (Básico)** - Permite o controlo do instrumento.

Funcionalidades adicionais para as quais pode obter uma licença:

- **Secure (Seguro)** Inclui todas as funções do nível Básico, bem como níveis de permissão de utilizador controlados pelo administrador.
- **21 CFR Part 11 (21 CFR Parte 11)** Inclui todas as funcionalidades do pacote Seguro, bem como a opção de solicitar assinaturas electrónicas para executar determinadas tarefas. (As assinaturas electrónicas encontram-se listadas no registo do sistema.)
- **Automation (Automação)** Inclui a capacidade de comunicar com hardware externo.
- **Remote Web Monitoring (Monitorização Remota pela Web)** Permite-lhe visualizar alertas e o estado do sistema através de uma página Web.
- **LIS** Permite que o sistema comunique com uma base de dados externa Laboratory Information System (LIS) (Sistema de Informação Laboratorial). O pacote LIS permite-lhe exportar e importar dados de resultados de pacientes em formato de ficheiro ASTM. Deve possuir uma licença de controlo do instrumento para operar o instrumento.

Para mais informações sobre a aquisição de pacotes actualizados ou para obter documentação de pacotes específicos, contacte o seu vendedor.

## **Tecnologia MAGPIX**

O sistema MAGPIX funciona através da utilização de microesferas magnéticas revestidas com um reagente específico para um bioensaio em particular, permitindo a captura e

detecção de analitos específicos de uma amostra. A mistura da amostra é aspirada pela sonda da amostra e transportada através do Fluido da Unidade para o compartimento da câmara, onde as microesferas são puxadas para baixo para uma película monomolecular pelo íman, imobilizadas e representadas por imagens. No compartimento, as microesferas são expostas a um LED vermelho e a um LED verde, o que excita tanto os corantes internos que identificam a assinatura cromática de cada microesfera, como a fluorescência do repórter da superfície das microesferas. O LED vermelho é responsável pela classificação das microesferas. Os filtros CL1 e CL2 funcionam para categorizar as microesferas, com base na assinatura cromática, e colocam-nas correctamente no mapa de microesferas, bem como rejeitam duplicados que possam existir. O LED verde com o filtro RP1 produz a fluorescência do repórter, que identifica a quantidade de analito capturado para cada região de microesferas. As microesferas são então evacuadas para o contentor de resíduos, libertando espaço para a próxima amostra.

A calibração é importante para garantir um funcionamento eficaz do sistema óptico e a obtenção de resultados similares com diferentes sistemas Luminex MAGPIX. A calibração do sistema MAGPIX normaliza as definições para os canais de classificação (CL1 e CL2) e o canal do repórter (RP1). Use o Kit de Calibração MAGPIX da Luminex para obter estes resultados.

A seguir à calibração, utilize o Kit de Verificação de Desempenho MAGPIX da Luminex, para verificar a calibração correcta de todos os canais ópticos do sistema. É essencial proceder a esta verificação sempre que efectuar uma calibração. Em caso de problemas com a integridade óptica ou com os fluidos, o MAGPIX pode passar na calibração mas chumbar na verificação de desempenho. O Kit de Verificação de Desempenho MAGPIX da Luminex inclui reagentes para verificar a calibração e integridade óptica para o sistema MAGPIX da Luminex, assim como reagentes para verificar os canais de fluidos através da observação da contagem de microesferas e passagem de poço para poço.

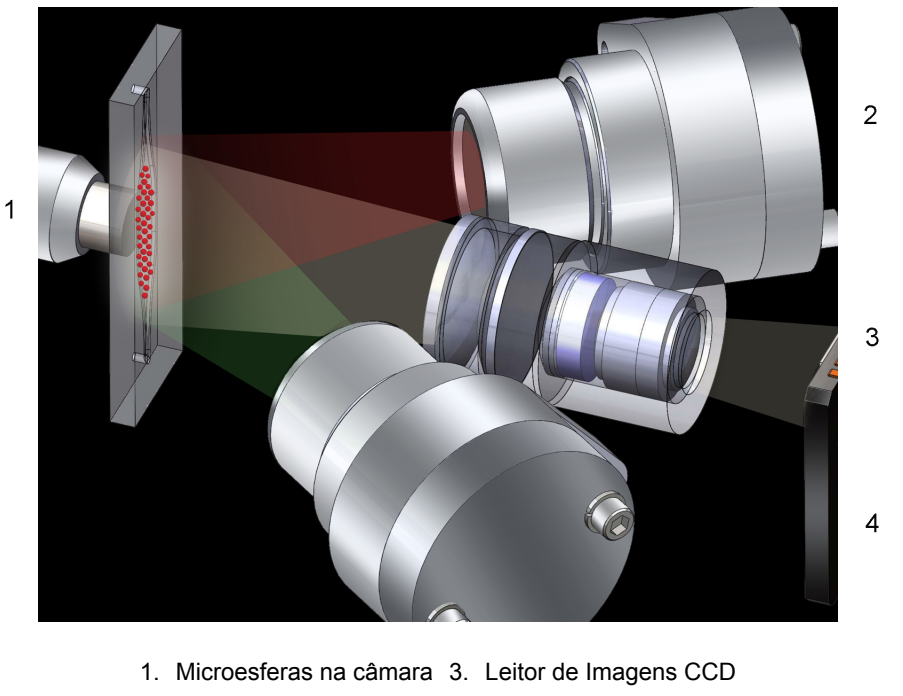

#### Figura 3. **Análise Baseada em Imagens LED**

2. LED vermelho (635 nm) 4. LED verde (525 nm)

# <span id="page-34-0"></span>**Executar Análises com MAGPIX**

#### **Indicações Gerais**

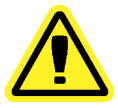

Aviso: Modificar ou eliminar ficheiros do sistema xPONENT<sup>®</sup> pode provocar a degradação do desempenho do sistema. Repare ficheiros do sistema xPONENT<sup>®</sup> modificados ou eliminados, desinstalando e reinstalando o software xPONENT®. A Luminex® recomenda que contacte a Assistência Técnica da mesma, antes de desinstalar e reinstalar o xPONENT® .

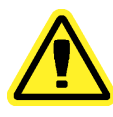

**Aviso:** A utilização de software não autorizado de terceiros com o software xPONENT® pode resultar na corrupção ou falha do software xPONENT® . A utilização de software de terceiros é por sua conta e risco. A operação do software do sistema está validada apenas quando funciona sozinho no PC dedicado.

**Nota:** Se estiver a utilizar uma protecção de ecrã no PC em que o xPONENT® se encontra instalado, o xPONENT® impede a activação do mesmo. Uma caixa de diálogo abre sempre que o xPONENT $^{\circ}$  é iniciado, recomendando que a protecção de ecrã e quaisquer definições de gestão da alimentação sejam desligadas.

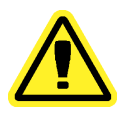

**Cuidado:** Este sistema contém componentes eléctricos e mecânicos que, se forem manuseados incorrectamente, são potencialmente perigosos. Cumpra as práticas de segurança laboratorial standard.

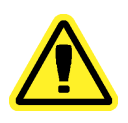

**Cuidado:** A protecção fornecida pelo equipamento pode ficar diminuída ou a garantia ficar sem efeito se o sistema Luminex® for utilizado de uma forma não especificada pela documentação da Luminex® ou pela Luminex<sup>®</sup> Corporation.

#### **Amostras Biológicas**

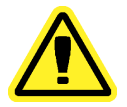

**Cuidado:** As amostras humanas e animais podem conter agentes infecciosos de risco biológico. Sempre que existir exposição a material com potencial risco biológico (incluindo aerossóis), deve seguir os procedimentos de segurança biológica adequados e utilizar equipamento de protecção pessoal, como luvas, batas, casacos de laboratório, protecções faciais, ou máscaras e protecção dos olhos. Utilize dispositivos de ventilação. Cumpra todos os regulamentos de tratamento de riscos biológicos locais, estatais e federais quando eliminar material de resíduos com risco biológico.

Siga as instruções de utilização do fabricante para a análise de diagnóstico in vitro para utilizar na preparação de amostras biológicas antes de carregar no instrumento, visto que as amostras biológicas concentradas podem resultar em obstruções do sistema.

#### <span id="page-35-0"></span>**Manuseamento de Microesferas**

As microesferas MagPlex® apresentam-se em várias configurações. Para reduzir a formação de espuma e a precipitação, evite agitar as microesferas até estar pronto para as pôr num vórtice e usá-las. As microesferas assentam e devem voltar a ficar suspensas agitando-as no vórtice antes da utilização. Além disso:

- A pipetagem múltipla de um recipiente original pode afectar as concentrações de microesferas.
- Proteja sempre as microesferas MagPlex da luz para evitar o branqueamento óptico. Os efeitos do branqueamento óptico são acumulativos. Para manter a integridade das microesferas, minimize a exposição das mesmas à luz, durante as suas fases de desenvolvimento e produção.
- Guarde as microesferas MagPlex entre 2°C a 8°C.
	- **Nota:** Para mais informações, consulte a ficha de informação do produto que acompanha as suas microesferas MagPlex ou siga as instruções de utilização do fabricante para a análise de diagnóstico in vitro, para manipular reagentes contendo as microesferas.

#### **Medições Repetitivas de Microesferas MagPlex**

Numa análise MagPlex, o sinal repórter é o resultado da análise. Dado o tamanho pequeno das microesferas, a suspensão de microesferas MagPlex apresenta uma cinética química perto da solução-fase. Isto significa que cada conjunto de microesferas utilizado para uma análise específica mostra uma distribuição estatisticamente regular de moléculas repórter presas à superfície de cada microesfera. O sinal de fluorescência das moléculas repórter presas à superfície de cada conjunto de microesferas é medido e usado para determinar o resultado de cada análise num multiplex. Durante a aquisição de dados, várias microesferas de cada conjunto são analisadas e a estatística mediana é calculada pelo xPONENT para aquele conjunto. Quanto mais microesferas de um conjunto são medidas, maior é a fiabilidade que pode ser dada para aquela medição em particular. A Luminex recomenda que utilize R-ficoeritrina como o seu fluoróforo repórter.

Se está a executar um kit de calibração e verificação, siga as instruções do folheto informativo do kit de Diagnóstico In Vitro ou utilize o protocolo do software fornecido.

#### **Classificação e Fluorocromos Repórter**

As microesferas MagPix do kit de calibração são utilizadas para autofocar a câmara e calibrar os canais CL1, CL2 e RP1. As microesferas do kit de verificação são uma mistura de 6 regiões diferentes que abrangem a gama de mapa 50-plex. As microesferas de calibração e de verificação possuem três corantes, e o sinal de fluorescência destes corantes permite a classificação de cada conjunto de microesferas.

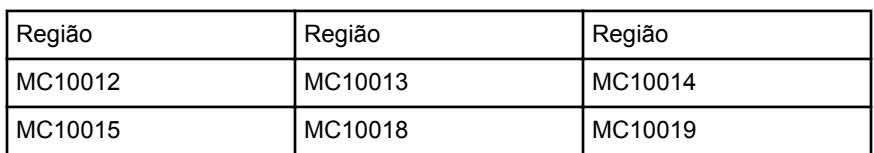

#### Tabela 1. **Regiões de Microesferas Activas MAGPIX (por Região)**
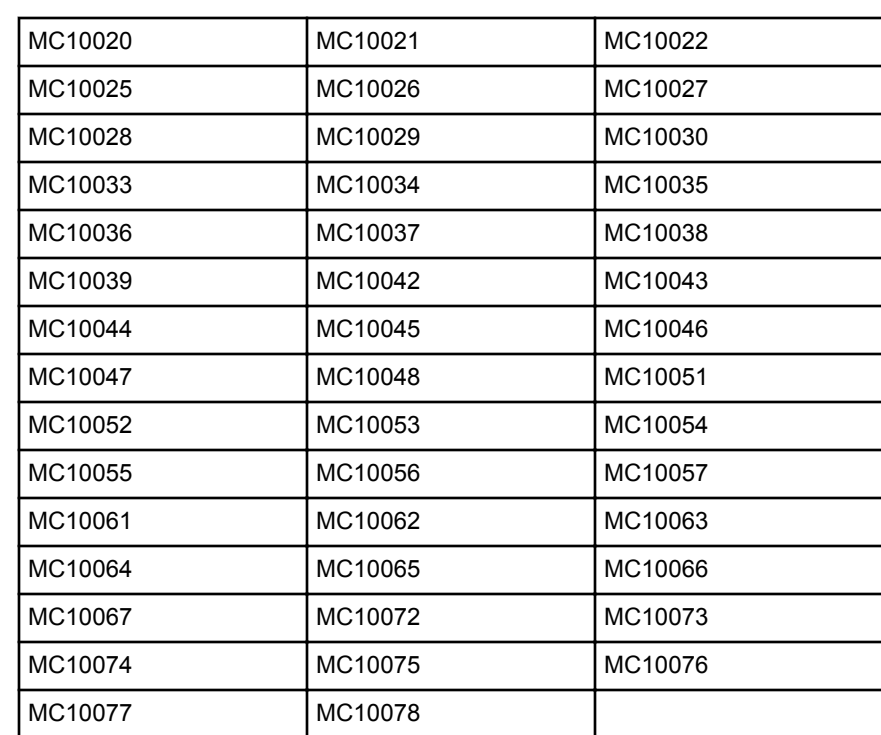

#### Tabela 1. **Regiões de Microesferas Activas MAGPIX (por Região)** *Continuação*

## **Fluido 1 e Fluido 2**

Embora seja submetida a uma lavagem entre poços, a sonda pode ser susceptível de transmissão de poço para poço. O Fluido 1 contém um conjunto de microesferas. O Fluido 2 contém uma solução tampão e uma microesfera de controlo diferente. A função deste procedimento de manutenção é medir que quantidade (em percentagem) do primeiro conjunto de microesferas do Fluido 1 é encontrada no poço em que o Fluido 2 foi carregado.

## **Volume da Amostra**

Os volumes das amostras para a sua análise serão especificados pelo fabricante da análise DIV (Diagnóstico In Vitro). Os volumes das amostras podem variar em tamanho de 20 µl a 200 µl. Assegure que aproximadamente mais 25 µl do que o volume da amostra permanece no poço após a aspiração. Esta quantidade pode variar dependendo do tipo de placa usado.

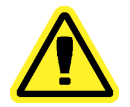

**Cuidado:** O volume da amostra é crítico para o funcionamento correcto do seu instrumento MAGPIX. Aspirar muito poucas microesferas pode resultar numa contagem insuficiente de microesferas ou resultados de dados insignificantes. Aspirar demasiadas microesferas pode resultar na saturação do compartimento e evitar a correcta classificação das microesferas, que pode também resultar em contagens de microesferas baixas ou dados inconclusivos.

Não dilua as microesferas de Verificação ou Calibração MagPix, ou as microesferas de Fluidos 1 e Fluidos 2.

## **Placas**

Na selecção das placas, siga as instruções de utilização do fabricante para a análise de diagnóstico in vitro. Se não estiver especificado, sigas estas indicações ao escolher placas:

- Ao utilizar placas abertas, use placas opacas pretas para reduzir o branqueamento óptico.
- Para análises aquecidas, use placas de 96 ou 384 poços CoStar® Thermowell®, modelo P, com paredes finas em policarbonato.
- Para análises não aquecidas, use placas de 96 ou 384 poços com um comprimento total não superior a 0,75 polegadas (19 mm).

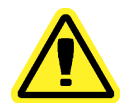

**Cuidado:** A placa ou bloco do aquecedor podem estar quentes e provocar ferimentos corporais quando tocados. Tenha cuidado quando trabalha com eles e não toque neles.

Para mais informações, consulte a lista de consumíveis recomendados no website da Luminex® em http://www.luminexcorp.com/Support/index.htm e clique em **Recommended Materials (Materiais Recomendados)** na secção **Support Resources (Recursos de Assistência)**.

# **Capítulo 2: Página das Amostras**

## **Funcionalidade da Página das Amostras**

**Samples** > **Samples (Amostras > Amostras)**

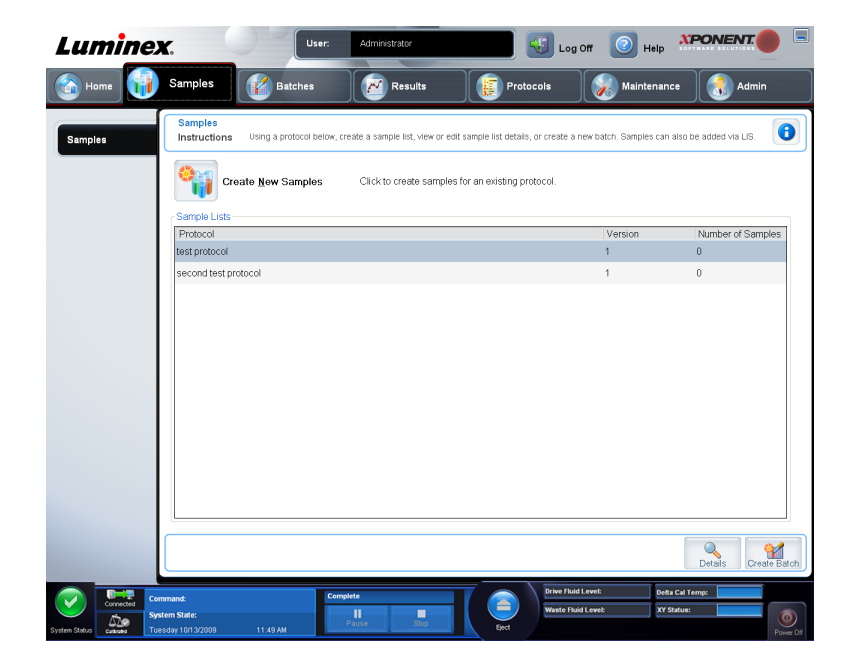

Utilize este separador para o seguinte:

- Clique no subseparador **Create New Sample (Criar Nova Amostra)**, no qual pode criar uma amostra nova.
- Veja listas de amostras, incluindo uma lista de protocolos com número da versão e o número de amostras associadas a cada protocolo.
- Clique em **Details (Detalhes)** para exibir o subseparador **Edit Samples (Editar Amostras)**, no qual pode ver ou editar detalhes para o protocolo seleccionado.
- Clique em **Create Batch (Criar Lote)** para dar um nome ao lote LIS para um protocolo. Isto abre a página **Batches (Lotes)**, o separador **Batches (Lotes)**, com os seguintes subseparadores visualizados:
	- **Protocol (Protocolo)**
	- **Stds & Ctrls (Padrões e Controlos)**
	- **Plate Layout (Disposição da Placa)**

## **Subseparador Editar Amostras e Criar Amostra**

**Samples** > **Samples** > **Edit Samples** or **Create Sample (Amostras > Amostras > Editar Amostras ou Criar Amostra)**

Clique em **Create Samples (Criar Amostras)** no separador **Samples (Amostras)** para exibir este subseparador. Use este subseparador para introduzir e ver informações das amostras.

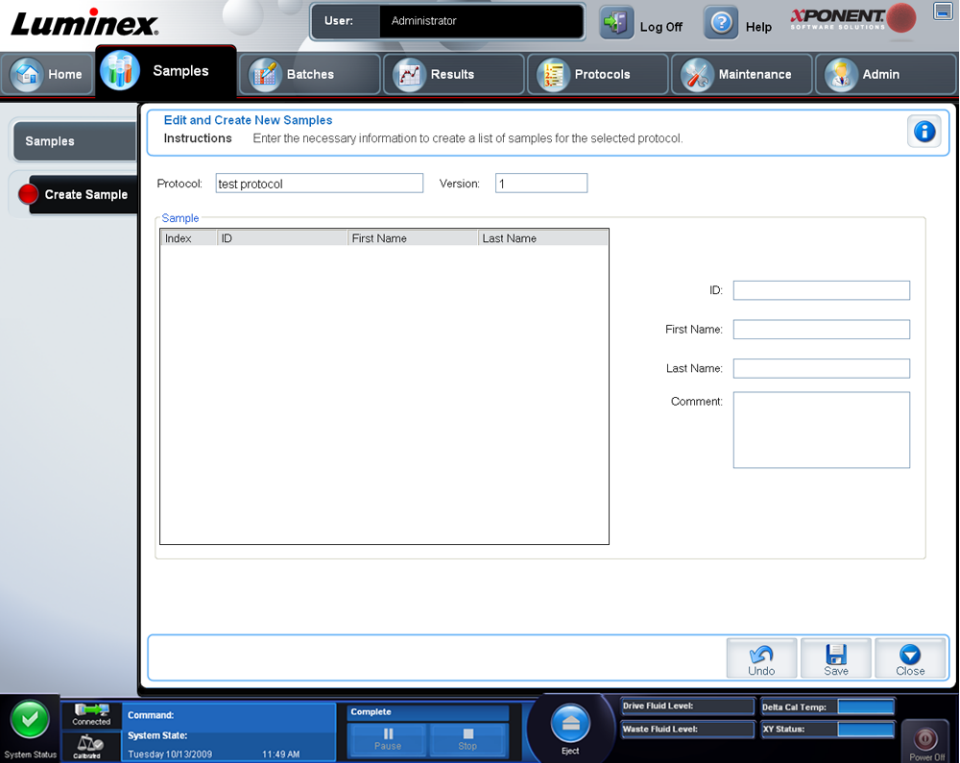

Este separador contém o seguinte:

**Protocol (Protocolo)** - Mostra o protocolo seleccionado no separador **Samples (Amostras)**. Se o xPONENT possui uma licença LIS activada, quaisquer detalhes das amostras fornecidos pelo LIS também aparecem na lista **Sample (Amostra)**.

**Version (Versão)** - Mostra o número da versão do protocolo. Isto não pode ser editado.

**Sample (Amostra)** - Se possui a versão do software LIS activada e está actualmente ligado ao LIS, a lista de amostras preenche-se automaticamente quando o LIS fornece ordens de amostras. Só pode visualizar ou executar uma lista de amostras criada no LIS; não a pode editar. Use **Create New Samples (Criar Novas Amostras)** para criar uma nova amostra. Após ter introduzido e guardado a informação das amostras, esta aparece na lista à

esquerda. Esta lista mostra as amostras que já criou. Para reordenar a localização de aquisição da amostra, use as setas de direcção.

Os seguintes botões **Delete (Eliminar)**, **New (Nova)**, **Edit (Editar)** e **Undo (Anular)** só aparecem dependendo das acções que efectua no separador **Create Sample (Criar Amostra)**.

**Delete (Eliminar)** - Apaga uma amostra realçada.

**New (Nova)** - Cria uma nova amostra.

**Edit (Editar)** - Edita uma amostra realçada.

**Undo (Anular)** - Volta a abrir o separador **Create Sample (Criar Amostra)** sem guardar quaisquer alterações efectuadas utilizando os botões **Edit (Editar)** ou **New (Nova)**.

**Save (Guardar)** - Guarda as alterações realizadas na lista **Sample (Amostra)**.

**Close (Fechar)** - Volta ao separador **Samples (Amostras)**.

#### **Criar uma Nova Lista de Amostras**

Siga estes passos para criar uma nova lista de amostras.

1. Abra a página **Samples (Amostras)**.

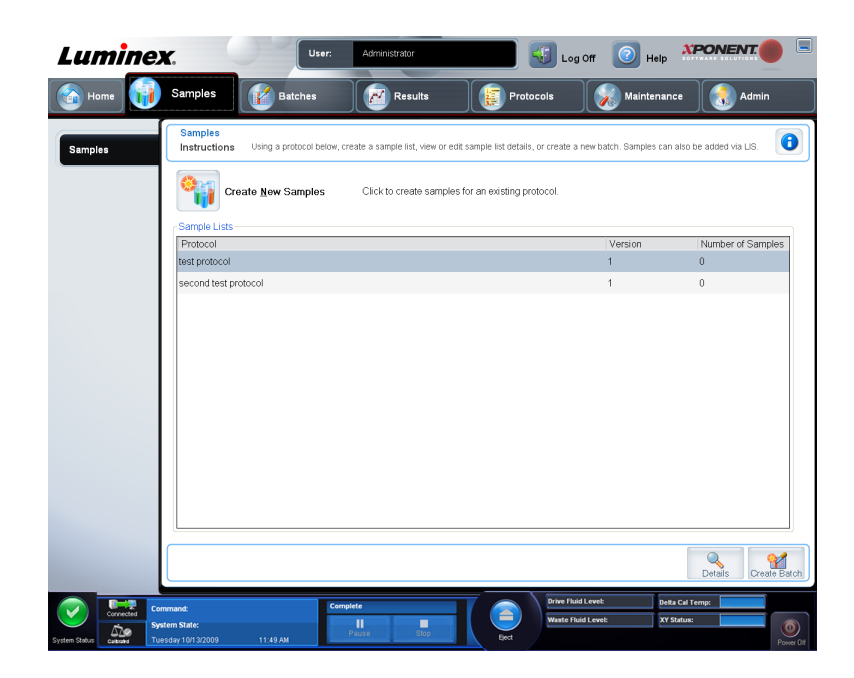

2. Na secção **Sample Lists (Listas de Amostras)**, seleccione o protocolo que está a utilizar para a lista de amostras, depois clique em **Create New Samples (Criar Novas Amostras)**. O separador **Create Sample (Criar Amostra)** abre.

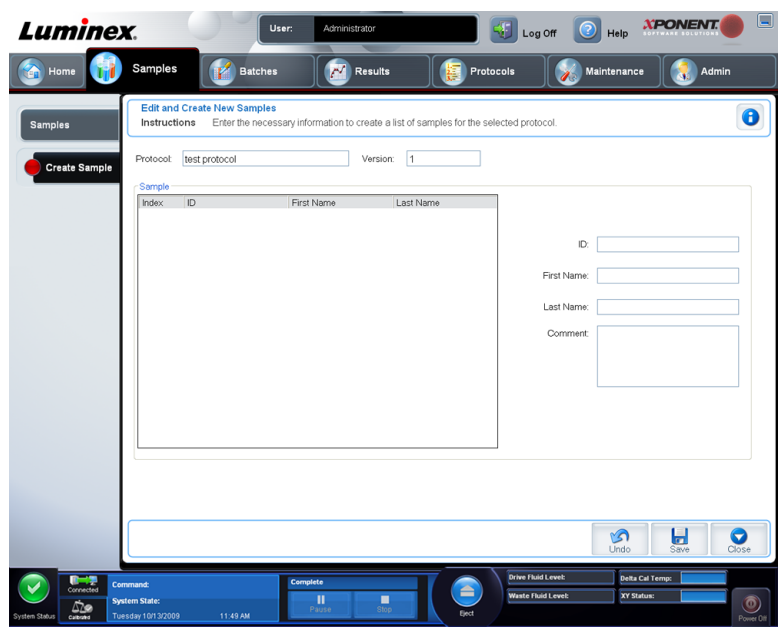

- 3. Na caixa **ID (Identificação)**, introduza a identificação da amostra.
- 4. Introduza o nome de um paciente na caixa **First (Nome)** (opcional).
- 5. Introduza o apelido de um paciente na caixa **Last (Apelido)** (opcional).
- 6. Para adicionar um comentário sobre a amostra, introduza-o na caixa **Comment (Comentário)**; isto é opcional.
- 7. Clique em **Save (Guardar)** para adicionar a amostra à lista **Sample (Amostras)**.
- 8. Para adicionar mais amostras, clique em **New (Nova)**. Repita dos Passos 3-7, até ter adicionado todas as amostras que deseja, à sua lista de amostras.
- 9. Assim que tiver adicionado todas as amostras desejadas, clique em **Close (Fechar)**.

**Nota:** As amostras também podem ser adicionadas usando um LIS.

## **Editar uma Lista de Amostras**

1. Abra a página **Samples (Amostras)**.

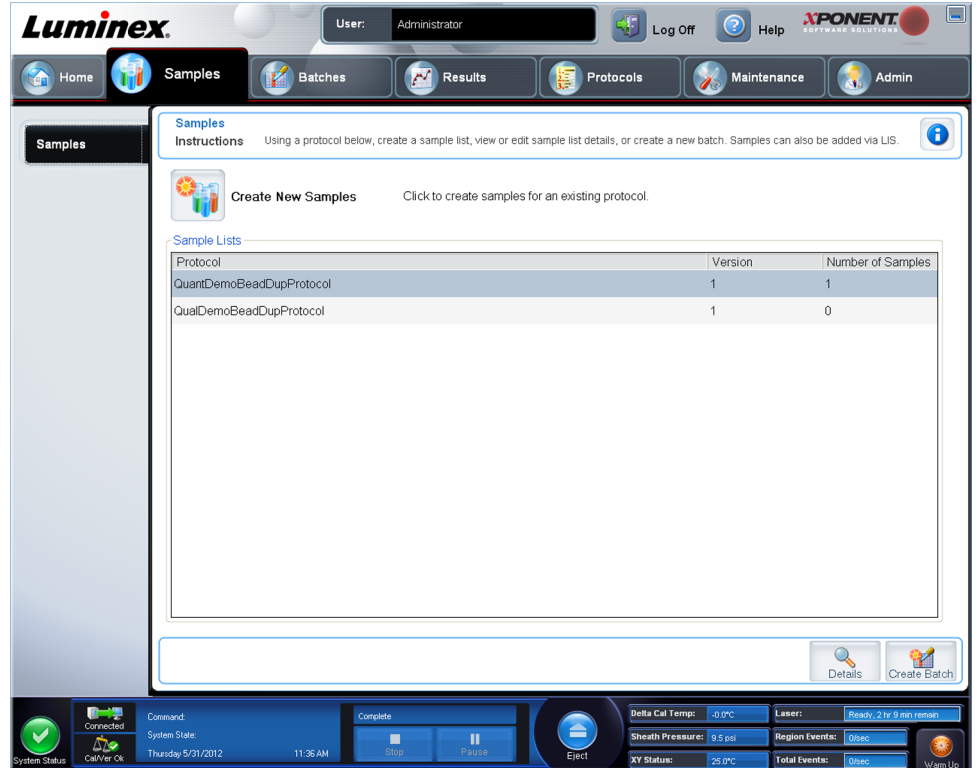

2. Na secção da lista **Samples (Amostras)**, escolha o protocolo que pretende editar, depois clique em **Details (Detalhes)**. O subseparador **Edit Samples (Editar Amostras)**

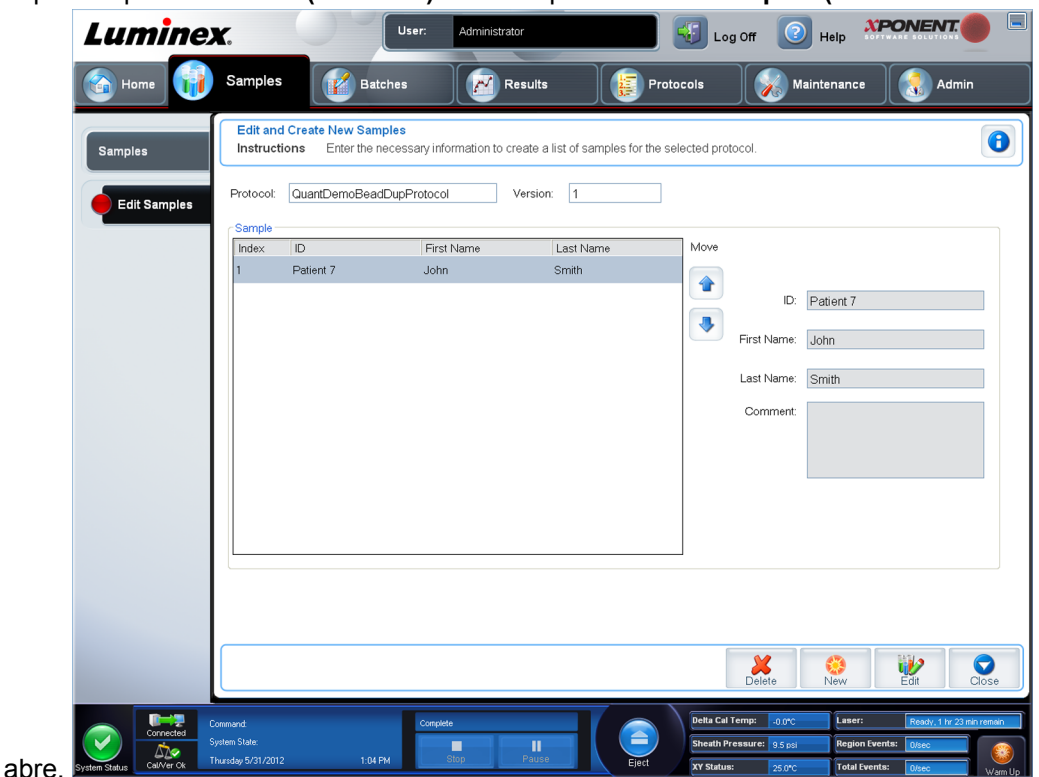

- 3. Clique numa amostra, depois utilize as setas **Move (Mover)** para a deslocar para cima e para baixo na lista de amostras, mudando a ordem na qual serão adquiridas.
- 4. Para adicionar uma nova amostra à lista, clique em **New (Nova)**, depois realize os seguintes passos:
	- a. Na caixa **ID (Identificação)**, introduza a identificação da amostra.
	- b. Se desejar, introduza o nome de um paciente na caixa **First name (Nome)**.
	- c. Se desejar, introduza o apelido de um paciente na caixa **Last name (Apelido)**.
	- d. Para adicionar um comentário sobre a amostra, introduza-o na caixa **Comment (Comentário)**; isto é opcional.
	- e. Clique em **Save (Guardar)** para adicionar a amostra à lista **Sample (Amostras)**.
- 5. Para editar uma amostra existente, clique na amostra e depois em **Edit (Editar)**.
- 6. Assim que tiver concluído a edição da lista de amostras, clique em **Close (Fechar)**.

# **Capítulo 3: Página dos Lotes**

## **Funcionalidade da Página dos Lotes**

**Batches** > **Batches (Lotes > Lotes)**

As opções no separador **Batches (Lotes)** na página **Batches (Lotes)** são:

- **Create a New Batch from an existing Protocol (Criar um Novo Lote a Partir de um Protocolo Existente)**
- **Create a New Multi-Batch (Criar um Novo Multilote)**

Dependendo da sua selecção, esta página mostra os seguintes separadores:

- **Protocols (Protocolos)** É exibido ao clicar em **Create a New Batch from an existing Protocol (Criar um Novo Lote a partir de um Protocolo existente)**.
- **Stds & Ctrls (Padrões e Controlos)** É exibido ao clicar em **Create a New Batch from an existing Protocol (Criar um Novo Lote a partir de um Protocolo existente)**.
- **Plate Layout (Disposição da Placa)** É exibido ao clicar em **Create a New Batch from an existing Protocol (Criar um Novo Lote a partir de um Protocolo existente)**.
- **New MultiBatch (Novo Multilote)** É exibido ao clicar em **Create a New Multi-Batch (Criar um Novo Multilote)**.
	- **Nota:** Estes separadores (excepto o **New MultiBatch (Novo Multilote)**) são sequenciais. Deve concluir cada ecrã numa ordem específica.

A lista **Pending Batches (Lotes Pendentes)** mostra o nome do protocolo utilizado com o lote, versão do protocolo, data, e estado para cada lote pendente. Os botões seguintes só aparecem se os lotes pendentes tiverem dados:

- **Single Step (Passo Único)** Dá instruções ao sistema para adquirir um poço e depois fazer uma pausa. Se o Passo Único está activado durante um lote, este faz uma pausa no final do poço actual. Isto garante que o sistema está a funcionar actualmente antes de executar um lote completo.
- **Save Prtcl. (Guardar Protocolo)** Guarda a informação do protocolo e/ou da análise para um padrão/controlo.
- **Plate Layout (Disposição da Placa)** Abre a caixa de diálogo **Report (Relatório)**, que inclui o **Batch Plate Layout Report (Relatório da Disposição da Placa do Lote)** .

Confirme que a disposição da placa está em conformidade com as suas instruções de análise específicas.

- **Import (Importar)** Importa um lote não executado previamente no xPONENT® 4.2 de uma pasta no PC para o xPONENT® .
- **Export (Exportar)** Exporta as informações dos lotes para a mudar para outro computador, faz uma cópia dos dados e depois importa-os para o xPONENT<sup>®</sup> noutro computador.
- **Delete (Eliminar)** Elimina um lote.
- **Edit (Editar)** Edita um lote.
- **Run (Executar)** Executa um lote.

# **Configurar Lotes**

Os lotes consistem em protocolos e amostras para aquisição e podem abranger mais do que uma placa. Os protocolos contêm comandos predefinidos que devem ser incluídos em todas as aquisições de lotes. O utilizador pode agrupar lotes em conjunto como um multilote. Os multilotes podem ser compostos por qualquer número de lotes que tenham sido configurados a partir de protocolos diferentes e são processados consecutivamente. Os multilotes não podem ser executados em múltiplas placas.

**Nota:** Ao configurar um lote, se o número de amostras ultrapassar o número de poços numa placa de microtitulação, o utilizador pode acrescentar placas adicionais na janela secundária **Add and Change Plate (Adicionar e Mudar Placa)**. As placas adicionais encontram-se identificadas no fundo da imagem da placa como **Plate** *a* **of***b* **(Placa a de b)**, em que *a* é o número da placa e *b* é o número total de placas.

Os fabricantes de kits de análise de Diagnóstico In Vitro fornecerão protocolos nos seus kits, os quais são distribuídos num CD. Normalmente, os protocolos podem incluir padrões de análise, controlos e comandos de manutenção (tais como lavagens ou escorvagens para aquisição juntamente com as amostras). Os reagentes de análise encontram-se incluídos nos kits de análise. Deve providenciar informações sobre estes reagentes, tais como números de conjuntos e valores de concentração para os padrões e controlos de análise.

# **Utilizar a Página dos Lotes**

- 1. Abra a página **Batches (Lotes)**.
- 2. Clique numa das seguintes opções:
	- **Create a New Batch from an Existing Protocol (Criar um Novo Lote a partir de um Protocolo Existente)**
	- **Create a New Multi-Batch (Criar um Novo Multilote)**
- 3. Introduza o nome do lote na caixa **Batch Name** (Nome do Lote).
- 4. Introduza uma descrição opcional do lote na caixa **Enter Optional Description** (Introduzir Descrição Opcional).
- 5. Se estiver a criar um lote a partir de um protocolo existente, seleccione o protocolo na lista. Clique em **Next** (Seguinte). Se o protocolo utilizar padrões e/ou controlos, o separador **Stds & Ctrls** (Pds e Ctrls) é exibido.
- 6. O separador **Plate Layout (Disposição da Placa)** aparece. Veja os detalhes dos reagentes activos, aplique padrões/controlos de análise diferentes, ou introduza nova informação manualmente. Clique em **Next (Seguinte)**.
- 7. No separador **Plate Layout** (Disposição da Placa), atribua comandos dos poços para este lote.
- 8. Clique em **Run Batch (Executar Lote)** para começar a aquisição de lotes, ou clique em **Save (Guardar)** para guardar as informações do lote na lista **Pending Batch (Lote Pendente)**, para ser executado mais tarde.
	- **Nota:** Se o lote abrange mais de uma placa, o tabuleiro ejecta-se automaticamente quando todos os poços definidos tiverem sido adquiridos. Uma caixa de diálogo pede-lhe para inserir a próxima placa.

#### **Criar um Novo Lote a partir de um Protocolo Existente**

Leia as instruções fornecidas com o kit de análise que está a utilizar.

- 1. Abra a página **Batches (Lotes)**.
- 2. Clique em **Create a New Batch from an existing Protocol (Criar um novo lote a partir de um protocolo existente)**.
- 3. Introduza o nome do lote na caixa **Batch Name (Nome do lote)**.
- 4. Introduza uma descrição do lote na caixa **Enter Optional Description (Introduzir descrição opcional)**.
- 5. Clique no protocolo que pretende utilizar na lista **Select a Protocol (Seleccionar um Protocolo)**.
- 6. Clique em **Next (Seguinte)**. Se o protocolo seleccionado utiliza padrões, controlos, ou ambos, o separador seguinte é **Stds & Ctrls (Padrões e Controlos)**. Veja os detalhes dos reagentes activos, aplique diferentes padrões, controlos de análise, ou ambos, ou introduza nova informação manualmente. Seleccione **Next** (Seguinte). Se o protocolo seleccionado não utiliza padrões, controlos, ou ambos, o separador seguinte que abre é **Plate Layout (Disposição da Placa)**.
- 7. No separador **Plate Layout (Disposição da placa)**, atribua comandos dos poços para este lote. Consulte *[Plate Layout Tab](#page-49-0)* (Separador Disposição da Placa) para uma descrição completa dos comandos e opções neste separador.
- 8. Clique em **Run Batch (Executar lote)** para começar a aquisição de lotes, ou clique em **Save (Guardar)** para guardar as informações do lote na lista **Pending Batch (Lote pendente)**, para ser executado mais tarde.
	- **Nota:** Se o lote abrange mais de uma placa, o tabuleiro ejecta-se automaticamente quando todos os poços definidos tiverem sido adquiridos. Uma caixa de diálogo abre, pedindo-lhe para inserir a próxima placa.

#### **Subseparador dos Protocolos**

**Batches** > **Batches** > **Protocol (Lotes > Lotes > Protocolo)**

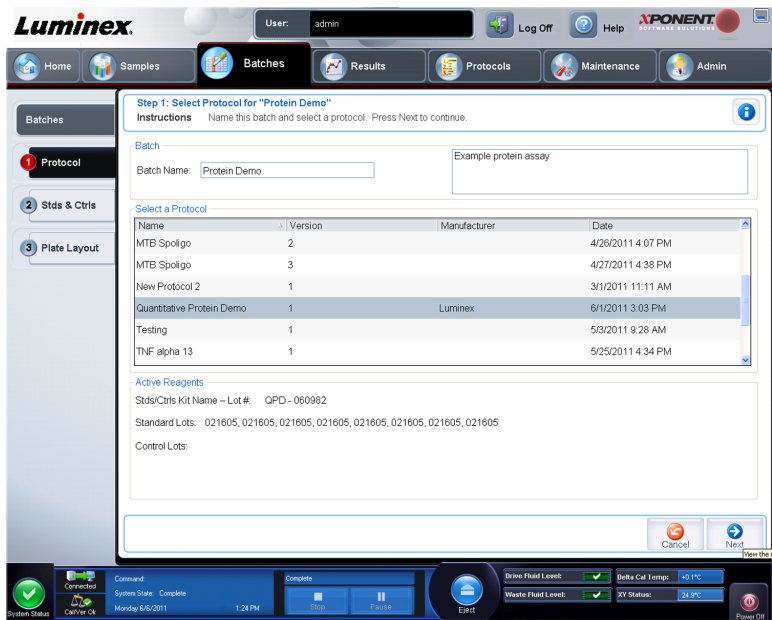

Utilize este separador para dar o nome a um lote, introduzir uma descrição do lote, seleccionar um protocolo e ver reagentes activos. Este separador contém o seguinte:

- **Batch Name/Description (Nome/Descrição do Lote)** Utilizado para atribuir um nome e descrever um lote.
- **Select a Protocol (Seleccionar um Protocolo)** Contém o nome do protocolo, versão, fabricante e data de criação para cada protocolo.
- **Active Reagents (Reagentes Activos)** Mostra kits/conjuntos de controlos e análises associados ao protocolo seleccionado. O campo **Standard/Ctrls Kit Name - Lot# (Nome do Kit de Padrões/Controlos - Conjunto#)** apresenta o nome do conjunto/kit de controlos/padrões da análise e o número do conjunto actualmente associado ao protocolo seleccionado. Os campos **Standard Lots (Conjuntos de Padrões)** e **Controls Lots (Conjuntos de Controlos)** mostram quaisquer conjuntos de controlos e padrões associados ao protocolo seleccionado.
- **Cancel (Cancelar)** Leva-o para o separador principal **Batches (Lotes)**.
- **Next (Seguinte)** Se tiver seleccionado um protocolo sem padrões ou controlos (exibido como **None (Nenhum)** na secção **Active Reagents (Reagentes Activos)**, ao clicar em **Next (Seguinte)** continua para o separador **Plate Layout (Disposição da Placa)**. Se seleccionou um protocolo com padrões e controlos, ao clicar em **Next (Seguinte)** continua para o separador **Stds & Ctrls (Pds e Ctrls)**.

#### **Subseparador dos Padrões e Controlos (Pds e Ctrls)**

**Batches** > **Batches** > **Stds & Ctrls (Lotes > Lotes > Pds e Ctrls)**

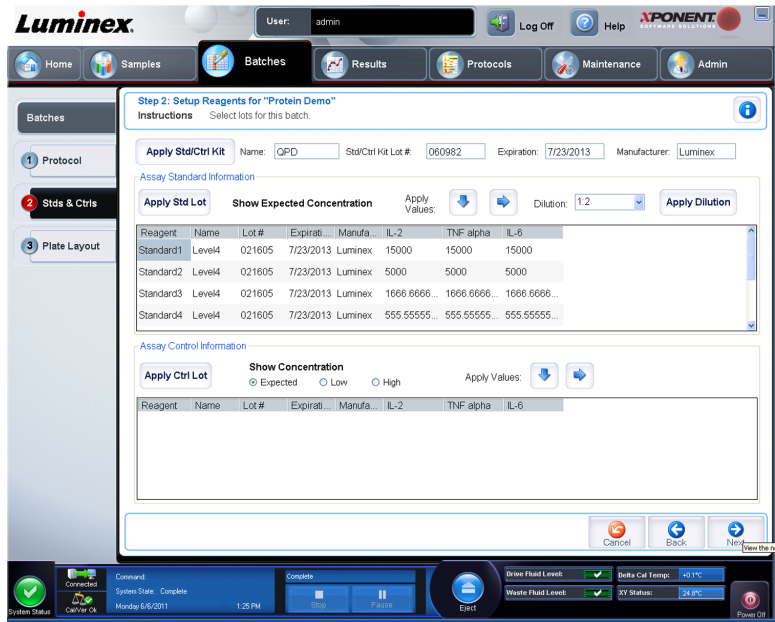

Utilize este separador para aplicar um kit ou conjunto ao lote. Este separador contém o seguinte:

- **Apply Std/Ctrl Kit (Aplicar Kit de Padrões e Controlos)** Abre a caixa de diálogo **Select Std/Ctrl Kit (Seleccionar Kit de Padrões/Controlos)**. A caixa de diálogo exibe o **Std/Ctrl Kit Lot # (Conjunto # de Kit de Padrões/Controlos)**, **Std/Ctrl Kit Name (Nome do Kit de Padrões/Controlos)**, **Expiration (Expiração)** e **Manufacturer (Fabricante)** para o kit. Seleccione um kit **Std/Ctrl (Padrões/Controlos)** da lista e depois clique em **OK** para fechar a caixa de diálogo. A informação do kit será apresentada nas caixas à direita do botão **Apply Std/Ctrl Kit (Aplicar Kit de Padrões/Controlos)**. O kit seleccionado deve ser associado aos analitos com os mesmos nomes. Pode também introduzir informação clicando nas caixas **Name (Nome)**, **Std/Ctrl Kit Lot # (Kit de Padrões/Controlos Conjunto#)**, **Expiration (Expiração)** e **Manufacturer (Fabricante)** e introduzindo a informação.
- **Assay Standard Information (Informação de Padrões de Análise)** Exibe os reagentes dos padrões seleccionados numa lista. A lista exibe o **Reagent, Name (Reagente, Nome)**, **Lot # (Conjunto #)**, **Expiration (Expiração)**, **Manufacturer (Fabricante)**, e valor de concentração previsto de cada analito.
	- **Nota:** Clique no cabeçalho da coluna **Reagent (Reagente)** para reordenar a ordem do padrão de número mais alto para o padrão número um. Isto é útil para aplicar diluições, nas quais o último padrão é o padrão mais alto.
	- **Apply Std Lot (Aplicar Conjunto de Padrões)** Abre a caixa de diálogo **Select Lot (Seleccionar Conjunto)**.

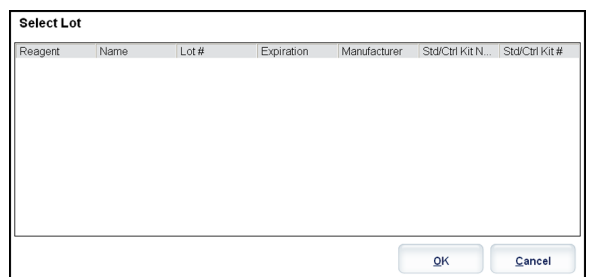

<span id="page-49-0"></span>Seleccione um conjunto de uma lista e depois clique em **OK** para aplicar o conjunto.

- **Apply Values (Aplicar Valores)** Aplica um valor através ou por baixo dos campos **Reagent**, **Name**, **Lot #**, **Expiration** e **Analyte (Reagente, Nome, Conjunto #, Expiração e Analito)**. Introduza um valor nestes campos clicando duas vezes neles, e depois utilizando uma das duas setas **Apply Values (Aplicar Valores)** para aplicar esse valor por baixo ou através da lista de analitos.
- **Dilution (Diluição)** Contém as seguintes opções de diluição:
	- 1:2 Divide a meio o padrão de cada iteração anterior.
	- 1:10 (Log) (Registo 1:10) Calcula um valor de um décimo do padrão de cada iteração anterior.
	- 1/2 Log (Registo 1/2) Cria uma diluição 1:3,16, ou metade de cada 1:10 (Registo) de cada iteração anterior.
- **Apply Dilution (Aplicar Diluição)** Aplica a diluição seleccionada na lista **Dilution (Diluição)**.
	- **Nota:** A lista **Dilution (Diluição)** e o botão **Apply Dilution (Aplicar Diluição)** só são mostrados se uma análise quantitativa tiver sido seleccionada.
	- **Nota:** Pode também introduzir manualmente um número para definir o seu próprio factor de diluição. Tem de ser um número inteiro.
- **Assay Control Information (Informação de Controlos da Análise)** Lista os reagentes de controlo seleccionados. A lista exibe o **Reagent (Reagente)**, **Name (Nome)**, **Lot Number (Número do Conjunto)**, **Expiration (Expiração)** e **Manufacturer (Fabricante)**. A informação do conjunto de controlo existente pode ser aplicada ou nova informação pode ser introduzida manualmente.
	- **Apply Ctrl Lot (Aplicar Conjunto de Controlos)** Abre a caixa de diálogo **Select Lot (Seleccionar Conjunto)**. Seleccione um conjunto da lista e depois clique em **OK**.
	- **Show Concentration (Mostrar Concentração) Expected (Prevista)**, **Low (Baixa)** e **High (Alta)** definem a concentração aceitável do analito na amostra por prevista, mais baixa ou mais alta.
	- **Apply Values (Aplicar Valores)** Aplica um valor por baixo ou através da lista de analitos.
- **Cancel (Cancelar)** Volta para o separador **Batches (Lotes)**.
- **Back (Voltar)** Volta para o separador anterior.
- **Next (Seguinte)** Abre o separador **Plate Layout (Disposição da Placa)**.

#### **Subseparador da Disposição da Placa**

**Batches** > **Batches** > **Plate Layout (Lotes > Lotes > Disposição da Placa)**

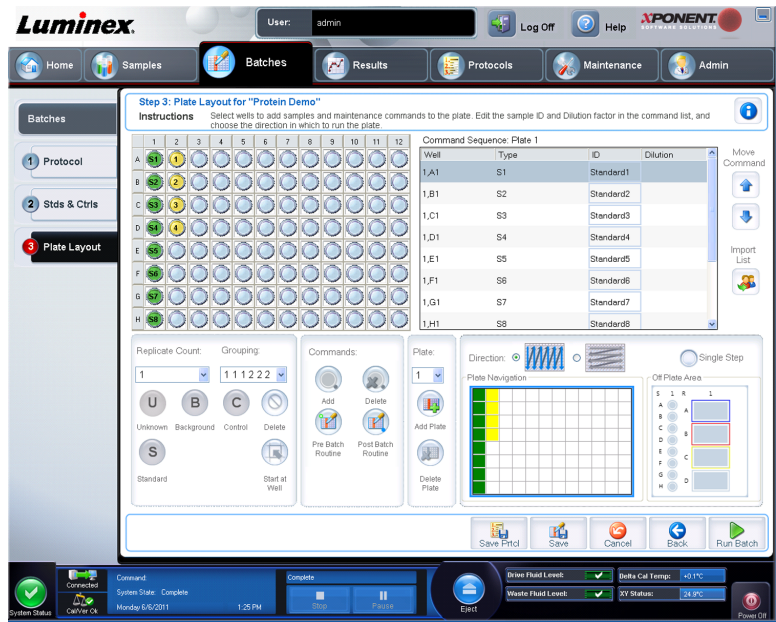

Utilize este separador para definir comandos que se aplicam a um ou mais poços. Pode também definir comandos de manutenção e fora da placa. Este separador contém o seguinte:

- **Plate Image (Imagem da Placa)** Isto é uma representação da placa. Cada poço é apresentado como um círculo na grelha. Os comandos dos poços aparecem nos círculos apropriados à medida que os atribui a poços na placa.
- **Command Sequence (Sequência de Comandos)** Contém a sequência de comandos para a placa activa. A lista inclui todos os poços activos, o tipo de comando (Unknown - Desconhecido, Standard - Padrão, Control - Controlo, Background - Fundo, ou comando de manutenção atribuído), identificação e factor de diluição. Clique duas vezes no campo **ID (Identificação)** para introduzir uma identificação. Clique duas vezes no campo **Dilution (Diluição)** para introduzir um factor de diluição.
	- **Nota:** Os campos **ID (Identificação)** e **Dilution (Diluição)** de um comando possuem um rebordo azul à volta deles, caso possam ser clicados duas vezes para introduzir informação.
- **Move Command (Mover Comando)** Estas setas movem um comando seleccionado para cima ou para baixo, na lista **Command Sequence (Sequência de Comandos)**, alterando a ordem de aquisição.
- **Import List (Importar Lista)** Abre a caixa de diálogo **Open (Abrir)** para importar uma lista de sequência de comandos existente.
	- **Nota:** Uma lista de desconhecidos deve ser especificada, antes de importar uma lista sem localizações determinadas.
- **Replicate Count (Contagem de Reproduções)** Define uma quantidade de conjuntos de reproduções de um a nove.
	- **Nota:** A selecção da contagem de reproduções deve ser efectuada antes de adicionar um comando de poço.
- **Grouping (Agrupar)** Selecciona a sequência na qual as reproduções são dispostas nos poços da placa.

**Nota:** A selecção do agrupamento deve ser efectuada antes de adicionar um comando de poço.

As opções são:

- **123123123. . .** Dispõe um conjunto de reproduções de cada vez, por ordem numérica.
- **111222333. . .** Dispõe todas as reproduções num conjunto antes de continuar para o conjunto seguinte, por ordem numérica.

Pode atribuir os seguintes comandos dos poços. Cada comando está associado a uma cor. Pode clicar e arrastar para realçar uma série de poços, clicar numa coluna ou cabeçalho de linha para realçar a coluna ou linha inteiras, ou clicar e realçar diferentes poços e depois clicar num comando abaixo para atribuir esse comando a todos os poços realçados.

- **Unknown** (U) **(Desconhecido)**: amarelo
- **Background**(B) **(Fundo)**: violeta
- **Control**(C) **(Controlo)**: vermelho
- **Standard** (S) **(Padrão)**: verde

Os comandos **Delete (Eliminar)** e **Start at Well (Iniciar no Poço)** estão também disponíveis para serem atribuídos como comandos dos poços. **Delete (Eliminar)** remove o comando do poço para o poço seleccionado. O comando **Start at Well (Iniciar no Poço)** permite-lhe começar a aquisição noutro poço que não **A1**.

- **Nota:** Antes de adicionar comandos dos poços, elimine todos os padrões da disposição da placa, se qualquer um dos controlos necessitar de ser reorganizado. Elimine todos os controlos da disposição da placa, se qualquer um dos controlos necessitar de ser reorganizado.
- **Nota:** Os poços e os comandos que atribui à disposição da placa do protocolo são guardados nas definições do protocolo e executados de cada vez que utiliza o protocolo para executar um lote. Os padrões e controlos associados a um determinado protocolo normalmente permanecem constantes, enquanto o número de poços desconhecidos varia frequentemente. Pode atribuir um número específico de poços desconhecidos à placa ao configurar um lote.

**Commands and Routines** (Comandos e Rotinas) - Permite-lhe adicionar e eliminar comandos e rotinas, e criar rotinas de pré e pós-lotes. Seleccione um poço e depois escolha o comando apropriado:

- **Add (Adicionar)**
- **Delete (Eliminar)**
- **Pre Batch Routine (Rotina de Pré-lote)**
- **Post Batch Routine (Rotina de Pós-lote)**

**Nota:** Se seleccionar uma rotina que criou, essa rotina tem também de existir em qualquer sistema para o qual importa este protocolo. O sistema apresenta um erro quanto tenta executar um lote num sistema onde a rotina não existe.

Clicar na **Pre Batch Routine (Rotina de Pré-lote)** ou **Post Batch Routine (Rotina de Póslote)** abre a caixa de diálogo **Commands and Routines (Comandos e Rotinas)**, onde pode seleccionar o comando ou rotina que pretende, antes ou depois de executar o lote. Clicar em

**Add (Adicionar)** após seleccionar um poço abre a mesma caixa para escolher um comando ou rotina para esse poço. Clicar em **Delete (Eliminar)** após seleccionar um poço elimina quaisquer comandos ou rotinas associados a esse poço.

- **Plate (Placa)** Especifica a placa a exibir na imagem da placa na lista. **Add Plate (Adicionar Placa)** adiciona uma nova placa ao lote, e **Delete Plate (Eliminar Placa)** elimina a placa realçada na lista.
- **Direction (Direcção)** Especifica a direcção para executar os comandos da placa. Seleccione quer horizontal quer verticalmente. A direcção seleccionada também indica como os poços são adicionados à placa ao atribuir múltiplos desconhecidos, padrões e controlos de uma vez.
- **Plate Navigation (Navegação da Placa)** Apresenta uma imagem da placa mais pequena para o lote actual.
- **Single Step (Passo Único)** Dá instruções ao sistema para adquirir um poço e depois parar. Utilize isto para garantir que o sistema está a funcionar correctamente, antes de executar um lote completo.
- **Off Plate Area (Área Fora da Placa)** Designa uma localização alternativa para os comandos de manutenção na lista de **Commands and Sequence (Comandos e Sequência)**
	- Seleccione **Save Std/Ctrl Kit (Guardar Kit de Padrões/Controlos)** para guardar o kit.
	- Introduza informação nas caixas seguintes e clique em **Save (Guardar)** para guardar o kit.
		- **Protocol Name (Nome do Protocolo)**
		- **Version (Versão)**
		- **Manufacturer (Fabricante)**
		- **Optional Description (Descrição Opcional)**
		- **Std/Ctrl Kit Name (Nome do Kit de Padrões/Controlos)**
		- **Std/Ctrl Kit Lot# (Conjunto# do Kit de Padrões/Controlos)**
		- **Expiration (Expiração)**
		- **Manufacturer (Fabricante)**
		- **Lots (Conjuntos)**
- **Save (Guardar)** Guarda a informação como um lote pendente.
- **Cancel (Cancelar)** Volta para o separador **Batches (Lotes)**.
- **Back (Voltar)** Volta para a janela anterior.
- **Run Batch (Executar Lote)** Executa o lote e abre o separador **Current Batch (Lote Actual)**, onde pode monitorizar o lote enquanto este é executado.

### **Criar um Novo Multilote**

#### **Batches** > **Batches** > **New Multibatch (Lotes > Lotes > Novo Multilote)**

Utilize o botão **Create a New Multi-Batch (Criar um Novo Multilote)** para adicionar ou remover lotes para a configuração de multilotes e para executar um multilote.

Um multilote é um conjunto de lotes que pretende processar consecutivamente. Adiciona lotes ao multilote a partir dos lotes pendentes na sua base de dados. Pode também criar um novo lote para adicionar à base de dados para o multilote. É possível incluir todos os lotes de

que necessitar. O software não limita o utilizador a um determinado número de lotes por multilote. Esta característica permite-lhe conservar placas.

Tem de assegurar que os lotes cabem numa placa. Depois de adicionar cada lote, o software adiciona automaticamente o lote seguinte ao primeiro poço da coluna ou fila seguintes (dependendo da orientação da placa) desde que ainda fique espaço disponível na placa. Pode também seleccionar primeiro um poço, o que coloca o lote seguinte na localização por si escolhida. Se as limitações de espaço criarem uma sobreposição, aparece uma mensagem de erro. Os resultados para cada lote são guardados como ficheiros de lotes individuais.

**Nota:** Não pode adicionar um lote que força placas múltiplas para uma operação de multilotes. Quando criar ou adicionar lotes, certifique-se de que os seus lotes encaixam numa placa. Todos os lotes devem utilizar o mesmo nome da placa previamente definido e ajustado.

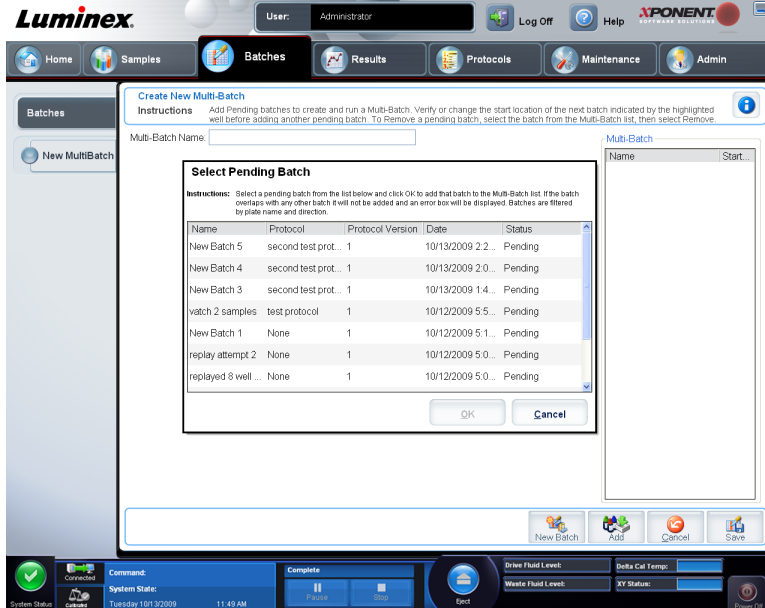

**Nota:** Existe um limite de 96 lotes num multilote.

Este separador contém o seguinte:

- **Select Pending Batch (Seleccionar Lote Pendente)** Contém uma lista de todos os lotes pendentes. Esta lista inclui nome, protocolo, versão do protocolo, data e estado para cada lote pendente. Seleccione o lote que pretende adicionar à placa. Clique em **OK**. Um diagrama da disposição da placa preenche automaticamente os poços do lote. Clique em **Add (Adicionar)** para abrir esta caixa outra vez e acrescentar lotes adicionais.
- **Multi-Batch (Multilote)** Lista lotes pendentes seleccionados para o multilote. A lista inclui nome e o poço "Start at" (Iniciar em).
- **Plate Layout (Disposição da Placa)** Abre a caixa de diálogo Relatório do Multilote que contém:
	- **Page (Página)** Use estas setas para percorrer as páginas do relatório.
	- **Zoom** Seleccione a partir da lista para alterar a ampliação do relatório.
	- **Print (Imprimir)** Imprime o relatório.
	- **Save (Guardar)** Guarda as alterações.
- **Close (Fechar)** Fecha a caixa de diálogo do relatório.
- O **Multi-batch Plate Layout Report (Relatório da Disposição da Placa do Multilote)** inclui a disposição da placa do multilote, número de comando, localização da placa, tipo de comando, identificação da amostra e diluição. O relatório tem a data e a hora registadas.
- **New Batch (Novo Lote)** Abre o separador **Create New Batch (Criar Novo Lote)**. Crie o seu lote novo. Clique em **Save (Guardar)** para voltar para o separador**New Multi-batch (Novo Multilote)**.
- **Add (Adicionar)** Abre a caixa **Select Pending Batch (Seleccionar Lote Pendente)**. Adicione um lote a partir das opções disponíveis, incluindo lotes criados recentemente. Então, o lote seleccionado aparece na disposição da placa. Se os lotes seleccionados não encaixam na placa, abre-se uma caixa de diálogo de erro **Multi-Batch (Multilote)**, indicando que tem de editar um ou mais dos lotes seleccionados. A função de multilote colocará automaticamente os lotes lado a lado, se ainda existir espaço na placa. Depois de adicionar cada lote, o software adiciona automaticamente o lote seguinte ao primeiro poço da coluna ou fila seguintes (dependendo da direcção da placa). Pode também seleccionar primeiro um poço, o que coloca o lote seguinte na localização por si escolhida.
- **Remove (Remover)** Remove um lote seleccionado na lista **Multi-Batch (Multilotes)**. O lote continuará na secção **Pending Batches (Lotes Pendentes)**. Este botão apenas aparece se tiver adicionado um lote à lista **Multi-Batch (Multilotes)** e seleccionado o lote da lista.
- **Cancel (Cancelar)** Volta ao separador principal **Batches (Lotes)** sem guardar.
- **Save (Guardar)** Guarda o lote.
- **Run (Executar)** Executa o lote.

#### **Guardar um Multilote**

Após criar um multilote, pode guardá-lo na lista **Select Pending Batch** (Seleccionar lote pendente). Quando guardado nesta lista, o protocolo aparece como "Multilote".

Os lotes guardados num multilote não podem ser editados ou apagados, excepto se forem removidos do multilote. Contudo, pode editar o próprio multilote. Para remover um lote de um multilote, clique num poço na disposição da placa, e clique em **Remove** (Remover).

Para guardar um multilote:

- 1. Crie um novo multilote.
- 2. Seleccione um lote pendente.
- 3. Introduza o nome para o multilote no campo **Multi-Batch Name** (Nome do multilote).
- 4. Clique em **Save** (Guardar). É reencaminhado para a página **Batches** (Lotes), e o multilote é adicionado à lista de lotes pendentes.

## **Procedimentos dos Lotes**

### **Executar um Lote Pendente**

Abra a página **Batches (Lotes)**. Seleccione o lote pendente que pretende executar, depois clique em **Run (Executar)**.

**Nota:** Se o lote abrange mais de uma placa, o tabuleiro ejecta-se automaticamente quando todos os poços definidos tiverem sido adquiridos. Uma caixa de diálogo pede-lhe para inserir a próxima placa.

## **Importar um Lote**

Só precisa de importar lotes para o sistema uma vez. Tem de introduzir informações de conjuntos relativas a reagentes de controlo e padrão consoante especificado no protocolo. Estas informações de conjuntos são utilizadas para cada configuração de lote que utiliza o protocolo até que sejam alteradas.

Para importar um lote:

- 1. Abra a página **Batches (Lotes)**.
- 2. Clique em **Import (Importar)**. A caixa de diálogo **Import Batch (Importar Lote)** abre. Os ficheiros de lotes são ficheiros MDF.

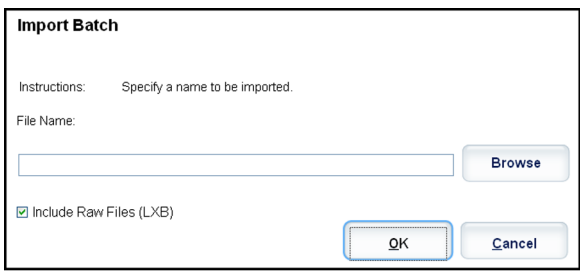

- 3. Clique em **Browse (Procurar)** para abrir a caixa de diálogo **Select File (Seleccionar ficheiro)**. Navegue para o ficheiro de lote que pretende importar, depois clique em **Open (Abrir)**.
- 4. Clique em **OK** na caixa de diálogo **Import Batch (Importar lote)**. O lote é exibido na lista **Pending Batches (Lotes pendentes)**.

## **Exportar um Lote**

- 1. Abra a página **Batches (Lotes)**.
- 2. Na secção **Pending Batches (Lotes pendentes)**, clique no lote que pretende exportar, depois clique em **Export (Exportar)**. A caixa de diálogo **Export Batch (Exportar Lote)**

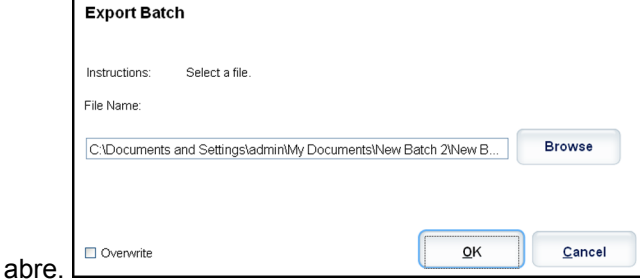

**Nota:** Pode exportar lotes, mas não multilotes.

3. Clique em **Browse (Procurar)**. A caixa de diálogo **Select File (Seleccionar ficheiro)** abre.

- 4. Navegue para a localização na qual pretende guardar o ficheiro, depois clique em **Save (Guardar)**.
- 5. Clique em **OK** na caixa de diálogo **Export Batch (Exportar Lote)**.
	- **Nota:** Ao exportar um lote grande e incluir os ficheiros LXB o processo de exportação pode demorar dez minutos ou mais.

#### **Editar um Lote**

- 1. Abra a página **Batches** (Lotes).
- 2. Clique no lote que pretende editar, depois clique em **Edit** (Editar). O separador **Protocol** (Protocolo) abre.
- 3. Edite a informação conforme necessário nos separadores **Protocol**, **Std & Ctrls** e **Plate Layout** (Protocolo, Padrões e controlos, e Disposição da placa). No separador (Disposição da placa), confirme que a disposição da placa está em conformidade com as suas instruções de análise específicas.
- 4. Clique em **Save** (Guardar) no separador **Plate Layout** (Disposição da placa).
	- **Nota:** Os lotes guardados num multilote não podem ser editados ou apagados, excepto se forem removidos do multilote. Contudo, pode editar o próprio multilote. Para remover um lote de um multilote, clique num poço na disposição da placa, e clique em **Remove** (Remover).

## **Eliminar um Lote**

Só é possível eliminar lotes que não tenham sido processados. Os lotes são eliminados da lista **Open Batch (Abrir lote)** e movidos para a lista **Open Incomplete Batch (Abrir lote incompleto)**.

Para eliminar um lote:

- 1. Abra a página **Batches (Lotes)**.
- 2. Na secção **Pending Batches (Lotes pendentes)**, clique no lote que pretende eliminar, depois clique em **Delete (Eliminar)**. A caixa de diálogo **Delete Pending Batch (Eliminar lote pendente)** abre.
- 3. Clique em **Yes (Sim)**.
	- **Nota:** Os lotes guardados num multilote não podem ser editados ou apagados, excepto se forem removidos do multilote. Contudo, pode editar o próprio multilote. Para remover um lote de um multilote, clique num poço na disposição da placa, e clique em **Remove (Remover)**.
	- **Nota:** Pode remover um lote que inclua resultados apenas através do Utilitário de Arquivo. Consulte *[Utilitário de Arquivo](#page-133-0)*.

# **Capítulo 4: Página dos Resultados**

## **Funcionalidade da Página dos Resultados**

**Luminex**  $\begin{array}{|c|c|c|c|}\n\hline\n\text{Log or} & \text{O} & \text{Heip} & \text{NPONET} \\
\hline\n\end{array}$  $\sum_{i=1}^{n}$  M: **The Home** Results w displaving batch "Protein Demo  $\bullet$ Instructions View cr Current (1,02) Single ( v.  $\ddot{\bullet}$  $\Rightarrow$  $\Box$ Saved Batches Run Sta... IL-2 TNF alpha  $L-6$ Well Sample  $\ddot{\bullet}$ **LIS Results** 1.A2 Patient1 NaN NaN Warnine NaN  $\overline{\bullet}$ 1,B2 Patient2  $\alpha$ 161.5 199 89 Plate **Reports** i co Patient3 NaN NaN NaN  $1 225$  $99$  $1D2$ **MAN**  $\frac{1}{2}$   $\frac{1}{4}$   $\frac{1}{5}$ 184.5  $\Box$  $\Box$ <u>FR</u> च्य  $\frac{\alpha}{2}$ Cod г лате<br>6/2011 1:32:23 PM interestive<br>Batch 'Protein Derno' Completed.<br>Batch 'Protein Derno' results exported to 'C:\Documents and Settings\Al<br>Users\Application Data\Luminex\xPONENT41\Output'. /6/2011 1:32:23 PM  $4D8$ 武  $\mathcal{R}_\mathbf{d}$ v.

**Results** > **Current Batch (Resultados > Lote Actual)**

Assim que os dados são recolhidos num lote, a observação e a análise realizam-se na página **Results (Resultados)**. Esta página contém os seguintes separadores:

**Current Batch (Lote Actual)** - Veja as estatísticas para a execução actual e progresso por poço.

**Saved Batches (Lotes Guardados)** - Veja as informações sobre lotes já processados e, se necessário, repita-os.

- No separador **Saved Batches (Lotes Guardados)**, seleccione o botão **Open (Abrir)** localizado no fundo à direita do ecrã. Abrir-se-ão quatro separadores:
	- **Results (Resultados)** Mostra os resultados de lote novo ou guardado.
- **Settings (Definições)** Mostra o tipo de relatório que seleccionou.
- **Log (Registo)** Informação sobre aquisição.
- **Sample Details (Detalhes das Amostras)** Detalhes sobre a amostra.
- Clique em **Replay > Replay Batch (Repetir > Repetir Lote)** no separador **Saved Batches (Lotes Guardados)** para ver os subseparadores seguintes:
	- **Settings (Definições)** Mostra o tipo de relatório que seleccionou.
	- Analitos
	- Padrões e Controlos
	- Disposição da Placa

**LIS Results (Resultados LIS)** - Visualize um lote ou transmita um lote que contém resultados LIS.

**Reports (Relatórios)** - Aqui permite-lhe seleccionar um relatório para ver.

- **Batches Reports (Relatórios de Lotes)**
- **Protocol Reports (Relatórios de Protocolos)**
- **Calibration and Verification Reports (Relatórios de Calibração e Verificação)**
- **Performance Verification Reports (Relatórios de Verificação do Desempenho)**
- **System Log Reports (Relatórios de Registos do Sistema)**
- **Advanced Reports (Relatórios Avançados)**
- **Data Interpretation (Interpretação de Dados)**
- **Batch Settings (Definições de Lotes)**
- **Plate Layout (Disposição da Placa)**
- **Batch Audit (Auditoria de Lotes)**
- **Patient Report (Relatório de Pacientes)**

## **Executar Análises**

Siga as instruções de análises de dados fornecidas no folheto informativo do kit de análise DIV (Diagnóstico In Vitro).

Pode indicar ao sistema para adquirir amostras em reprodução, independentemente do tipo de lote. Para lotes qualitativos, é calculada a média dos valores de reprodução qualitativa e a interpretação reportada é determinada a partir desta média de reproduções.

## **Separador Lote Actual**

#### **Results** > **Current Batch (Resultados > Lote Actual)**

Utilize este separador para ver resultados, estatísticas e informação de registo relacionados com o lote actual, e para realizar análises estatísticas aos resultados dos lotes. Este separador proporciona a monitorização de amostras de lotes em tempo real durante a aquisição através da apresentação de estatísticas de microesferas de amostras e analitos, e dados de gráfico de pontos. As estatísticas disponíveis neste separador são estatísticas de microesferas intrapoços. Estas não descrevem resultados de análise de poços de reproduções.

Existem quatro botões maximizar nesta janela, um para cada painel principal. Clique no apropriado para maximizar o painel. Depois de clicar, o botão clicado torna-se um botão de minimizar. Clique em minimizar para voltar ao tamanho padrão.

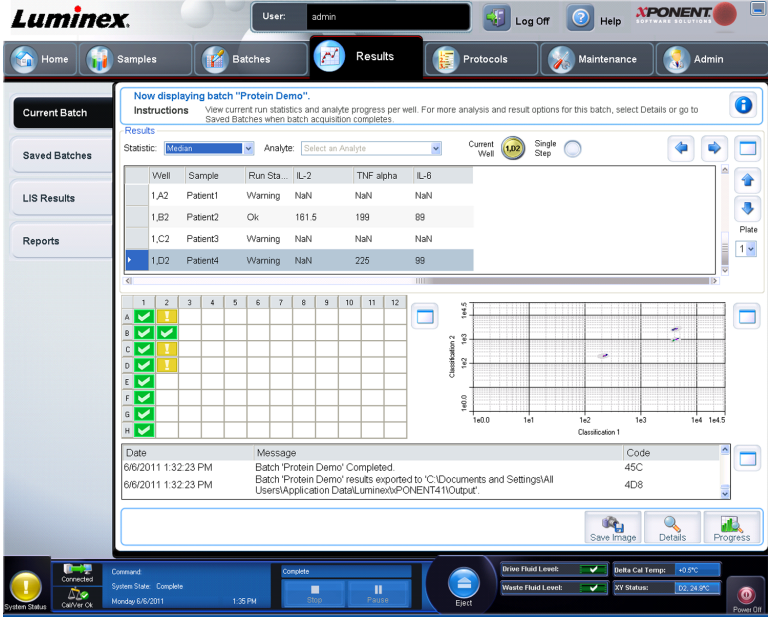

**Nota:** Os botões neste separador alteram-se com base nas definições escolhidas noutras páginas de aplicações.

Este separador tem as seguintes funções:

- **Statistic (Estatística)** Para visualizar uma estatística específica para analitos de um lote, seleccione uma das opções na lista pendente: As estatísticas apresentadas mudam de acordo com o tipo de análise seleccionado.
	- **Nota:** As estatísticas rectificadas (indicadas por \*) retiram os cinco por cento mais altos e mais baixos dos valores estatísticos extremos, utilizando então os valores restantes para os cálculos **Mean (Mediana)**, **Standard Deviation (Desvio Padrão)** ou **%CV**. O ponto de uma estatística rectificada é que remove valores atípicos, garantindo que os dados são mais representativos da população.
	- **Median (MFI) (Mediana)** O valor (sinal detectado) que está no meio da população de microesferas quando ordenado por valor do repórter do mais baixo ao mais elevado. O valor médio é muito menos sensível do que o valor médio para valores atípicos e valor de reporte.
	- **Test Result (Resultado do Teste)** O valor de análise calculado para análises quantitativas ou qualitativas derivado de padrões com valores conhecidos.
	- **Range (Gama)** Um resultado semi-quantitativo para um resultado numérico específico que se insere entre um conjunto de valores predefinidos tais como Normal ou Negativo.
	- **Count (Contagem)** O número de microesferas detectado na região de microesferas especificada. As microesferas que não estão dentro da região no gráfico de pontos não estão incluídas.
- **Net MFI** (MFI Líquida) (MFI do Poço de Amostra MFI do Poço de Fundo) A MFI Líquida pode ser usada para eliminar o efeito do sinal de fundo numa análise.
- **Mean (Mediana)** Média de todos os valores para as microesferas detectadas numa região.
- **% CV of microspheres (% CV de microesferas)** A medida da dispersão relativa dentro da distribuição.

%CV = 100 x Desvio Padrão / Mediana

- **Standard Deviation (Desvio Padrão)** Para calcular a variabilidade ou dispersão da amostra, a Luminex utiliza a fórmula do desvio padrão.
- **Peak (Pico)** O valor que é igual ao maior número de pontos de dados dentro da distribuição. Por exemplo, no conjunto de dados {1,2,2,3,3,3,4,5}, 3 é o pico, uma vez que ocorre com mais frequência na lista de distribuição.
- **Trimmed Count (Contagem Rectificada)** \*
- **Trimmed Mean (Mediana Rectificada)**\*
- **Trimmed % CV of microspheres (% CV rectificado de microesferas)** \*
- **Trimmed Standard Deviation (Desvio Padrão Rectificado)** \*
- **Trimmed Peak (Pico Rectificado)**\*
- **% CV of Replicates (% CV de Reproduções)** A medida da dispersão relativa dentro da distribuição de resultados para amostras de reproduções.

%CV = 100 x Desvio Padrão / Mediana

• **% Recovery (% de Recuperação)** - Uma medida da precisão com que os seus resultados observados correspondem aos resultados previstos a seguir a uma análise de regressão.

(Concentração observada) / (Concentração prevista) x 100%

- **Expected Result (Resultado Previsto)** O valor do resultado do teste conhecido ou previsto para um padrão ou controlo.
- **Control Range Low (Gama de Controlo Baixa)** O valor mais baixo para um controlo de análise utilizado para determinar critérios de sucesso/insucesso para uma análise.
- **Control Range High (Gama de Controlo Alta)** O valor mais alto para um controlo de análise utilizado para determinar critérios de sucesso/insucesso para uma análise.
- **Normalized Net Median (Mediana Líquida Normalizada)** A Mediana Líquida Normalizada (MLN) para cada analito num poço = (mediana líquida do analito) / (mediana líquida da microesfera de normalização).
- **Units (Unidades)** A unidade de medida para um analito, por exemplo, pg/ml.

As estatísticas apresentadas mudam de acordo com o tipo de análise seleccionado.

- **Analyte (Analito)** Contém uma lista de analitos executados no lote. Seleccione um analito para ver todas as estatísticas para esse analito.
- **Well(s) to View (Poço(s) para Ver)**
	- **Current Well (Poço Actual)** Mostra as estatísticas do poço actualmente exibido. (Isto altera para **Displayed Well (Poço Exibido)**, se visualizar um lote usando o botão **Open (Abrir)** do separador **Saved Batches (Lotes Guardados)**.
- **Single Step (Passo Único)** Permite a análise de um poço de cada vez. Clique para activar ou desactivar a função. Isto é útil para executar antes da execução de um lote inteiro para confirmar que o sistema está configurado correctamente.
- Painel **Results (Resultados)** Use os botões das setas para cima, para baixo, para a direita e para a esquerda para percorrer o quadro, ou utilize as barras de deslocamento.

**Plate (Placa)** - Seleccione a placa que quer ver, se houver mais do que uma placa.

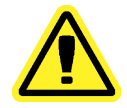

**Cuidado:** Se estiver a utilizar múltiplas placas, certifique-se de que as placas são utilizadas na ordem adequada. O incumprimento desta medida pode resultar em dados e resultados de testes imprecisos.

Well Report (Relatório dos Poços) - Exibe uma representação da placa e o estado dos poços adquiridos. Os poços apresentarão um de três estados possíveis:

- **Yellow (Amarelo)** Poço adquirido, mas o sistema detecta um problema possível (seleccione o separador **Log** (Registo) para mais informações).
- **Green (Verde)** Poço adquirido com sucesso.
- **Red (Vermelho)** Aquisição de poços sem sucesso, o sistema pode ter parado, dependendo das circunstâncias (para mais informações, seleccione o separador **Log (Registo)**).
- Painel do Gráfico de Pontos A localização predefinida do gráfico de pontos é a secção direita inferior do separador **Current Batch (Lote Actual)**. O gráfico de pontos é uma visualização gráfica da recolha de dados em tempo real. A visualização predefinida do gráfico de pontos, quando se utiliza 1 a 50 microesferas, mostra **Classification 1** (CL1) **(Classificação 1)** e **Classification 2** (CL2) **(Classificação 2)**. Clique no gráfico de pontos para abrir **Display Mode (Modo de Visualização)**, com as suas duas opções:
	- **Logarithmic (Logarítmica)**. Esta é a opção predefinida.
	- **Linear**
- Painel de Registo Mostra um registo dos processos do sistema. As entradas do registo indicam avisos que são realçados a amarelo; os erros são destacados a vermelho. As outras entradas do registo não se encontram realçadas. O registo inclui a seguinte informação:
	- **Date (Data)**
	- **Message (Mensagem)**
	- **Code (Código)**
- **Save Image (Guardar Imagem)** Abre uma caixa de diálogo **Save As** (Guardar Como) para guardar uma captura de ecrã.
- **Details (Detalhes)** Abre o separador **Results** (Resultados), permitindo mais análises e resultados.
- **Progress (Progresso)** Clique para visualizar o progresso em tempo real da aquisição de poços. As contagens dos analitos são apresentadas num gráfico de barras dinâmico à medida que são adquiridas. A barra de deslocamento na parte de baixo do ecrã **Progress (Progresso)** desloca-se através da lista de analitos. Uma função de zoom, na esquerda da visualização, permite-lhe aumentar a imagem.
- **Default (Predefinição)** Aparece apenas quando a visualização do progresso está activa. Clique para voltar ao ecrã do gráfico de pontos.

# **Separador dos Lotes Guardados**

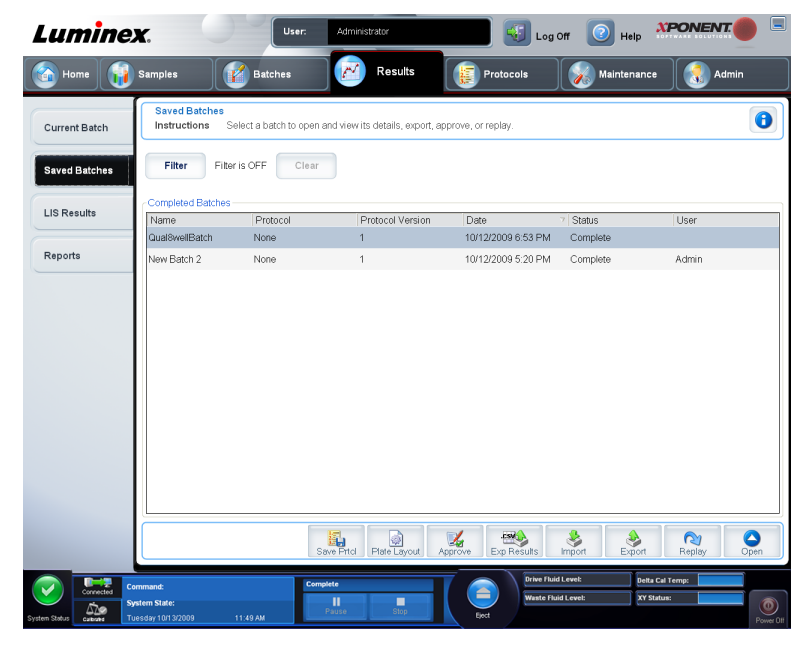

**Results** > **Saved Batches (Resultados > Lotes Guardados)**

Use este separador para abrir um lote que tenha sido executado e ver os seus detalhes, e exportar, aprovar, ou repetir um lote.

O separador **Saved Batches (Lotes Guardados)** tem 4 subseparadores:

- Clique no subseparador **Results (Resultados)** para ver as informações estatísticas sobre o lote.
- Clique no subseparador **Settings (Definições)** para ver o relatório de definições do lote.
- Clique no subseparador **Log (Registo)** para ver um registo para a actividade que ocorreu durante a aquisição do lote seleccionado.
- Clique no separador **Sample Details (Detalhes das Amostras)** para ver os detalhes para cada amostra no lote.

Quando o separador **Saved Batches (Lotes Guardados)** abre, inclui as funções seguintes:

• **Filter (Filtro)** - Clique em **Filter (Filtro)** para abrir a caixa de diálogo **Filter Setup (Configuração do Filtro)**.

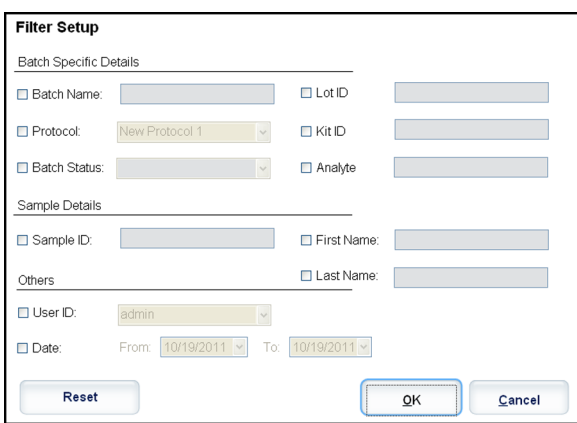

Esta caixa de diálogo permite-lhe escolher os lotes guardados que pretende apresentar na lista **Completed Batches (Lotes Concluídos)**, com base nas opções que selecciona ou limpa nestas caixas de verificação:

- **Batch Name (Nome do Lote)**
- **Protocol (Protocolo)**
- **Batch Status (Estado do Lote)**
- **Lot ID (Identificação do Conjunto)**
- **Kit ID (Identificação do Kit)**
- **Analyte (Analito)**
- **Sample ID (Identificação da Amostra)**
- **First Name (Nome)**
- **Last Name (Apelido)**
- **User ID (Identificação do Utilizador)**
- **Date (Data)**
- **Reset (Repor)** Limpa todas as caixas de verificação.
- **OK** Fecha a caixa de diálogo e aplica quaisquer alterações efectuadas por si.
- **Cancel (Cancelar)** Fecha a caixa de diálogo e cancela quaisquer alterações que tenha efectuado.

Quando preenche a caixa **Filter Setup (Configuração do Filtro)** e clica em **OK**, é apresentada a mensagem **Filter is on (O filtro está ligado)** na página **Saved Batches (Lotes Guardados)**. Para desligar o filtro, clique em **Clear (Limpar)**.

- Quadro **Completed Batches (Lotes Concluídos)** Este mostra uma lista de lotes concluídos, incluindo o **Name (Nome)**, **Protocol (Protocolo)**, **Protocol Version (Versão do Protocolo)**, **Date (Data)**, **Status (Estado)** e **User information (Informação do Utilizador)**, para cada lote. Esta lista não inclui lotes que não foram executados.
- **Save Prtcl (Guardar Protocolo)** Abre a caixa de diálogo **Save Protocol (Guardar Protocolo)**, exibindo as informações do kit para o lote seleccionado.

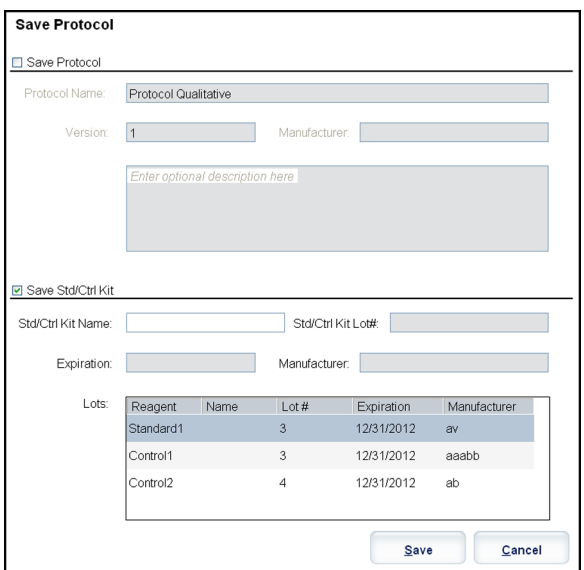

- **Plate Layout (Disposição da Placa)** Abre a caixa de diálogo **Report (Relatório)**, que contém o **Batch Plate Layout Report (Relatório da Disposição da Placa do Lote)**.
- **Approve (Aprovar)** Abre a caixa de diálogo **Batch Approval Confirmation (Confirmação de Aprovação do Lote)** para aprovar o lote seleccionado.

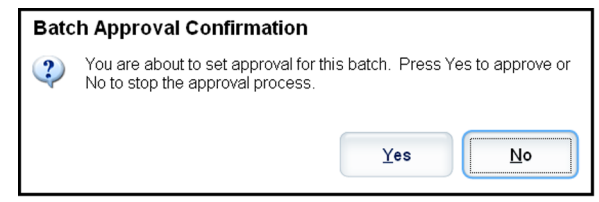

Só os lotes aprovados podem ser transmitidos para o LIS. Se o seu software se encontra licenciado para a utilização LIS, pode transmitir lotes para o LIS a partir do separador **Sample Results (Resultados das Amostras)**. Depois de ter aprovado um lote, o estado do lote muda para **Approved (Aprovado)** na lista **Complete Batches (Lotes Concluídos)**.

- **Exp Results (Exportar Resultados)** Abre a caixa de diálogo **Save As (Guardar Como)** para escolher um destino de exportação para o ficheiro .CSV, contendo os seus resultados.
	- **Nota:** Se planeia repetir este lote no futuro, certifique-se de que inclui os ficheiros (lxb) em bruto.
- **Import (Importar)** Abre a caixa de diálogo **Open (Abrir)** para que possa escolher um ficheiro de lote (.mdf) para importar. Seleccione **Include Raw Files (LXB) (Incluir Ficheiros em Bruto (LXB))** para incluir os ficheiros em bruto na exportação. Seleccione **Overwrite (Sobreescrever)** para sobreescrever os ficheiros existentes.
- **Export (Exportar)** Abre a caixa de diálogo **Export Batch (Exportar Lote)**, onde pode escolher uma localização para o ficheiro que seleccionou para exportar. Seleccione **Include Raw Files (LXB) (Incluir Ficheiros (LXB) em Bruto)** para incluir os ficheiros em bruto na exportação. Seleccione **Overwrite (Sobreescrever)** para sobreescrever os ficheiros existentes.
- **Replay (Repetir)** Abre a caixa de diálogo **Select Replay Mode (Seleccionar Modo de Repetição)**. Esta caixa permite-lhe utilizar os dados armazenados nos ficheiros de

execução a partir da aquisição inicial para reprocessar um lote, criando um novo ficheiro de saída de lote. Um lote pode ser reprocessado várias vezes. Quando repete um lote, executa os mesmos passos para criar o lote da mesma forma que o fez quando criou o lote pela primeira vez. Os dados de lotes e ficheiro de saída iniciais permanecem sempre intactos e inalterados. Sempre que voltar a repetir um lote, o sistema processa-o como se fosse dados novos e cria uma entrada de lote e ficheiro de saída em separado.

- **Replay batch (Repetir Lote)** Use para repetir os ficheiros de dados em bruto das microesferas. Os ficheiros de dados das microesferas são repetidos usando o portal, o analito, as definições de análises e a disposição da placa seleccionados no protocolo. As definições como tipo de microesferas, volume, período de tempo limite, aquecedor XY e ganho de relatório não têm qualquer efeito.
- **OK** Guarda as suas alterações.
- **Cancel (Cancelar)** Cancela as suas alterações e fecha a caixa.
- **Open (Abrir)** Abre o separador **Results (Resultados)**. Use este separador para ver os resultados dos lotes guardados para o lote seleccionado. Quando clica em Abrir, os botões alteram:
	- **Save Image (Guardar Imagem)** Abre uma caixa de diálogo **Save As (Guardar Como)** para guardar uma captura de ecrã.
	- **Progress (Progresso)** Clique para visualizar o progresso em tempo real da aquisição de poços. As contagens dos analitos são apresentadas num gráfico de barras dinâmico à medida que são adquiridas. A barra de deslocamento na parte de baixo do ecrã **Progress (Progresso)** desloca-se através da lista de analitos. Uma função de zoom, na esquerda da visualização, permite-lhe aumentar a imagem.
	- **Approve (Aprovar)** Abre a caixa de diálogo **Batch Approval Confirmation (Confirmação da Aprovação do Lote)**, que contém os dados para os analitos seleccionados no separador **Results (Resultados)**. Clique em **Yes (Sim)** para aprovar o lote. A caixa de diálogo confirma a aprovação.

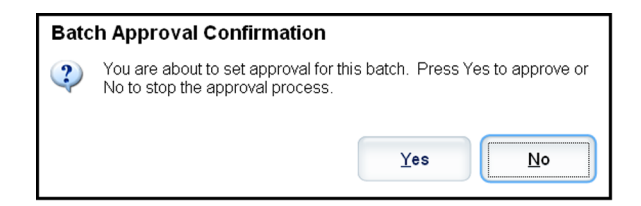

- **Validate (Validar)** Valida uma linha ou célula inteiras seleccionadas na tabela **Results (Resultados)**. As linhas ou células médias não podem ser seleccionadas. Se não seleccionou um item ou se o item que seleccionou não precisa de ser validado, aparece uma caixa de diálogo de aviso.
- **Invalidate (Invalidar)** Invalida uma linha ou célula inteiras seleccionadas no quadro **Results (Resultados)**. A selecção ficará vermelha ao ser invalidada. Seleccione o mesmo item e clique em **Validate (Validar)** para remover o estado de invalidação.
- **Close (Fechar)** Fecha o lote e reabre o separador **Saved Batches (Lotes Guardados)**.

## **Repetir um Lote**

**Replay batch (Repetir Lote)** utiliza os ficheiros de dados em bruto das microesferas da aquisição inicial para voltar a processar o lote e cria um novo ficheiro de saída de lote. Os ficheiros de dados das microesferas são repetidos usando o analito, as definições da análise e a disposição da placa seleccionada no novo lote ou protocolo. As definições como tipo de microesferas, **Volume (Volume)** e **XY Heater (Aquecedor XY)** não têm qualquer efeito.

Os resultados da repetição de um lote são gerados da forma habitual, com ficheiros novos .lxb e .csv.

A repetição de um lote grande pode demorar 1 hora ou mais a concluir. A repetição de lotes não pode ser parada enquanto estiver em curso. Dê tempo adequado para a conclusão da operação. A operação está concluída quando todas as barras de progresso tiverem desaparecido.

Um lote pode ser reprocessado várias vezes. Se o sistema falha, mas a placa está terminada, os dados podem ser recuperados repetindo o lote.

Os dados de lotes e ficheiro de saída iniciais permanecem sempre intactos e inalterados. Sempre que voltar a repetir um lote, o sistema processa-o como se fosse um lote novo, criando uma entrada de lote e ficheiro de saída em separado.

Se seleccionar a repetição de um lote, que foi originalmente executado sem um protocolo guardado, tem de modificar as definições nos subseparadores seguintes:

- **Settings (Definições)**
- **Analytes (Analitos)**
- **Stds & Ctrls (Padrões e Controlos)**
- **Plate Layout (Disposição da Placa)**

Estes subseparadores aparecem no separador **Saved Batches** (Lotes Guardados). Depois de os ter concluído em ordem, clique em **Replay Batch (Repetir Lote)** no subseparador **Plate Layout (Disposição da Placa)** para realizar um procedimento de repetição.

#### **Seleccionar Modo de Repetição**

- 1. Abra a página **Results (Resultados)**, depois o separador **Saved Batches (Lotes Guardados)**.
- 2. Seleccione o lote que pretende repetir e clique em **Replay (Repetir)** no fundo do ecrã. Isto abre a caixa de diálogo **Select Replay Mode (Seleccionar Modo de Repetição)**.
- 3. Clique em **Replay batch (Repetir lote)**.
- 4. Seleccione o protocolo correcto e clique em **Next (Seguinte)**.
- 5. Seleccione os poços a serem adquiridos e clique em **Replay Batch (Repetir Lote)**.

### **Subseparador dos Resultados**

**Results** > **Saved Batches** > **Results (Resultados > Lotes Guardados > Resultados)**

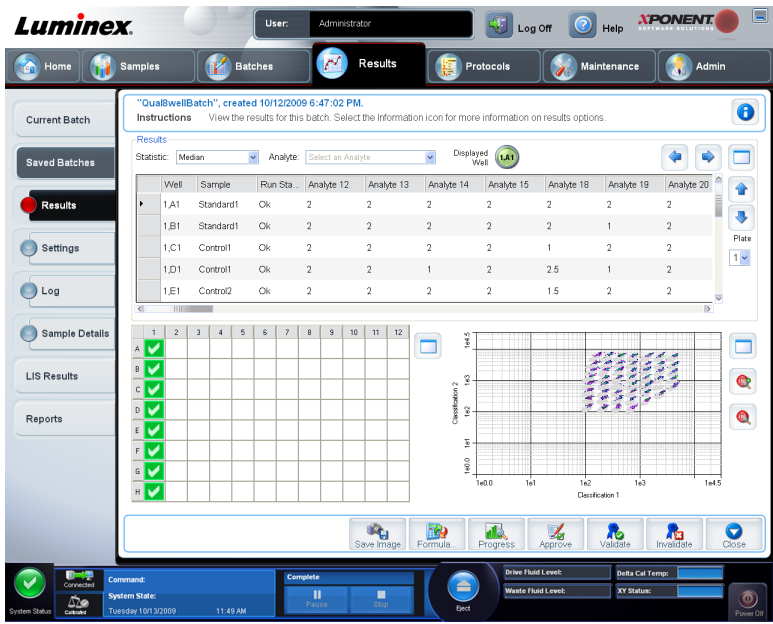

Este subseparador mostra as seguintes funções:

Existem três botões para maximizar nesta janela, um para cada painel principal Clique no apropriado para maximizar o painel. Depois de clicar, o botão clicado torna-se um botão de minimizar. Clique em minimizar para voltar ao tamanho padrão.

Este separador tem as seguintes funções:

- **Statistic (Estatística)** Para visualizar uma estatística específica para analitos de um lote, seleccione uma das opções na lista pendente: As estatísticas apresentadas mudam de acordo com o tipo de análise seleccionado.
	- **Nota:** As estatísticas rectificadas (indicadas por \*) retiram os cinco por cento mais altos e mais baixos dos valores estatísticos extremos, utilizando então os valores restantes para os cálculos **Mean**, **Standard Deviation** ou **%CV (Mediana, Desvio Padrão ou %CV)**. O ponto de uma estatística rectificada é que remove valores atípicos, garantindo que os dados são mais representativos da população.
	- **Median** (MFI) **(Mediana)** O valor (sinal detectado) que está no meio da população de microesferas quando ordenado por valor do repórter do mais baixo ao mais elevado. O valor mediano é muito menos sensível do que o valor mediano para valores atípicos e valor de reporte.
	- **Test Result (Resultado do Teste)** O valor de análise calculado para análises quantitativas ou qualitativas derivado de padrões com valores conhecidos.
	- **Range (Gama)** Um resultado semi-quantitativo para um resultado numérico específico que se insere entre um conjunto de valores predefinidos tais como Normal ou Negativo.
	- **Count (Contagem)** O número de microesferas detectado na região de microesferas especificada. As microesferas que não estão dentro da região no gráfico de pontos não estão incluídas.
	- **Net MFI** (MFI Líquida) **(MFI do Poço de Amostra MFI do Poço de Fundo)** A MFI Líquida pode ser usada para eliminar o efeito do sinal de fundo numa análise.
	- **Mean (Mediana)** Média de todos os valores para as microesferas detectadas numa região.

• **% CV of microspheres** (% CV de microesferas) - A medida da dispersão relativa dentro da distribuição.

%CV = 100 x Desvio Padrão / Mediana

- **Standard Deviation (Desvio Padrão)** Para calcular a variabilidade ou dispersão da amostra, a Luminex utiliza a fórmula do desvio padrão.
- **Peak (Pico)** O valor que é igual ao maior número de pontos de dados dentro da distribuição. Por exemplo, no conjunto de dados {1,2,2,3,3,3,4,5}, 3 é o pico, uma vez que ocorre com mais frequência na lista de distribuição.
- **Trimmed Count (Contagem rectificada)**\*
- **Trimmed Mean (Mediana Rectificada)**\*
- **Trimmed%CV of microspheres (% CV rectificado de microesferas)**\*
- **Trimmed Standard Deviation (Desvio Padrão Rectificado)**\*
- **Trimmed Peak (Pico Rectificado)**\*
- **% CV of Replicates (% CV de Reproduções)** A medida da dispersão relativa dentro da distribuição de resultados para amostras de reproduções.

%CV = 100 x Desvio Padrão / Mediana

• **% Recovery (% de Recuperação)** - Uma medida da precisão com que os seus resultados observados correspondem aos seus resultados previstos a seguir a uma análise de regressão.

(Concentração observada) / (Concentração prevista) x 100%

- **Expected Result (Resultado Previsto)** O valor do resultado do teste conhecido ou previsto para um padrão ou controlo.
- **Control Range Low (Gama de Controlo Baixa)** O valor mais baixo para um controlo de análise utilizado para determinar critérios de sucesso/insucesso para uma análise.
- **Control Range High (Gama de Controlo Alta)** O valor mais alto para um controlo de análise utilizado para determinar critérios de sucesso/insucesso para uma análise.
- **Normalized Net Median (Mediana Líquida Normalizada)** A Mediana Líquida Normalizada (MLN) para cada analito num poço = (mediana líquida do analito) / (mediana líquida da microesfera de normalização).
- **Units (Unidades)** A unidade de medida para um analito, por exemplo, pg/ml.
- **Analyte (Analito)** Contém uma lista de analitos executados no lote. Seleccione um analito para ver todas as estatísticas para esse analito.
- **Displayed Well (Poço Exibido)** Mostra o número do poço cujo conteúdo aparece actualmente no quadro.
- **Results (Resultados)** Mostra as estatísticas relacionadas com o lote.
	- Use os botões das setas para cima, para baixo, para a direita e para a esquerda para percorrer o quadro, ou utilize as barras de deslocamento.
	- **Plate (Placa)** Seleccione a placa que quer ver, se houver mais do que uma placa.

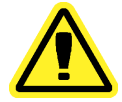

**Cuidado:** Se estiver a utilizar múltiplas placas, certifique-se de que as placas são utilizadas na ordem adequada. O incumprimento desta medida pode resultar em dados e resultados de testes imprecisos.

- Painel do Relatório dos Poços Exibe uma representação da placa e o estado dos poços adquiridos. Os poços apresentarão um de três estados possíveis:
	- **Yellow (Amarelo)** Poço adquirido, mas o sistema detecta um problema possível (seleccione o separador **Log** (Registo) para mais informações).
	- **Green (Verde)** Poço adquirido com sucesso.
	- **Red (Vermelho)** Aquisição de poços sem sucesso, o sistema pode ter parado, dependendo das circunstâncias (para mais informações, seleccione o separador **Log (Registo)**).
- Painel do Gráfico de Pontos A localização predefinida do gráfico de pontos é a secção direita inferior do separador **Current Batch (Lote Actual)**. O gráfico de pontos é uma visualização gráfica da recolha de dados em tempo real. A visualização predefinida do gráfico de pontos, quando se utiliza 1 a 50 microesferas, mostra **Classification 1** (CL1) **(Classificação 1)** e **Classification 2** (CL2) **(Classificação 2)**. Clique no gráfico de pontos para abrir **Display Mode (Modo de Visualização)**, com as suas duas opções:
	- **Logarithmic (Logarítmica)**. Esta é a opção predefinida.
	- **Linear**
- **Save Image (Guardar Imagem)** Abre uma caixa de diálogo **Save As (Guardar Como)** para guardar uma captura de ecrã.
- **Progress (Progresso)** Clique para visualizar o progresso em tempo real da aquisição de poços. As contagens dos analitos são apresentadas num gráfico de barras dinâmico à medida que são adquiridas. A barra de deslocamento na parte de baixo do ecrã **Progress (Progresso)** desloca-se através da lista de analitos. Uma função de zoom, na esquerda da visualização, permite-lhe aumentar a imagem.
- **Approve (Aprovar)** Abre a caixa de diálogo **Batch Approval Confirmation (Confirmação da Aprovação do Lote)**, que contém os dados para os analitos seleccionados no separador **Results (Resultados)**. Clique em **Yes (Sim)** para aprovar o lote. A caixa de diálogo confirma a aprovação.
- **Validate (Validar)** Valida uma linha ou célula inteiras seleccionadas na tabela **Results (Resultados)**. As linhas ou células médias não podem ser seleccionadas. Se não seleccionou um item ou se o item que seleccionou não precisa de ser validado, aparece uma caixa de diálogo de aviso. O seu administrador do sistema xPONENT deve dar-lhe privilégios para invalidar padrões, se estiver a utilizar o pacote Seguro do xPONENT.
- **Invalidate (Invalidar)** Invalida uma linha ou célula inteiras seleccionadas no quadro dos Resultados. A selecção ficará vermelha ao ser invalidada. Seleccione o mesmo item e clique em **Validate (Validar)** para remover o estado de invalidação.
- **Close (Fechar)** Fecha o lote e reabre o separador **Saved Batches (Lotes guardados)**.

#### **Validar Padrões**

O seu administrador do sistema xPONENT<sup>®</sup> deve dar-lhe privilégios para validar padrões, se estiver a utilizar o pacote Seguro do xPONENT®. Presume-se que todos os padrões são válidos, a não ser que sejam explicitamente invalidados.

- 1. Abra a página **Results (Resultados)** .
- 2. Abra o separador **Saved Batches (Lotes Guardados)**.
- 3. Clique no nome do lote e depois em **Open (Abrir)**. O separador **Results (Resultados)** abre.
- 4. Clique na área quadrada no lado esquerdo do padrão que pretende validar, depois clique em **Validate (Validar)**.

Para mais informações sobre controlos de análise e directrizes relativas à aceitação ou rejeição de valores de controlo, contacte o fabricante dos kits de análise.

## **Subseparador das Definições**

#### **Results** > **Saved Batches** > **Settings (Resultados > Lotes Guardados > Definições)**

Utilize este separador para ver os parâmetros de aquisição do lote guardado seleccionado e imprimir o relatório de definições do lote.

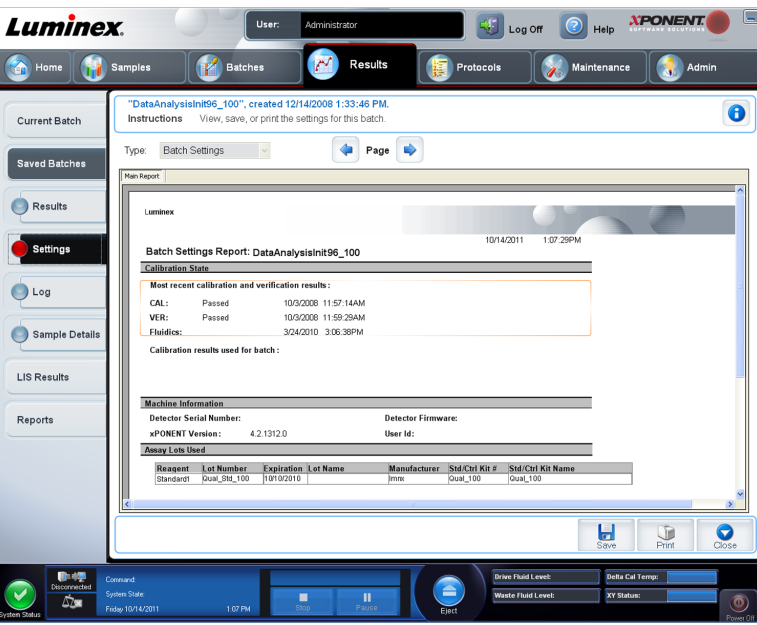

Quando clica no subseparador **Settings (Definições)** na página **Saved Batches (Lotes Guardados)**, abre-se um relatório. Este relatório apresenta:

- A data e a hora registadas no topo do relatório
- Botões de deslocação **<** e **>** para que possa ver páginas no relatório
- **Calibration State (Estado de Calibração)**
- **Machine Information (Informações da Máquina)**
- **Assay Lots Used (Conjuntos da Análise Usados)**

### **Ver Definições de Lotes**

- 1. Abra a página **Results** (Resultados), depois o separador **Saved Batches** (Lotes guardados).
- 2. Clique em **Saved Batches** (Lotes guardados), depois clique no lote do qual pretende visualizar os detalhes.
- 3. Clique em **Open** (Abrir), depois clique no separador **Settings** (Definições).
- 4. Clique nas setas esquerda e direita da **Page** (Página) para visualizar as páginas do relatório de definições de lotes.
- 5. Clique em **Save** (Guardar) para abrir a caixa de diálogo **Save As** (Guardar como). Navegue para a localização onde pretende guardar o relatório de definições de lotes, e clique em **Save** (Guardar).
## **Subseparador do Registo**

#### **Results** > **Saved Batches** > **Log (Resultados > Lotes Guardados > Registo)**

Este separador apresenta um registo da actividade ocorrida durante a aquisição do lote seleccionado; pode imprimir o registo.

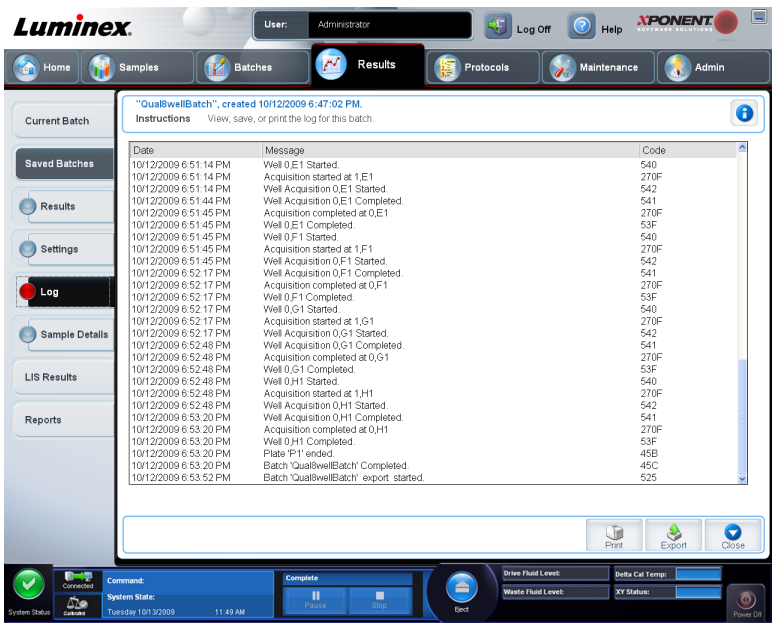

As seguintes informações são apresentadas sobre cada actividade:

- **Date (Data)**
- **Message (Mensagem)**
- **Code (Código)**

As entradas do registo apresentam-se amarelas, se um poço foi adquirido, mas houve um possível problema, e vermelhas, se a aquisição falhou.

- **Print (Imprimir)** Imprime o registo.
- **Export (Exportar)** Abre a caixa de diálogo **Save As (Guardar Como)** para exportar o ficheiro de registo do lote. Seleccione uma localização e clique em **Save (Guardar)**.
- **Close (Fechar)** Reabre o separador **Saved Batches (Lotes Guardados)**.

#### **Ver Registos de Lotes**

- 1. Abra a página **Results** (Resultados), depois o separador **Saved Batches** (Lotes guardados).
- 2. Clique em **Saved Batches** (Lotes guardados), depois clique no lote do qual pretende visualizar os detalhes.
- 3. Clique em **Open** (Abrir). O separador **Results** (Resultados) abre.
- 4. Clique em **Log** (Registo) para abrir o separador **Log** (Registo).

### **Subseparador dos Detalhes das Amostras**

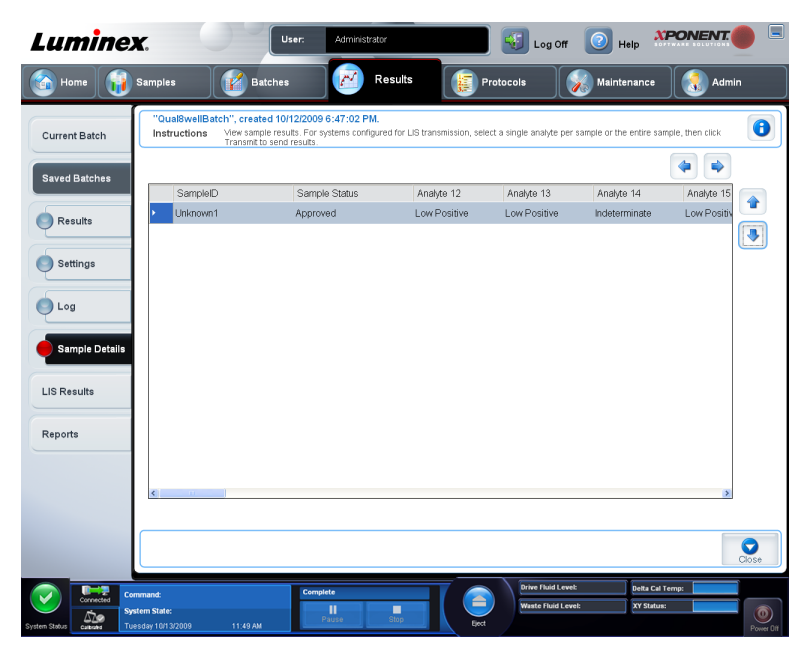

**Results > Saved Batches > Sample Details (Resultados > Lotes Guardados > Detalhes das Amostras)**

As informações seguintes são mostradas neste separador:

- **Sample ID (Identificação da Amostra)**
- **Samples Status (Estado da Amostra)**
- **Analyte (Analito)**
- **< and > Arrows (Setas < e >)** Desloque da esquerda para a direita, através dos detalhes das amostras.
- **^ and v Arrows (Setas ^ e v)** Desloque para cima e para baixo, através dos detalhes das amostras.
- **Transmit (Transmitir)** Para sistemas configurados para transmissão LIS, seleccione um único analito ou a amostra completa e clique em **Transmit (Transmitir)** para enviar os resultados.
- **Close (Fechar)** Reabre o separador **Saved Batches (Lotes Guardados)**.

#### **Ver Detalhes das Amostras**

- 1. Abra a página **Results** (Resultados), depois o separador **Saved Batches** (Lotes guardados).
- 2. Clique em **Saved Batches** (Lotes guardados), depois clique no lote do qual pretende visualizar os detalhes.
- 3. Clique em **Open** (Abrir), depois clique em **Sample Details** (Detalhes das amostras). O separador **Sample Details** (Detalhes das amostras) abre. Se está a utilizar um pacote do software licenciado LIS, clique em **Transmit** (Transmitir), para transmitir os detalhes das amostras para a base de dados LIS. Pode transmitir um analito por amostra ou a amostra completa.

## **Separador dos Resultados LIS**

Este separador apresenta informações sobre os lotes guardados que contêm amostras LIS. **Results** > **LIS Results (Resultados > Resultados LIS)**

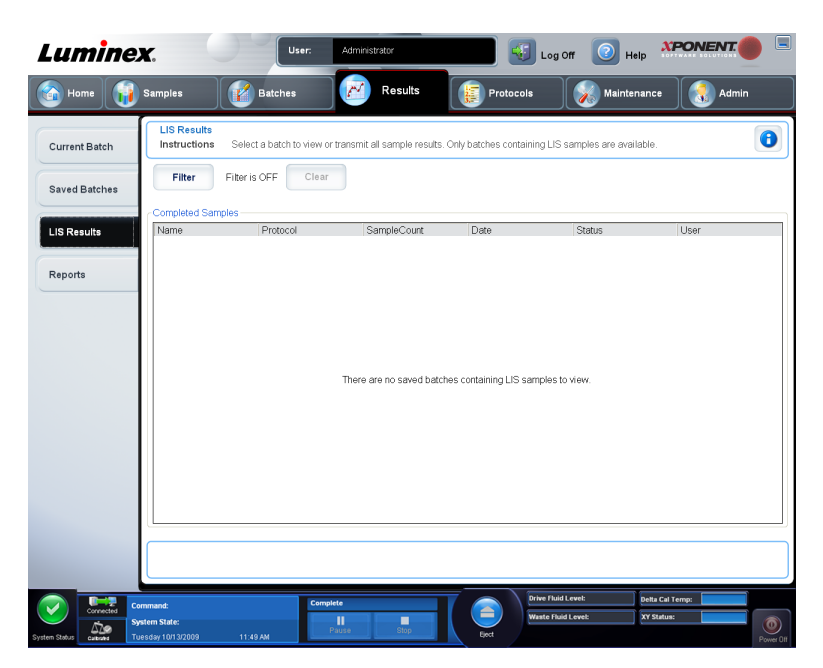

• **Filter (Filtro)** - Abre a caixa de diálogo **Filter Setup (Configuração do Filtro)**.

**Batch-Specific Details (Detalhes Específicos dos Lotes)**

- **Batch Name (Nome do Lote)**
- **Protocol (Protocolo)**
- **Batch Status (Estado do Lote)**
- **Lot ID (Identificação do Conjunto)**
- **Kit ID (Identificação do Kit)**
- **Analyte (Analito)**

**Sample Details (Detalhes das Amostras)**

- **Sample ID (Identificação da Amostra)**
- **First Name (Nome)**
- **Last Name (Apelido)**

**Others (Outros)**

- **User ID (Identificação do Utilizador)**
- **Date (Data)**
- **Reset (Repor)**
- **OK** / **Cancel (OK / Cancelar)**
- **Clear (Limpar)** Clique para desligar o filtro.
- **Completed Samples (Amostras Concluídas)** Apresenta o **Name (Nome)**, **Protocol (Protocolo)**, **Sample Count (Contagem de Amostras)**, **Date (Data)**, **Status (Estado)** e **User information (Informação do Utilizador)** para cada lote apresentado nesta lista.
- Transmit (Transmitir) Transmite um lote para um LIS, caso o xPONENT<sup>®</sup> se encontre ligado a um.
- **Details (Detalhes)** Abre o separador **Sample Details (Detalhes das Amostras)** para ver os resultados das amostras.

## **Separador dos Relatórios**

**XPONENT Luminex** Log Off C Help  $\sim$  Results Home Samples Maintenance **Batches**  $\bullet$ **Instructions** Current Batch To view and print reports iselect a report time and click Generat Report Batch Reports  $\bar{\mathbf{v}}$ Saved Batches Type: Data Interpretation v Name Protocol LIS Results Date 10/12/2009 6:53 ... Complete **Qual8wellBatch** None w Batch 2 None 10/12/2009 5:20 ... Complete Reports  $\overline{AB}$ Clear ø

**Results** > **Reports (Resultados > Relatórios)**

Utilize este separador para ver, gerar e imprimir relatórios.

Listas **Report and Type (Relatório e Tipo)** - **Report (Relatório)** lista as categorias de relatórios. As selecções na lista **Type (Tipo)** mudam em função da escolha que fez na lista **Report (Relatório)**. Dependendo da escolha que faz, várias mudanças ocorrem no separador **Reports (Relatórios)**:

- **Batch Reports (Relatórios de Lotes)** Abre-se uma lista de lotes, para que possa seleccionar um. Além disso, uma caixa "Select Analytes" (Seleccionar Analitos) abre à direita da lista de relatórios. Pode seleccionar os analitos que quer incluir. Seleccione-os todos utilizando o botão **All (Todos)**; limpe as suas selecções com o botão **Clear (Limpar)**.
	- **Nota:** Se estiver a executar uma interpretação de dados de um relatório de lotes de determinações de alelos, tenha em atenção que ao escolher analitos da lista **Select Analytes (Seleccionar Analitos)**, seleccionando um analito, selecciona todos os analitos daquele grupo.
- **Protocol Reports (Relatórios de Protocolos)** Abre-se uma lista de protocolos, para que possa seleccionar um.
- **Calibration and Verification Reports (Relatórios de Calibração e Verificação)** Um campo **Start (Inicial)** e outro **Through (Final)** abrem-se. Utilize-os para definir o intervalo de datas.
- **Performance Verification Reports (Relatórios de Verificação do Desempenho)** Um campo **Start (Inicial)** e outro **Through (Final)** abrem-se. Utilize-os para definir o intervalo de datas.
- **System Log Reports (Relatórios de Registos do Sistema)** Um campo **Start (Inicial)** e outro **Through (Final)** abrem-se. Utilize-os para definir o intervalo de datas.
- **Advanced Reports (Relatórios Avançados)**
- **Generate (Gerar)** Use este botão para gerar o relatório.

Depois de clicar em **Generate (Gerar)**, botões adicionais são apresentados, ou podem ser apresentados, em função da natureza e dimensão do relatório:

- **Select Analyte arrows (Setas Seleccionar Analitos)** Esta função está logo abaixo da lista **Report (Relatório)**. Utilize as setas para a esquerda e para a direita para apresentar a informação de analitos individuais daqueles seleccionados para o relatório.
- Setas da **Page (Página)** Utilize as setas para percorrer as páginas apresentadas.
- **Save All (Guardar Tudo)** Clique em **Save All (Guardar Tudo)** para abrir a caixa de diálogo **Browse For Folder (Procurar Pasta)**. Seleccione uma localização para guardar o ficheiro, e clique em **OK**. Este ficheiro inclui todos os analitos seleccionados.
- **Print All (Imprimir Tudo)** Clique para imprimir a informação para todos os analitos no relatório.
- **Save (Guardar)** Clique para abrir a caixa de diálogo **Save As (Guardar Como)**. Seleccione uma localização e clique em **Save (Guardar)**. Isto guarda apenas a informação dos analitos actualmente apresentada.
- **Print (Imprimir)** Clique para imprimir a informação dos analitos actualmente visualizada.
- **New Report (Novo Relatório)** Clique para voltar para a janela principal **Reports (Relatórios)**.

### **Gerar um Relatório**

- 1. Abra a página **Results (Resultados)**, depois o separador **Reports (Relatórios)**.
- 2. Na lista pendente **Report (Relatório)**, seleccione a categoria do relatório: lote, protocolo, calibração e verificação, verificação do desempenho, registo do sistema ou avançado. Dependendo daquilo que escolher na lista **Report (Relatório)**, o conteúdo da lista **Type (Tipo)** muda e outras funções podem ser exibidas na janela.
- 3. Seleccione o relatório específico da lista **Type (Tipo)**.
- 4. Se seleccionar um relatório de lote ou um relatório de protocolo, escolha o lote ou protocolo específicos da lista.
- 5. Se o relatório que seleccionou exigir um intervalo de datas (calibração e verificação, verificação do desempenho e registo do sistema), utilize os calendários disponíveis quando clicar nos botões **Start (Inicial)** e **Through (Final)** para estabelecer o intervalo de datas.
- 6. Se o relatório que seleccionou exigir uma escolha de analitos, seleccione-os a partir da caixa **Select Analytes (Seleccionar Analitos)**. Seleccione-os todos utilizando o botão **All (Todos)**; limpe as suas selecções com o botão **Clear (Limpar)**.
- 7. Clique em **Generate (Gerar)**.

Se o relatório incluir múltiplos analitos, utilize as setas por cima do relatório para movimentar através da lista de analitos.

Se o relatório é longo, utilize as setas **Page (Página)** para percorrer as páginas do relatório.

Utilize o botão **Zoom** para focar uma parte particular do relatório.

# **Capítulo 5: Página dos Protocolos**

## **Funcionalidade da Página dos Protocolos**

#### **Protocols** > **Protocols (Protocolos > Protocolos)**

A página **Protocols (Protocolos)** permite-lhe importar um novo protocolo ou seleccionar um protocolo existente da lista **Installed Protocols (Protocolos Instalados)**.

As seguintes informações dos protocolos instalados são mostradas nesta página:

- **Name (Nome)**
- **Version (Versão)**
- **Manufacturer (Fabricante)**
- **Date (Data)**

Clique em **Stds/Ctrls (Pds/Ctrls)** para ir para essa página.

Existem botões de acções no fundo da página. A maioria destes botões não é apresentada, a não ser que esteja a trabalhar com protocolo guardado. Enquanto está a criar um protocolo, apenas são apresentados os botões **Cancel (Cancelar)** e **Next (Seguinte)**. Após guardar um protocolo ou abrir um protocolo guardado, os seguintes botões são apresentados:

- **New Std/Ctrl (Novo Pd/Ctrl)**
- **Plate Layout (Disposição da Placa)**
- **Delete (Eliminar)**
- **Import (Importar)**
- **Export (Exportar)**
- **Edit (Editar)**
- **View (Ver)**

#### **Eliminar um Protocolo**

- 1. Abra a página **Protocols (Protocolos)**, depois o separador **Protocols (Protocolos)**.
- 2. Seleccione um protocolo.
- 3. Clique em **Delete (Eliminar)**. A caixa de diálogo **Delete Protocol (Eliminar protocolo)** abre.
- 4. Clique em **Yes (Sim)**.

## **Exportar um Protocolo**

- 1. Abra a página **Protocols (Protocolos)**, depois o separador **Protocols (Protocolos)**.
- 2. Seleccione um protocolo.
- 3. Clique em **Export (Exportar)**. A caixa de diálogo **Save as (Guardar como)** abre.
- 4. Seleccione uma localização para exportar o ficheiro e clique em **Save (Guardar)**.

#### **Importar um Protocolo**

- 1. Abra a página **Protocols (Protocolos)**, depois o separador **Protocols (Protocolos)**. Clique em **Import (Importar)**.
- 2. Na caixa de diálogo **Open (Abrir)**, navegue para o ficheiro do protocolo que pretende importar, depois clique em **Open (Abrir)**.
- 3. O protocolo importado aparece na lista **Installed Protocols (Protocolos instalados)**.

## **Adicionar um Novo Conjunto ao Protocolo**

- 1. Abra a página **Protocols (Protocolos)**, depois o separador **Protocols (Protocolos)**. Clique no protocolo ao qual pretende adicionar um conjunto.
- 2. Abra o separador **Stds & Ctrls (Padrões e controlos)**.
- 3. Clique em **Create New Std/Ctrl Lots (Criar novos conjuntos de padrões/controlos)** e seleccione um protocolo da lista pendente na caixa de diálogo **Select Protocol (Seleccionar protocolo)**, depois clique em **OK**. O separador **Std/Ctrl Details (Informações de padrões/controlos)** abre.
- 4. Clique em **Apply Std/Ctrl Kit (Aplicar kit de padrões/controlos)** para associar um kit ao protocolo. Se não estiver a utilizar um kit, introduza a informação adequada referente aos Padrões e Controlos nas secções **Assay Standard Information (Informação de padrões de análise)** e **Assay Control Information (Informação de controlos de análise)**.
- 5. Clique em **Save (Guardar)**.

## **Procedimentos de Conjuntos e Kits**

Os kits de análise incluem padrões e/ou controlos. Após introduzir a informação do kit de análise, esta pode ser utilizada em múltiplos protocolos. Contudo, deve criar kits separados especificamente para utilização com cada protocolo. Para reagentes de análise especificados em protocolos, é possível criar novos conjuntos, editar informações de conjuntos, seleccionar conjuntos preexistentes para reutilização, importar e exportar conjuntos.

Assim que um conjunto é utilizado, as alterações ou modificações no mesmo irão requerer que indique um novo nome do conjunto.

## **Criar um Conjunto**

Para criar conjuntos, deve utilizar um protocolo que usa definições de análise **Quantitative** (Quantitativa) ou **Qualitative** (Qualitativa).

Para criar um conjunto:

- 1. Abra a página **Protocols** (Protocolos), depois o separador **Protocols** (Protocolos). Clique no separador **Stds & Ctrls** (Padrões e Controlos), depois em **Create New Std/Ctrl Lots** (Criar Novos Conjuntos de Padrões/Controlos).
- 2. Na caixa de diálogo **Select Protocol** (Seleccionar Protocolo), seleccione o protocolo que pretende utilizar para este conjunto, depois clique em **OK**. O separador **Std/Ctrl Details** (Informações de Padrões/Controlos) abre.
- 3. Se o protocolo utiliza padrões, introduza a informação adequada para cada padrão, na secção **Assay Standard Information** (Informação de Padrões de Análise). Em cada coluna de analitos, introduza a concentração prevista para o analito.
- 4. Em alternativa, clique em **Apply Std/Ctrl Kit** (Aplicar Kit de Padrões/Controlos) e seleccione um conjunto a partir da caixa de diálogo **Select Lot** (Seleccionar Conjunto). Clique em **OK** para aplicar o conjunto.
- 5. Se o seu lote utiliza controlos, seleccione **Expected** (Previsto), **Low** (Baixo) ou **High** (Alto) a partir das opções **Show Value** (Mostrar Valor). Use as setas **Apply Values** (Aplicar Valores) para aplicar valores por baixo ou através da gama de analitos.
- 6. Clique em **Save** (Guardar).

## **Editar um Conjunto**

Para editar um conjunto:

- 1. Abra a página **Protocols** (Protocolos), depois o separador **Protocols** (Protocolos). Clique no separador **Stds & Ctrls** (Padrões e controlos).
- 2. Na secção **Installed Kits And Lots** (Kits e conjuntos instalados), seleccione um conjunto e depois clique em **Edit** (Editar). O separador **Std/Ctrl Details** (Informações de padrões/controlos) abre. Altere a informação dos conjuntos, conforme apropriado.

## **Eliminar um Conjunto**

Para eliminar um conjunto:

- 1. Abra a página **Protocols (Protocolos)**, depois o separador **Stds & Ctrls (Padrões e Controlos)**.
- 2. Na secção **Installed Kits And Lots (Kits e Conjuntos Instalados)**, clique no conjunto que pretende eliminar, depois em **Delete (Eliminar)**.

## **Exportar um Conjunto**

**Nota:** Os conjuntos e os kits só podem ser exportados se o protocolo com que foram originalmente criados ainda existir no sistema. Se o protocolo tiver sido eliminado, o conjunto ou kit não podem ser exportados.

Para exportar um conjunto:

- 1. Abra a página **Protocols (Protocolos)**, depois o separador **Stds & Ctrls (Padrões e Controlos)**.
- 2. Na secção **Installed Kits And Lots (Kits e conjuntos instalados)**, clique no conjunto que pretende exportar, depois em **Export (Exportar)**. A caixa de diálogo **Save as (Guardar como)** abre.
- 3. Navegue para a localização para a qual pretende exportar o ficheiro, depois clique em **Save (Guardar)**.

## **Importar um Conjunto**

- 1. Abra a página **Protocols (Protocolos)**, o separador **Stds & Ctrls (Padrões e Controlos)** e depois clique em **Import (Importar)**.
- 2. Na caixa de diálogo **Open (Abrir)**, navegue para o ficheiro, depois clique em **Open (Abrir)**.

## **Criar um Kit**

Para criar um kit:

- 1. Abra a página **Protocols (Protocolos)**, depois o separador **Protocols (Protocolos)**.
- 2. Seleccione o protocolo que pretende utilizar para o kit, depois clique em **New Std/Ctrl (Novo Padrão/Controlo)**. O separador **Std/Ctrl Details (Informações de Padrões/ Controlos)** abre.
- 3. Introduza o nome do kit na caixa **Name (Nome)**, o número do conjunto na caixa **Std/Ctrl Kit Lot# (Conjunto# do Kit de Padrões/Controlos)**, a data de expiração utilizando o formato MM/DD/AAAA na caixa **Expiration (Expiração)** e o fabricante na caixa **Manufacturer (Fabricante)**.
- 4. Clique em **Apply Std Lot (Aplicar Conjunto de Padrões)** caso pretenda aplicar um conjunto de padrões. A caixa de diálogo **Select Lot (Seleccionar Conjunto)** abre. Clique num conjunto e seleccione **OK**.
- 5. Clique em **Apply Ctrl Lot (Aplicar Conjunto de Controlos)**, para aplicar um conjunto de controlos. A caixa de diálogo **Select Lot (Seleccionar Conjunto)** abre. Seleccione um conjunto e clique em **OK**.
- 6. Em alternativa, introduza a informação adequada nas secções **Assay Standard Information (Informação de Padrões de Análise)** e **Assay Control Information (Informação de Controlos de Análise)**. O número de padrões, controlos, ou ambos, nestas secções encontra-se definido no protocolo. Se o seu lote utiliza controlos, seleccione **Expected (Previsto)**, **Low (Baixo)** ou **High (Alto)** a partir das opções **Show Value (Mostrar Valor)**. Use as setas **Apply Values (Aplicar Valores)** para aplicar valores por baixo ou através da gama de analitos.
- 7. Clique em **Save (Guardar)**.

## **Separador dos Protocolos**

**Protocols** > **Protocols (Protocolos > Protocolos)**

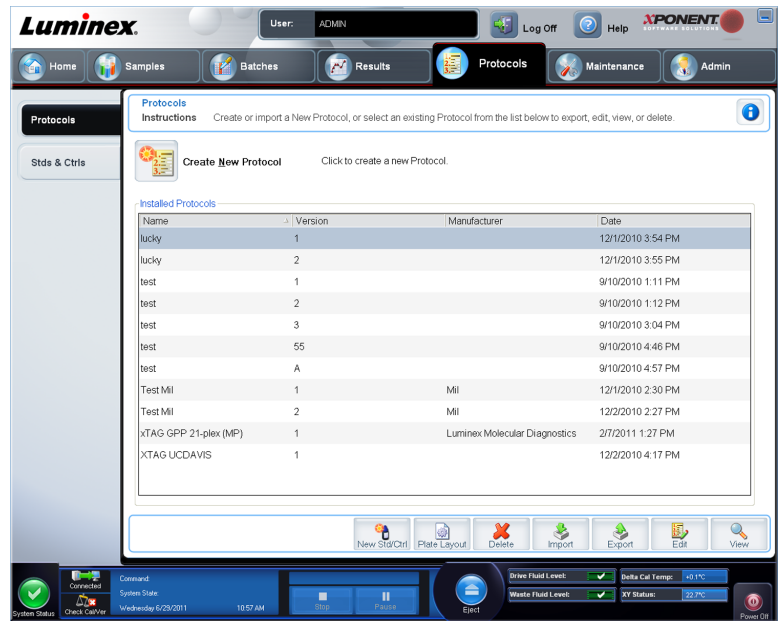

As seguintes informações dos protocolos instalados são mostradas nesta página:

- **Name (Nome)**
- **Version (Versão)**
- **Manufacturer (Fabricante)**
- **Date (Data)**

Além disso, estes botões de acções estão disponíveis no fundo da página:

- **New Stds & Ctrls (Novos Pds e Ctrls)** Clique neste botão para abrir a página **Std/Ctrls Details (Informações de Padrões/Controlos)** .
- **Plate Layout (Disposição da Placa)** Clique para abrir o separador **Plate Layout (Disposição da Placa)**.
- **Delete (Eliminar)**
- **Import (Importar)**
- **Export (Exportar)**
- **Exit (Sair)**
- **View (Ver)**

#### **Subseparador da Disposição da Placa**

**Protocols** > **Protocols** > **Plate Layout (Protocolos > Protocolos > Disposição da Placa)**

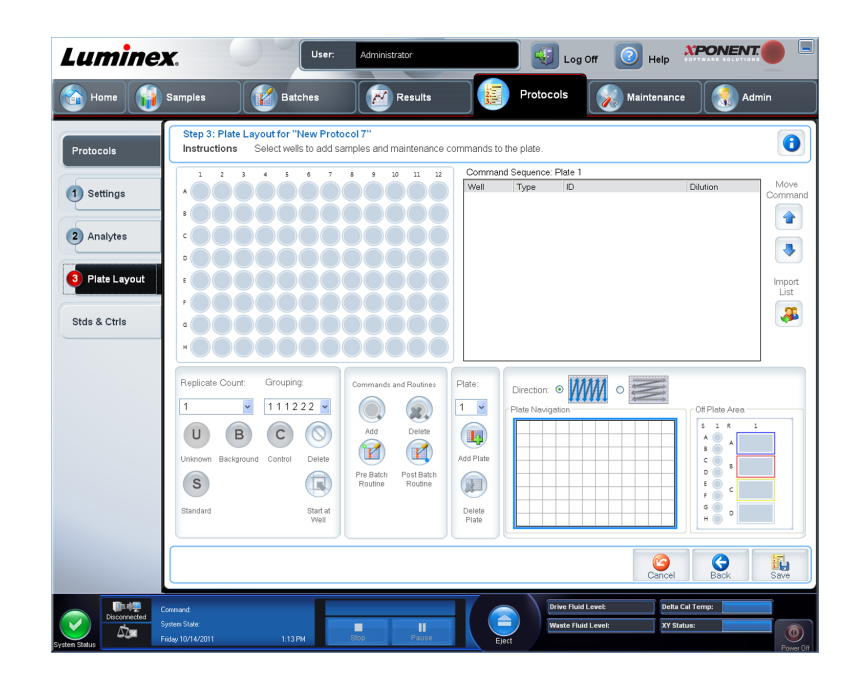

- **Plate Image (Imagem da Placa)** Isto é uma representação da placa. Cada poço aparece como um círculo na grelha. Os comandos dos poços aparecem nos círculos apropriados à medida que os atribui a poços na placa. A secção **Plate Navigation (Navegação da Placa)**, na parte direita inferior da janela, pode ser usada para exibir todos os poços na imagem da placa. Clique e arraste a caixa **Plate Navigation (Navegação da Placa)** para mostrar diferentes porções da placa.
- **Command Sequence (Sequência de Comandos)** Contém a sequência de comandos para a placa activa. A lista inclui todos os poços activos, o tipo de comando (Unknown - Desconhecido, Standard - Padrão, Control - Controlo, Background - Fundo, ou comando de manutenção atribuído), identificação e factor de diluição. Clique duas vezes no campo da identificação para introduzir uma identificação. Clique duas vezes no campo **Dilution (Diluição)** para introduzir um factor de diluição.
	- **Nota:** Os campos **ID (Identificação)** e **Dilution (Diluição)** de um comando possuem um rebordo azul à volta deles, caso possam ser clicados duas vezes para introduzir informação.
- **Move Command (Mover Comando)** Estas setas movem um comando seleccionado para cima ou para baixo, na lista **Command Sequence (Sequência de Comandos)**, alterando a ordem de aquisição.
- **Import List (Importar Lista)** Abre a caixa de diálogo **Open (Abrir)** para importar uma lista de sequência de comandos existente.
	- **Nota:** A função de importação permite-lhe importar informações dos pacientes para poços desconhecidos ou poços com localizações especificadas.
- **Replicate Count (Contagem de Reproduções)** Define uma quantidade de conjuntos de reproduções de um a nove.
- **Grouping (Agrupar)** Selecciona a sequência na qual as reproduções são dispostas nos poços da placa. As opções são:
	- **123123123** Isto apresenta um conjunto de reproduções de cada vez, por ordem numérica.

• **111222333** - Isto apresenta todas as reproduções num conjunto antes de continuar para o conjunto seguinte, por ordem numérica.

Pode atribuir os seguintes comandos dos poços. Cada comando está associado a uma cor. Pode clicar e arrastar para realçar uma série de poços, clicar numa coluna ou cabeçalho de linha para realçar a coluna ou linha inteiras, ou simplesmente clicar e realçar diferentes poços e depois clicar num comando abaixo para atribuir esse comando a todos os poços realçados.

- **Unknown** (U) **(Desconhecido)**: amarelo
- **Background** (B) **(Fundo)**: violeta
- **Control** (C) **(Controlo)**: vermelho
- **Standard** (S) **(Padrão)**: verde

Os comandos **Delete (Eliminar)** e **Start at Well (Iniciar no Poço)** estão também disponíveis para serem atribuídos como comandos dos poços. **Delete (Eliminar)** remove o comando do poço para o poço seleccionado. O comando **Start at Well (Iniciar no Poço)** permite-lhe começar a aquisição noutro poço que não **A1**.

- **Nota:** Primeiro deve eliminar todos os padrões da disposição da placa, se algum dos padrões precisar de ser reorganizado, e todos os controlos da disposição da placa, se qualquer um dos controlos necessitar de ser reorganizado.
- **Nota:** Os nomes dos poços e das rotinas que atribui à disposição da placa do protocolo são guardados nas definições do protocolo. A rotina deve existir no instrumento. Os padrões e controlos associados a um determinado protocolo normalmente permanecem constantes, enquanto o número de poços desconhecidos varia frequentemente. Pode atribuir um número específico de poços desconhecidos à placa ao configurar um lote.

**Commands and Routines (Comandos e Rotinas)** - Atribui comandos e rotinas de manutenção a um poço após seleccioná-lo na área **Command Sequence (Sequência de Comandos)**.

• **Add (Adicionar)** - Abre a caixa de diálogo **Commands and Routines (Comandos e Rotinas)** para que possa seleccionar um comando ou rotina.

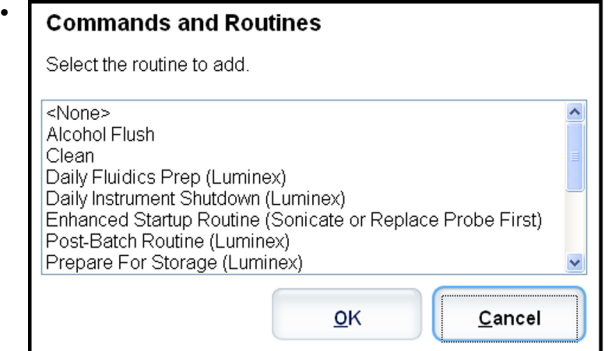

- **Delete (Eliminar)** Elimina a rotina ou comando seleccionados.
- **Post Batch Routine (Rotina Pós-lote)** Abre a caixa de diálogo **Commands and Routines (Comandos e Rotinas)** para que possa seleccionar um comando ou rotina póslote.

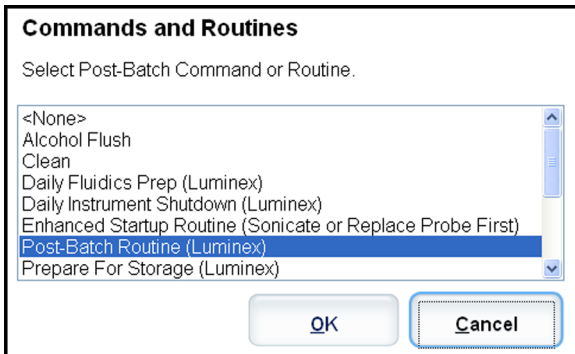

• **Pre Batch Routine (Rotina Pré-lote)** - Abre a caixa de diálogo **Commands and Routines (Comandos e Rotinas)** para que possa seleccionar um comando ou rotina prélote.

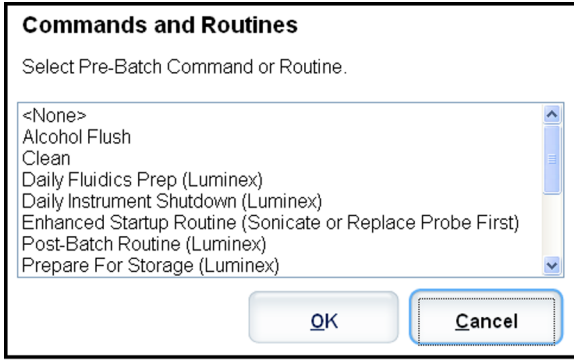

• **Plate Name (Nome da Placa)** - Especifica a placa que quer exibir na imagem da placa na lista. **Add Plate (Adicionar Placa)** adiciona uma nova placa ao lote, e **Delete Plate (Eliminar Placa)** elimina a placa realçada na lista.

**Plate Name (Nome da Placa)** - Esta lista mostra as placas disponíveis para utilizar para a rotina ou procedimento seleccionados.

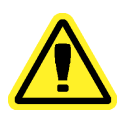

**Aviso:** Se utilizar placas múltiplas, utilize-as na ordem adequada. O incumprimento desta medida pode resultar em dados e resultados de testes imprecisos.

- **Direction (Direcção)** Especifica a direcção para executar os comandos da placa. Seleccione quer horizontal quer verticalmente. A direcção seleccionada também indica como os poços são adicionados à placa ao atribuir múltiplos desconhecidos, padrões e controlos de uma vez.
- **Plate Navigation (Navegação da Placa)** Apresenta uma imagem da placa mais pequena para o lote actual. Clique e arraste a caixa para seleccionar poços para visualização.

**Nota:** A opção clicar e arrastar só está disponível numa placa de 384 poços.

- **Off Plate Area (Área Fora da Placa)** Designa uma localização alternativa para os comandos de manutenção na lista de **Commands and Routines (Comandos e Rotinas)**.
- **Cancel (Cancelar)** Volta ao separador principal **Protocols** (Protocolos) sem guardar.
- **Back (Voltar)** Volta ao separador **Analytes (Analitos)**.

• **Save (Guardar)** - Guarda o protocolo e volta ao separador principal **Protocols (Protocolos)**.

#### **Subseparador das Informações de Padrões e Controlos (Pds/ Ctrls)**

**Protocols**> **Stds & Ctrls**> **Std/Ctrl Details (Protocolos > Pds e Ctrls > Informações de Padrões/Controlos)**

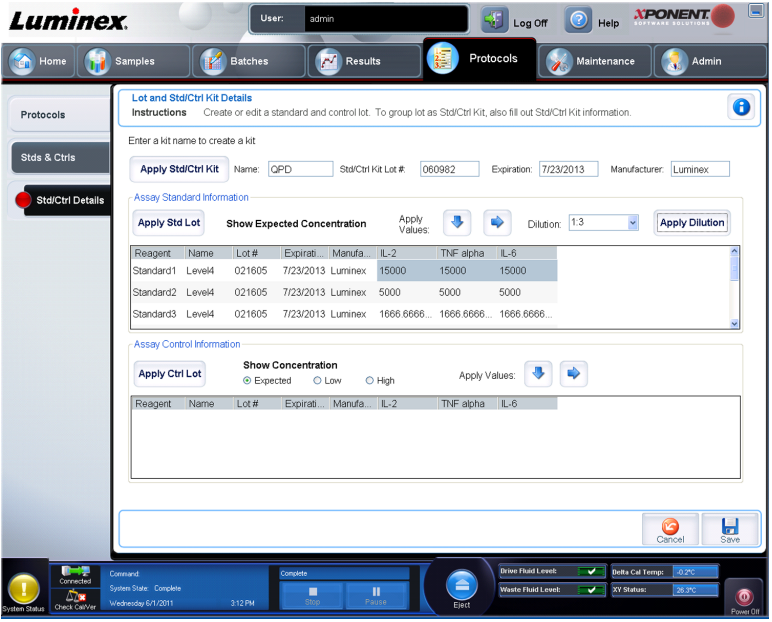

Clique em **Create New Std/Ctrl Lots (Criar Novos Conjuntos de Padrões/Controlos)** no separador **Standards and Controls (Stds & Ctrls) (Padrões e Controlos (Pds e Ctrls))** da página **Protocols (Protocolos)** para abrir o separador **Standards and Controls Details (Informações de Padrões e Controlos)**.

Use este separador para criar ou editar um kit. Estão disponíveis os seguintes campos:

- **Apply Std/Ctrl Kit (Aplicar Kit de Padrões e Controlos)** Abre a caixa de diálogo **Select Std/Ctrl Kit (Seleccionar Kit de Padrões/Controlos)**. A caixa de diálogo exibe o **Std/Ctrl Kit Lot # (Conjunto # de Kit de Padrões/Controlos)**, **Std/Ctrl Kit Name (Nome do Kit de Padrões/Controlos)**, **Expiration (Expiração)** e **Manufacturer (Fabricante)** para o kit. Seleccione um **Std/Ctrl kit (Kit de Padrões/Controlos)** da lista e depois clique em **OK** para fechar a caixa de diálogo. A informação do kit será apresentada nas caixas à direita do botão **Apply Std/Ctrl Kit (Aplicar Kit de Padrões/Controlos)**. O kit seleccionado deve ser associado aos analitos com os mesmos nomes. Pode também introduzir manualmente a informação, clicando nas caixas **Name**, **Std/Ctrl Kit Lot #**, **Expiration** e **Manufacturer (Nome, Conjunto # de Kit de Padrões/Controlos, Expiração e Fabricante)** e introduzir a informação.
- **Assay Standard Information** (Informação de Padrões de Análise) Exibe os reagentes dos padrões seleccionados numa lista. A lista exibe o **Reagent** (Reagente), **Name** (Nome), **Lot #** (Conjunto #), **Expiration** (Expiração), **Manufacturer** (Fabricante), e valor de concentração previsto de cada analito.
	- **Apply Std Lot** (Aplicar Conjunto de Padrões) Abre a caixa de diálogo **Select Lot** (Seleccionar Conjunto). Seleccione um conjunto de uma lista e depois clique em **OK** para aplicar o conjunto.
- **Apply Values** (Aplicar Valores) Aplica um valor através ou por baixo dos campos **Reagent**, **Name**, **Lot #**, **Expiration** e **Analyte** (Reagente, Nome, Conjunto #, Expiração e Analito). Introduza um valor nestes campos clicando duas vezes neles, e depois utilizando uma das duas setas **Apply Values** (Aplicar Valores) para aplicar esse valor por baixo ou através da lista de analitos.
	- **Nota:** A lista **Dilution** (Diluição) e o botão **Apply Dilution** (Aplicar Diluição) só aparecem se uma análise quantitativa tiver sido seleccionada.
- **Dilution** (Diluição) Contém as seguintes opções de diluição:
	- **1:2** Divide a meio o padrão de cada iteração anterior.
	- **1:10 (Log)** (Registo 1:10) Calcula um valor de um décimo do padrão de cada iteração anterior.
	- **1/2 Log** (Registo 1/2) Cria uma diluição 1:3,16, ou metade de cada 1:10 (Registo) de cada iteração anterior.

Em alternativa, pode introduzir um número (tem de ser um número inteiro) para o seu próprio factor de diluição.

• **Apply Dilution** (Aplicar Diluição) - Aplica a diluição seleccionada na lista **Dilution** (Diluição).

**Nota:** Clique no cabeçalho de uma coluna para reordenar a exibição.

- **Nota:** Clique no cabeçalho da coluna **Reagent** (Reagente) para reordenar a ordem do padrão de número mais alto para o padrão número um. Isto é útil para aplicar diluições, nas quais o último padrão é o padrão mais alto.
- **Assay Control Information (Informação de Controlos da Análise)** Lista os reagentes de controlo seleccionados. A lista exibe o **Reagent (Reagente)**, **Name (Nome)**, **Lot Number (Número do Conjunto)**, **Expiration (Expiração)** e **Manufacturer (Fabricante)**. A informação do conjunto de controlo existente pode ser aplicada ou nova informação pode ser introduzida manualmente.
	- **Apply Ctrl Lot (Aplicar Conjunto de Controlos)** Abre a caixa de diálogo **Select Lot (Seleccionar Conjunto)**. Seleccione um conjunto da lista e depois clique em **OK**.
	- **Show Value (Mostrar valor) Expected**, **Low** e **High (Previsto, Baixo e Alto)** definem a concentração aceitável do analito na amostra por prevista, mais baixa ou mais alta.
	- **Apply Values (Aplicar Valores)** Aplica um valor por baixo ou através da lista de analitos.
- **Cancel (Cancelar)** Volta para o separador **Protocols (Protocolos)**.

## **Separador dos Padrões e Controlos (Pds e Ctrls)**

**Protocols** > **Stds & Ctrls (Protocolos > Pds e Ctrls)**

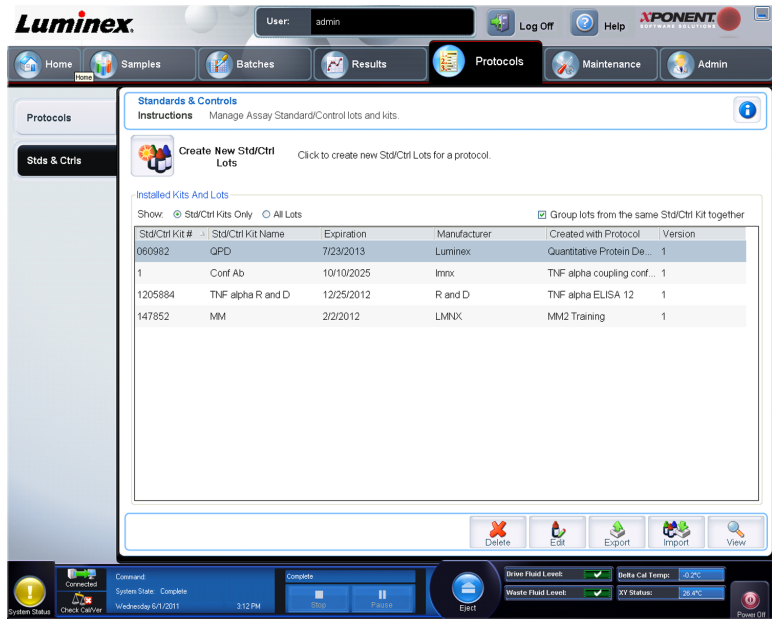

Utilize este separador para eliminar, editar, exportar, importar e criar padrões e controlos.

Este separador contém o seguinte:

• **Create New Std/Ctrl Lots (Criar Novos Conjuntos de Padrões/Controlos)** - Abre a caixa **Select Protocol (Seleccionar Protocolo)**.

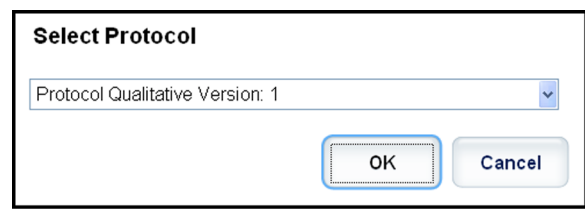

Depois de seleccionar desta caixa, o separador **Std/Ctrl Details (Informações de Padrões/Controlos)** abre para que possa criar um novo conjunto ou kit.

- **Installed Kits And Lots (Kits e Conjuntos Instalados)** Apresenta informação sobre os kits e conjuntos actualmente instalados no sistema.
	- **Show (Mostrar)** Clique em **Std/Ctrl Kits Only (Apenas Kits de Padrões/Controlos)** ou **All Lots (Todos os Conjuntos)** para escolher o que mostrar.
	- Agrupe conjuntos do mesmo **Std/Ctrl Kit (Kit de Padrões/Controlos)** Seleccione para agrupar conjuntos do mesmo kit.

Seleccione **All Lots (Todos os Conjuntos)** nas selecções **Show (Mostrar)** para ver a seguinte informação sobre cada conjunto instalado:

- **Reagent (Reagente)**
- **Lot # (Conjunto #)**
- **Expiration (Expiração)**
- **Name (Nome)**
- **Manufacturer (Fabricante)**
- **Protocol (Protocolo)**
- **Versions (Versões)**
- **Std/Ctrl Kit # (Kit # de Padrões/Controlos)**
- **Std/Ctrl Kit Name (Nome do Kit de Padrões/Controlos)**

Seleccione **Std/Ctrl Kits Only** (Apenas Kits de Padrões/Controlos) nas selecções **Show** (Mostrar) para apresentar a informação seguinte sobre os **Installed Std/Ctrl Kits** (Kits de Padrões/Controlos Instalados):

- **Std/Ctrl Kit # (Kit # de Padrões/Controlos)**
- **Std/Ctrl Kit Name (Nome do Kit de Padrões/Controlos)**
- **Expiration (Expiração)**
- **Manufacturer (Fabricante)**
- **Created with Protocol (Criado com Protocolo)**
- **Version (Versão)**
- **Delete (Eliminar)** Elimina um conjunto seleccionado. A caixa de diálogo **Delete Lot(s) Confirmation (Eliminar Confirmação de Conjunto(s))** abre. Clique em **Yes (Sim)** para eliminar o conjunto.
- **Edit (Editar)** Abre o separador **Std/Ctrl Details (Informações de Padrões/Controlos)** para editar a informação do conjunto.
- **Export (Exportar)** Abre a caixa de diálogo **Save As (Guardar Como)** para exportar o conjunto seleccionado. Seleccione uma localização para guardar o ficheiro do conjunto, e clique em **Save (Guardar)**.
- **Import (Importar)** Abre a caixa de diálogo **Open (Abrir)**. Seleccione um **Std/Ctrl Kit (Kit de Padrões/Controlos)** ou ficheiro de conjunto para importar, e clique em **Open (Abrir)**.
- **View (Ver)** Abre o **Std/Ctrl Kit# (Kit# de Padrões/Controlos)** seleccionado.

## **Subseparador das Informações de Padrões e Controlos (Pds/Ctrls)**

**Protocols**> **Stds & Ctrls**> **Std/Ctrl Details (Protocolos > Pds e Ctrls > Informações de Padrões/Controlos)**

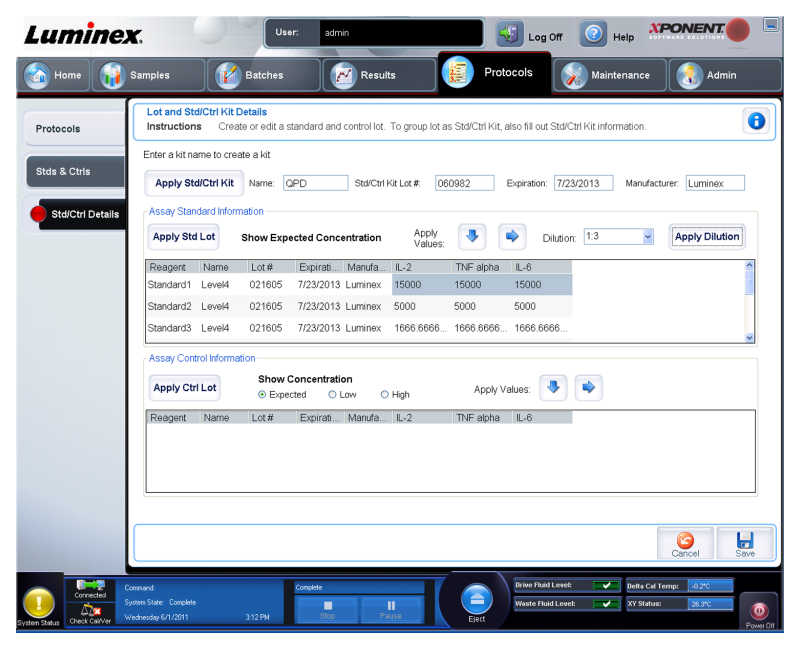

Clique em **Create New Std/Ctrl Lots (Criar Novos Conjuntos de Padrões/Controlos)** no separador **Standards and Controls (Stds & Ctrls) (Padrões e Controlos (Pds e Ctrls))** da página **Protocols (Protocolos)** para abrir o separador **Standards and Controls Details (Informações de Padrões e Controlos)**.

Use este separador para criar ou editar um kit. Estão disponíveis os seguintes campos:

- **Apply Std/Ctrl Kit (Aplicar Kit de Padrões e Controlos)** Abre a caixa de diálogo **Select Std/Ctrl Kit (Seleccionar Kit de Padrões/Controlos)**. A caixa de diálogo exibe o **Std/Ctrl Kit Lot # (Conjunto # de Kit de Padrões/Controlos)**, **Std/Ctrl Kit Name (Nome do Kit de Padrões/Controlos)**, **Expiration (Expiração)** e **Manufacturer (Fabricante)** para o kit. Seleccione um **Std/Ctrl kit (Kit de Padrões/Controlos)** da lista e depois clique em **OK** para fechar a caixa de diálogo. A informação do kit será apresentada nas caixas à direita do botão **Apply Std/Ctrl Kit (Aplicar Kit de Padrões/Controlos)**. O kit seleccionado deve ser associado aos analitos com os mesmos nomes. Pode também introduzir manualmente a informação, clicando nas caixas **Name**, **Std/Ctrl Kit Lot #**, **Expiration** e **Manufacturer (Nome, Conjunto # de Kit de Padrões/Controlos, Expiração e Fabricante)** e introduzir a informação.
- **Assay Standard Information (Informação de Padrões de Análise)** Exibe os reagentes dos padrões seleccionados numa lista. A lista exibe o **Reagent (Reagente)**, **Name (Nome)**, **Lot # (Conjunto #)**, **Expiration (Expiração)**, **Manufacturer (Fabricante)**, e valor de concentração previsto de cada analito.
	- **Apply Std Lot (Aplicar Conjunto de Padrões)** Abre a caixa de diálogo **Select Lot (Seleccionar Conjunto)**. Seleccione um conjunto de uma lista e depois clique em **OK** para aplicar o conjunto.
	- **Apply Values (Aplicar Valores)** Aplica um valor através ou por baixo dos campos **Reagent**, **Name**, **Lot #**, **Expiration** e **Analyte (Reagente, Nome, Conjunto #, Expiração e Analito)**. Introduza um valor nestes campos clicando duas vezes neles, e depois utilizando uma das duas setas **Apply Values (Aplicar Valores)** para aplicar esse valor por baixo ou através da lista de analitos.
		- **Nota:** A lista **Dilution (Diluição)** e o botão **Apply Dilution (Aplicar Diluição)** só aparecem se uma análise quantitativa tiver sido seleccionada.
	- **Dilution (Diluição)** Contém as seguintes opções de diluição:
		- **1:2** Divide a meio o padrão de cada iteração anterior.
		- **1:10 (Log)** (Registo 1:10) Calcula um valor de um décimo do padrão de cada iteração anterior.
		- **1/2 Log** (Registo 1/2) Cria uma diluição 1:3,16, ou metade de cada 1:10 (Registo) de cada iteração anterior.

Em alternativa, pode introduzir um número (tem de ser um número inteiro) para o seu próprio factor de diluição.

• **Apply Dilution (Aplicar Diluição)** - Aplica a diluição seleccionada na lista **Dilution (Diluição)**.

**Nota:** Clique no cabeçalho de uma coluna para reordenar a exibição.

**Nota:** Clique no cabeçalho da coluna **Reagent (Reagente)** para reordenar a ordem do padrão de número mais alto para o padrão número um. Isto é útil para aplicar diluições, nas quais o último padrão é o padrão mais alto.

- **Assay Control Information (Informação de Controlos da Análise)** Lista os reagentes de controlo seleccionados. A lista exibe o **Reagent (Reagente)**, **Name (Nome)**, **Lot Number (Número do Conjunto)**, **Expiration (Expiração)** e **Manufacturer (Fabricante)**. A informação do conjunto de controlo existente pode ser aplicada ou nova informação pode ser introduzida manualmente.
	- **Apply Ctrl Lot (Aplicar Conjunto de Controlos)** Abre a caixa de diálogo **Select Lot (Seleccionar Conjunto)**. Seleccione um conjunto da lista e depois clique em **OK**.
	- **Show Value (Mostrar valor) Expected**, **Low** e **High (Previsto, Baixo e Alto)** definem a concentração aceitável do analito na amostra por prevista, mais baixa ou mais alta.
	- **Apply Values (Aplicar Valores)** Aplica um valor por baixo ou através da lista de analitos.

# **Capítulo 6: Página da Manutenção**

Utilize a página **Maintenance** (Manutenção) para manter e calibrar o seu sistema. Esta página contém os seguintes separadores:

- **Auto Maint (Manutenção Automática)**
- **Lot Management (Gestão de Conjuntos)**
- **Cmds & Routines (Comandos e Rotinas)**
- **Probe & Heater (Sonda e Aquecedor)**
- **System Info (Informação do Sistema)**
- **System Status (Estado do Sistema)**
- **Schedule (Agendar)**
- **Support Utility (Utilitário de Assistência)**

## **Separador Manutenção Automática (Manutenção Automática)**

**Maintenance** > **Auto Maint (Manutenção Automática > Manut. Auto)**

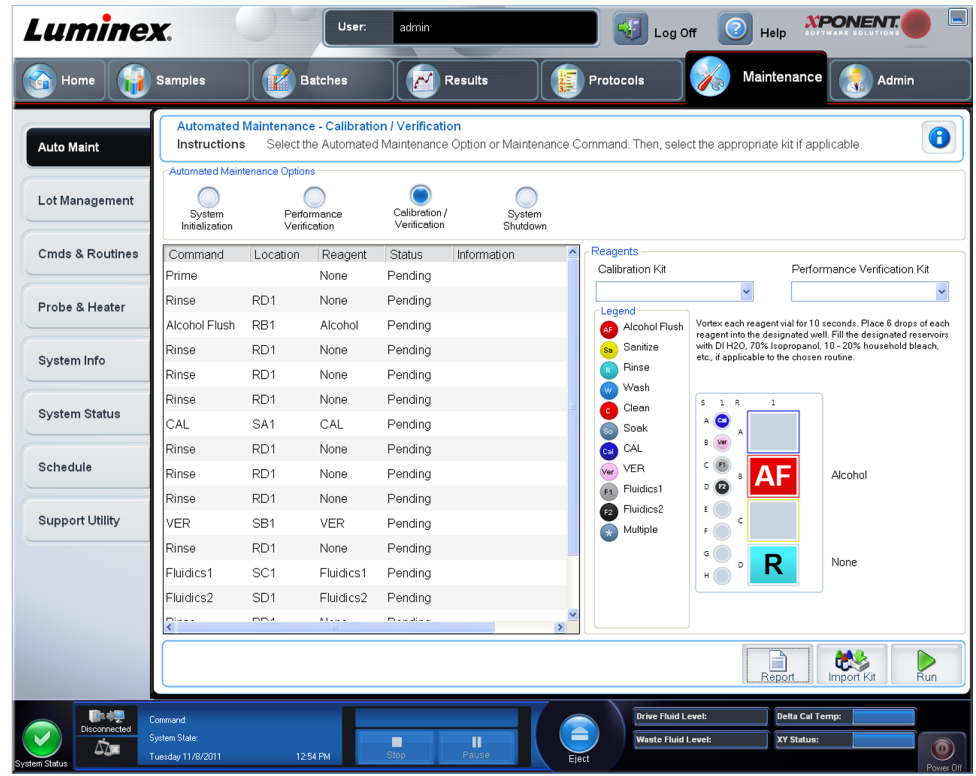

Este separador contém rotinas para iniciar, verificar e realizar a manutenção do analisador.

**Automated Maintenance Options (Opções de Manutenção Automática)** - Disponibiliza botões para as rotinas de manutenção mais frequentes da máquina. Seleccione entre o seguinte:

- **Calibration/Verification (Calibração / Verificação)** Seleccione esta rotina para usar com o Kit de Verificação/Calibração.
- **Performance Verification (Verificação do Desempenho)** Seleccione esta rotina para utilizar com o Kit de Verificação do Desempenho.
- **Fluidics Prep (Preparação de Fluidos)** Seleccione esta rotina para utilizar com a Preparação de Fluidos.
- **System Shutdown (Encerramento do Sistema)** Seleccione esta rotina para realizar um encerramento predefinido do sistema.

Os comandos para estas rotinas são apresentados na lista de comandos por baixo dos botões.

Esta lista é usada para ver o nome do comando actual, a sua localização no poço, o reagente, o estado e a informação sobre o comando. Somente os comandos actuais aparecem na caixa.

- **Reagents (Reagentes)** Apresenta os reagentes e localizações no poço, necessários para a rotina seleccionada. Pode seleccionar kits para as rotinas a partir do:
	- Menu pendente **Calibration Kit (Kit de Calibração)**.
	- Menu pendente **Performance Verification Kit (Kit de Verificação do Desempenho)**.
- **Report (Relatório)** Abre o separador **Reports (Relatórios)**, com a selecção **Performance Verification Reports (Relatórios de Verificação do Desempenho)** apresentada na lista **Report (Relatório)**.
- **Import Kit (Importar Kit)** Abre a caixa de diálogo **Import Calibration or Performance Kit (Importar Kit de Calibração ou Desempenho)**. Seleccione um kit e clique em **Open (Abrir)** para importar um kit.
- **Run (Executar)** Inicia a rotina seleccionada.

#### **Inicialização do Sistema**

O xPONENT para MAGPIX contém uma rotina predefinida para preparar o analisador para a aquisição de dados. Esta secção descreve a calibração e verificação de desempenho do sistema.

As microesferas magnéticas do calibrador são utilizadas para normalizar as definições do canal repórter e dos canais de classificação. As microesferas magnéticas de verificação são utilizadas para verificar a calibração e a integridade óptica do sistema. As microesferas dos fluidos são utilizadas para avaliar a passagem de poço para poço.

Se o sistema não está completamente calibrado, abre-se uma mensagem de aviso.

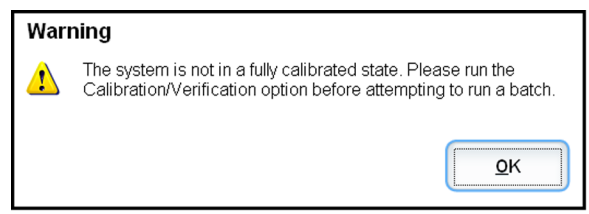

Assim que estiver calibrado, os valores são mantidos até voltar a fazer nova calibração. Pode acompanhar os resultados da calibração e verificação do sistema através do relatório **Performance Verification (Verificação do Desempenho)**. A informação de valores dos alvos para microesferas de calibração e verificação encontra-se disponível no website da Luminex em http://www.luminexcorp.com/Support/index.htm.

Calibre o seu sistema pelo menos uma vez por semana utilizando o botão **Calibration/ Verification (Calibração/Verificação)** no separador **Auto Maint (Manutenção Automática)** da página **Maintenance (Manutenção)**. Além disso, recalibre o sistema se qualquer uma das seguintes situações ocorrer:

- $\cdot$  A temperatura de calibração delta ultrapassar os  $\pm$  5°C.
- Mover o instrumento.
- Experimentar problemas na aquisição de amostras.
- O instrumento é submetido a uma manutenção do hardware, como substituição de uma peça.

Verifique o sistema diariamente utilizando o botão **Performance Verification (Verificação do Desempenho)** no separador **Auto Maint (Manutenção Automática)** da página **Maintenance (Manutenção)**. Consulte as instruções do seu kit de análise quanto aos requisitos adicionais de frequência de calibração.

Antes de poder calibrar o sistema, deve importar as informações dos conjuntos de microesferas de verificação e calibração MAGPIX. Faça-o usando o separador **Lot Management (Gestão de Conjuntos)** da página **Maintenance (Manutenção)**. Esta informação encontra-se disponível no CD que acompanha o Kit de Verificação do

Desempenho e o Kit de Calibração, e também no website da Luminex em http:// www.luminexcorp.com/Support/index.htm.

## **Executar a Rotina de Verificação do Desempenho**

Execute a rotina **Performance Verification (Verificação do Desempenho)** como parte da sua rotina de arranque diário:

- 1. Na página **Home (Início)**, clique em **System Initialization (Inicialização do Sistema)**, em **Daily Activities (Actividades Diárias)**. A **Auto Maint (Manutenção Automática)** abre.
- 2. No separador **Auto Maint (Manutenção Automática)**, clique em **Performance Verification (Verificação do Desempenho)**.
- 3. Adicione os reagentes apropriados ao reservatório fora da placa e à tira de poços, usando o diagrama no painel **Reagents (Reagentes)** do separador **Auto Maint (Manutenção Automática)** para o orientar.
- 4. Clique em **Run (Executar)**.

## **Executar a Calibração e Verificação**

Antes de executar a Calibração/Verificação a partir do separador **Auto Maint (Manutenção Automática)**, precisa de importar as informações do kit de Calibração e Verificação. Execute esse procedimento no separador **Lot Management (Gestão de Conjuntos)**. Consulte *[Importar Kits de CAL ou VER](#page-97-0)*.

Execute a rotina de Calibração/Verificação do Desempenho como parte da sua rotina de manutenção semanal:

- 1. Na página **Home (Início)**, clique em **System Initialization (Inicialização do Sistema)**, em **Daily Activities (Actividades Diárias)**. O separador **Auto Maint (Manutenção Automática)** na página **Maintenance (Manutenção)** abre.
- 2. Clique no botão **Calibration Verification (Calibração Verificação)** nas opções de Manutenção Automática.
- 3. Adicione os reagentes apropriados ao reservatório fora da placa e à tira de poços, usando o diagrama no painel Reagentes do separador**Auto Maint (Manutenção Automática)** para o orientar.
- 4. Clique em **Run (Executar)**.

## **Separador da Gestão de Conjuntos**

Utilize este separador para gerir kits de calibração e verificação.

**Maintenance** > **Lot Management (Manutenção > Gestão de Conjuntos)**

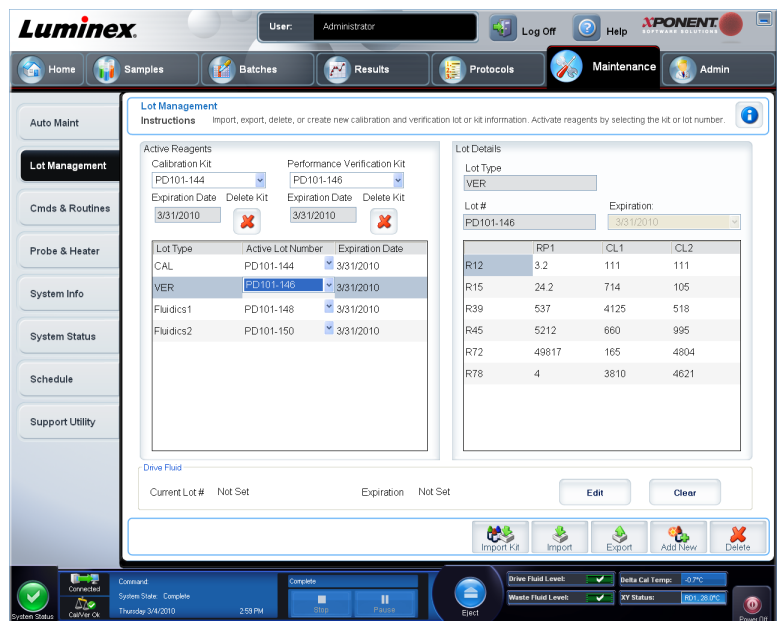

**Active Reagents (Reagentes Activos)** - Use esta secção para alterar os kits de calibração ou verificação do desempenho, números dos conjuntos e datas de expiração, ou para eliminar um kit.

- **Calibration Kit (Kit de Calibração)** Seleccione um kit de calibração desta lista. As informações do kit seleccionado são apresentadas nos campos **Lot Type (Tipo de Conjunto)**, **Active Lot Number (Número do Conjunto Activo)** e **Expiration Date (Data de Expiração)**.
- **Performance Verification Kit (Kit de Verificação do Desempenho)** Seleccione um kit de verificação do desempenho desta lista. As informações do kit seleccionado são apresentadas nos campos **Lot Type (Tipo de Conjunto)**, **Active Lot Number (Número do Conjunto Activo)** e **Expiration Date (Data de Expiração)**.
- **Delete Kit (Eliminar Kit)** Estes botões eliminam o kit de calibração ou de verificação do desempenho seleccionado.
- **Active Reagents table (Quadro de Reagentes Activos)** Este exibe informações sobre o reagente seleccionado. Permite-lhe escolher se o conjunto é **CAL (Calibração)**, **VER (Verificação)**, **Fluidics 1 (Fluido 1)** ou **Fluidics 2 (Fluido 2)**. Essa escolha é apresentada na área **Lot Details** (Informações de Conjuntos). A escolha muda a coluna que deve aparecer no quadro na área **Lot Details (Informações de Conjuntos)**.
- **Active Lot Number (Número do Conjunto Activo)** Seleccione um número do conjunto activo para o reagente seleccionado desta lista.
- **Lot Details (Informações de Conjuntos)** Apresenta informação do conjunto para o conjunto seleccionado na área **Active Reagent (Reagente Activo)**.
	- **Lot Type (Tipo de Conjunto)** Apresenta o tipo de conjunto seleccionado.
	- **Lot # (Conjunto #)** Introduza o número do conjunto depois de clicar em **Add New (Adicionar Novo)**.
	- **Expiration (Expiração)** Seleccione isto para editar a data de expiração depois de clicar em **Add New (Adicionar Novo)**.
	- **Lot Details table (Quadro de Informações de Conjuntos)** Este quadro permite-lhe introduzir os valores MFI dos alvos para o tipo de conjunto que seleccionou na área **Active Reagents (Reagentes Activos)**. Se a sua escolha foi **CAL (Calibração)**,

<span id="page-97-0"></span>introduza alvos para CL1, CL2 e RP1. Se foi **VER (Verificação)**, introduza alvos para cada canal para cada reagente. Se foi Fluido 1 ou 2, não pode introduzir quaisquer alvos.

**Drive Fluid (Fluido da Unidade)** - Fornece informação sobre o fluido da unidade.

- **Current Lot # (Conjunto Actual #)** Mostra o número do conjunto. Depois de clicar em **Edit (Editar)**, permite-lhe inserir um número de conjunto.
- **Expiration (Expiração)** Mostra a data de expiração. Depois de clicar em **Edit (Editar)**, permite-lhe abrir um calendário e seleccionar uma data de expiração.
- **Edit (Editar)** Permite-lhe adicionar ou alterar o conjunto actual # e expiração.
- **Import Kit (Importar Kit)** Abre a caixa de diálogo **Import Calibration or Performance Kit (Importar Kit de Calibração ou Desempenho)** para importar um kit.
- **Import (Importar)** Abre a caixa de diálogo **Import Calibrator or Verification Lot (Importar Conjunto de Verificação ou Calibrador)** para importar um conjunto.
- **Export (Exportar)** Abre a caixa de diálogo **Export Calibrator or Verification Lot (Exportar Conjunto de Verificação ou Calibrador)**. Seleccione um nome e localização para guardar o conjunto de verificação ou calibrador e clique em **Save** (Guardar).
- **Add New (Adicionar Novo)** Adiciona um novo conjunto. Adicione informação na secção **Lot Details (Informações de Conjuntos)** do lado direito da janela. Introduza um **Lot # (Conjunto #)**, **Expiration (Expiração)** e alvo nas caixas e campos apropriados. Clique em **Save (Guardar)** para guardar o conjunto, ou seleccionar. **Cancel (Cancelar)** para cancelar a entrada.
- **Delete (Eliminar)** Elimina um conjunto seleccionado na lista **Active Reagents (Reagents Activos)**.

## **Importar Kits de CAL ou VER**

Siga estes passos para importar um Kit de CAL ou VER.

- 1. Abra a página **Maintenance (Manutenção)**, depois o separador **Lot Management (Gestão de Conjuntos)**.
- 2. Clique em **Import Kit (Importar Kit)**. A caixa de diálogo **Import Calibration or Performance Kit (Importar Kit de Calibração ou de Desempenho)** abre.
- 3. Seleccione o kit que pretende importar, depois clique em **Open (Abrir)**.

## **Eliminar Informação do Kit CAL e VER**

- 1. Abra a página **Maintenance (Manutenção)**, depois o separador **Lot Management (Gestão de conjuntos)**.
- 2. Na secção **Active Reagents (Reagentes activos)**, seleccione o kit que pretende eliminar a partir das listas **Calibration Kit (Kit de calibração)** ou **Performance Verification Kit (Kit de verificação do desempenho)**.
- 3. Clique em **Delete Kit (Eliminar kit)**.

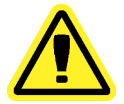

**Cuidado:** Não há caixa de diálogo de confirmação quando elimina um kit.

## **Separador dos Comandos e Rotinas (Comd e Rotinas)**

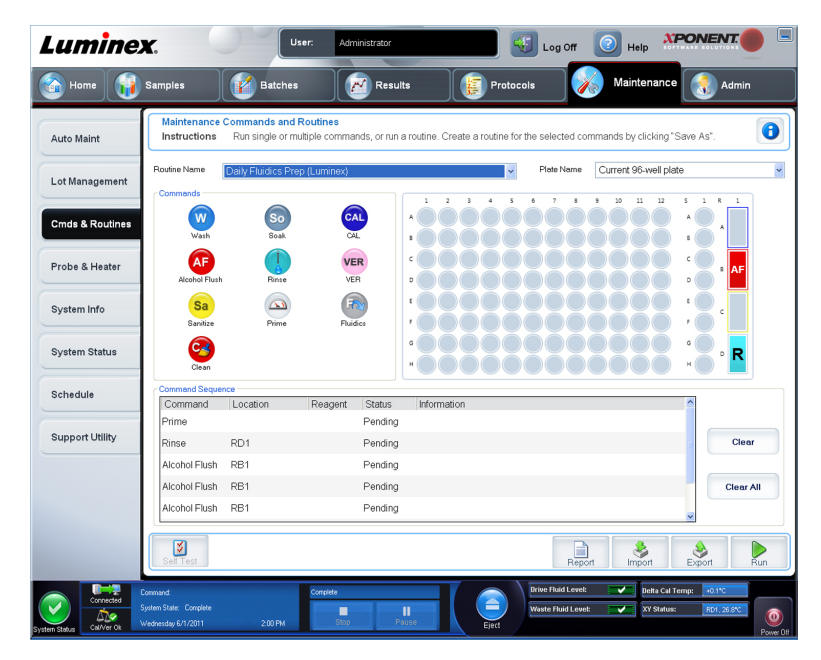

**Maintenance** > **Cmd & Routines (Manutenção > Comd e Rotinas)**

Utilize este separador para criar uma rotina ou para editar, eliminar, ou executar uma rotina ou comando seleccionados. Pode também executar um ou mais comandos de manutenção guardando-os ou não como uma rotina.

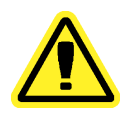

**Cuidado:** O Fluido da Unidade e a solução na qual as microesferas são armazenadas contêm ProClin, que pode provocar uma reacção alérgica. Use equipamento de protecção pessoal, incluindo luvas e óculos de protecção.

Este separador contém o seguinte:

**Routine Name (Nome da Rotina)** - Esta lista de rotinas e comandos predefinidos pode ser utilizada para a manutenção do sistema. Alguns destes comandos também estão disponíveis no separador **Auto Maint (Manut. Auto)**. Pode também criar rotinas personalizadas que aparecem na lista **Routine Name (Nome da Rotina)** após ter guardado a rotina. Para criar uma rotina personalizada, comece com **None (Nenhuma)** e adicione os comandos desejados. Pode também modificar uma rotina Luminex e guardá-la como uma nova rotina. Seleccione de entre as seguintes rotinas:

- **Daily Fluidics Prep (Luminex) (Prep. Diária Fluidos)**
- **Daily Instrument Shutdown (Luminex) (Encerramento Diário do Instrumento)**
- **Enhanced Startup Routine (Sonicate or Replace Probe First) (Rotina de Arranque Melhorada (Usar Ultra-sons ou Substituir Primeiro a Sonda))**
- **Post-Batch Routine (Luminex) (Rotina Pós-lote)**
- **Prepare for Shipping Part 1 (Luminex) (Preparar para Transporte Parte 1)**
- **Prepare for Shipping Part 2 (Remove Drive Fluid Stem First) (Preparar para Transporte Parte 2 (Remover Primeiro Haste do Fluido da Unidade))**
- **Prepare for Storage (Luminex) (Preparar para Armazenar)**
- **Revive After Storage (Luminex) (Reactivar após Armazenar)**
- **Weekly Maintenance (Sonicate or Replace Probe First) (Manutenção Semanal (Usar Ultra-sons ou Substituir Primeiro a Sonda))**

**Plate Name (Nome da Placa)** - Esta lista mostra as placas disponíveis para utilizar para a rotina ou procedimento seleccionados.

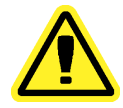

**Aviso:** Se utilizar placas múltiplas, utilize-as na ordem adequada. O incumprimento desta medida pode resultar em dados e resultados de testes imprecisos.

Comandos - Esta secção contém os seguintes comandos:

- **Wash (Lavar)** Envia água destilada através da linha de fluidos no sistema. Retira fluido de um poço ou do reservatório e fá-lo correr completamente pelo sistema até ao recipiente de resíduos.
- **Alcohol Flush (Evacuação de Álcool)** Remove as bolhas de ar do tubo de amostra e do recipiente através da utilização de isopropanol a 70% ou etanol a 70%. A evacuação de álcool demora cerca de cinco minutos. A **Alcohol Flush (Evacuação de Álcool)** utiliza o reservatório do XYP da Luminex, porque apenas o reservatório pode acomodar a quantidade de fluido necessário para evacuar o instrumento.
- **Sanitize (Esterilizar)** Utiliza a área de reagentes fora da placa, porque apenas o reservatório pode acomodar a quantidade de fluido necessário para esterilizar o instrumento. O comando Sanitize (Esterilizar) executa uma função semelhante ao comando da evacuação de álcool, mas utiliza uma solução de água e lixívia doméstica a 10%-20% para descontaminar linhas de amostras e o recipiente após contacto com risco biológico. A esterilização faz parte da rotina de encerramento diário após contacto com risco biológico.
- **Clean (Limpar)** Aspira um reagente de limpeza, como lixívia ou hidróxido de sódio.
- **Soak (Embeber)** Evita a formação de cristais de sal na sonda devido à exposição ao ar. Embeber a sonda substitui o Fluido da Unidade na sonda por água. Deve realizar a função de embeber no final de cada dia. O sistema utiliza pelo menos 250 µL de água destilada.
- **Rinse (Enxaguar)** Executa um enxaguamento.
- **Prime** (Escorvar) Remove as bolhas de ar dos caminhos dos fluidos do sistema extraindo o Fluido da Unidade do contentor do mesmo. Não é necessário utilizar solução numa placa.
- **CAL (Calibração)** Executa uma calibração.
- **VER (Verificação)** Executa uma verificação.
- **Fluidics (Fluidos)** Executa os fluidos.

Clique num comando para o adicionar a uma nova rotina, modificar uma rotina existente ou executar o comando único. Este aparecerá na imagem da placa, à direita de **Commands (Comandos)**. Pode também seleccionar primeiro uma localização, que coloca o comando onde escolher. Para mudar a localização de um comando já existente na placa, seleccione-o na **Command Sequence (Sequência de Comandos)**, e então clique num poço ou reservatório diferentes na imagem da placa.

**Nota:** Ao modificar uma rotina existente, ao adicionar ou limpar um comando, o nome da rotina vai por defeito para **None (Nenhuma)** no menu pendente **Routine Name (Nome da Rotina)** e o botão **Save As (Guardar Como)** aparece. Lembre-se de guardar a sua nova rotina para a tornar disponível para utilização futura.

Os botões dos comandos encontram-se à direita da caixa **Command Sequence (Sequência de Comandos)**:

- **Clear (Limpar)** Limpa o comando realçado na lista **Command Sequence (Sequência de Comandos)**.
- **Clear All (Limpar Tudo)** Limpa todos os comandos na lista **Command Sequence (Sequência de Comandos)**.

Botões diferentes aparecem no canto direito inferior da janela, dependendo das suas selecções na janela:

- **Command Sequence (Sequência de Comandos)** Ao seleccionar uma rotina, os comandos individuais na rotina aparecem por ordem na lista **Command Sequence (Sequência de Comandos)**. A lista inclui o nome de cada comando, localização, estado e qualquer informação adicional.
- **Report (Relatório)** Abre o separador **Reports (Relatórios)** com os **Calibration and Verification Reports (Relatórios de Calibração e Verificação)** seleccionados na lista **Report: (Relatório)**. Clique em **Generate (Gerar)** para ver o relatório seleccionado.
- **Import (Importar)** Apresenta a caixa de diálogo **Open (Abrir)** para seleccionar um ficheiro de rotina para importar. Seleccione um ficheiro e clique em **Open (Abrir)** para o importar.
- **Export (Exportar)** Abre a caixa de diálogo **Save As (Guardar Como)** para especificar um nome de ficheiro e localização para guardar um ficheiro de **Routine (Rotina)**.
- **Save As (Guardar Como)** Abre a caixa de diálogo **Save Routine (Guardar Rotina)**. Escolha um nome de rotina para guardar a rotina. Após guardar, a nova rotina aparece na lista **Routine Name (Nome da Rotina)**. Este botão só aparece se uma rotina tiver sido personalizada ou se uma nova rotina tiver sido realizada.
- **Cancel (Cancelar)** Cancela as alterações feitas para a localização predefinida de um dos comandos na **Command Sequence (Sequência de Comandos)**. Clique neste botão para cancelar essas alterações. Este botão só aparece se as alterações tiverem sido realizadas na sequência de comandos.
- **Run (Executar)** Executa a rotina ou comando seleccionados.

#### **Criar uma Nova Rotina**

Crie rotinas de manutenção para facilitar os seus procedimentos de arranque e de encerramento, resolução de problemas, ou calibração. Garanta que a rotina de manutenção que cria é consistente com os requisitos de manutenção e operações do analisador da Luminex. Para mais informações consulte o manual do utilizador apropriado.

Para criar uma nova rotina:

- 1. Abra a página **Maintenance (Manutenção)**, depois o separador **Cmds & Routines (Comandos e rotinas)**.
- 2. Na lista **Routine Name (Nome da rotina)**, clique em **None (Nenhuma)**.
- 3. Na lista **Plate Name (Nome da placa)**, seleccione a placa que utilizará na nova rotina.
- 4. Na secção **Commands (Comandos)**, clique num ou mais comandos para adicionar à rotina. Estes comandos são apresentados na imagem da placa e na lista **Command Sequence (Sequência de comandos)**.
	- **Nota:** Ao escolher o comando **CAL (Calibração)**, é executado um comando **Rinse (Enxaguar)** antes da **CAL (Calibração)**. Quando a **CAL (Calibração)** estiver concluída, são executados dois comandos **Rinse (Enxaguar)** adicionais. Isto previne a carga de uma bolha na câmara. Verifique se possui espaço suficiente no reservatório para concluir estes comandos **Rinse (Enxaguar)**.

Ao escolher o comando **VER (Verificação)**, é executado um comando **Rinse (Enxaguar)** antes da **VER (Verificação)**. Quando a **VER (Verificação)** estiver concluída, é executado um comando **Rinse (Enxaguar)** adicional. Isto previne a carga de uma bolha na câmara. Verifique se possui espaço suficiente no reservatório para concluir estes comandos **Rinse (Enxaguar)**.

- 5. Para alterar uma localização (poço ou reservatório) para um comando, clique no comando na lista **Command Sequence (Sequência de Comandos)**, depois clique na nova localização na imagem da placa.
	- **Nota:** Se tentar colocar dois ou mais comandos incompatíveis no mesmo poço, aparece uma mensagem indicando-lhe que altere a localização do comando. Alguns comandos podem ser executados a partir da mesma localização, por exemplo, as lavagens múltiplas podem ser executadas a partir do reservatório.
- 6. Clique em **Save As (Guardar como)** para guardar a nova rotina. A caixa de diálogo **Save Routine (Guardar rotina)** abre.
- 7. Introduza o nome da rotina na caixa **Routine Name (Nome da rotina)**, depois clique em **OK.**

## **Editar uma Rotina**

- 1. Abra a página **Maintenance (Manutenção)** e depois o separador **Cmds & Routines (Comandos e Rotinas)**. Clique na rotina que pretende editar a partir da lista **Routine Name (Nome da Rotina)**.
- 2. Clique num comando da lista **Command Sequence (Sequência de Comandos)** que pretende editar. Clique em **Clear (Limpar)** para eliminar o comando, ou clique num poço diferente na imagem da placa para alterar a localização desse comando.
	- **Nota:** Quando modifica uma rotina, o nome da rotina aparece predefinido automaticamente para **None (Nenhuma)** na lista **Routine Name (Nome da Rotina)**.
- 3. Adicione, elimine ou altere comandos conforme necessário, depois clique em **Save As (Guardar Como)**.
	- **Nota:** Ao escolher o comando **CAL (Calibração)**, é executado um comando **Rinse (Enxaguar)** antes da **CAL (Calibração)**. Quando a **CAL (Calibração)** estiver concluída, são executados dois comandos **Rinse (Enxaguar)** adicionais. Isto previne a carga de uma bolha na câmara. Verifique se possui espaço suficiente no reservatório para concluir estes comandos **Rinse (Enxaguar)**.

Ao escolher o comando **VER (Verificação)**, é executado um comando **Rinse (Enxaguar)** antes da **VER (Verificação)**. Quando a **VER (Verificação)** estiver concluída, é executado um comando **Rinse (Enxaguar)** adicional. Isto previne a carga de uma bolha na câmara. Verifique se possui espaço suficiente no reservatório para concluir estes comandos **Rinse (Enxaguar)**.

- 4. Introduza um nome diferente para a rotina para criar uma nova rotina, ou introduza o nome da rotina existente para manter a rotina editada, utilizando o nome da rotina existente.
	- **Nota:** Só pode adicionar comandos no final de uma rotina. Não pode inserir novos comandos antes de comandos que já fazem parte de uma rotina.

## **Eliminar uma Rotina**

Pode eliminar uma rotina que criou, mas não pode eliminar rotinas predefinidas. As rotinas predefinidas possuem a palavra (Luminex) após o nome da rotina.

- 1. Abra a página **Maintenance (Manutenção)**, depois o separador **Cmds & Routines (Comandos e rotinas)**.
- 2. Clique na rotina que pretende eliminar da lista **Routine Name (Nome da rotina)**.
- 3. Clique em **Delete (Eliminar)**.

#### **Executar uma Rotina**

- 1. Abra a página **Maintenance (Manutenção)**, depois o separador **Cmds & Routines (Comandos e rotinas)**.
- 2. Seleccione uma rotina para executar a partir da lista **Routine Name (Nome da rotina)**.
- 3. Clique em **Eject (Ejectar)** na monitorização do sistema.
- 4. Adicione os reagentes adequados à placa, reservatórios e filas de poços como indicado na imagem da placa e coloque a placa no suporte da placa.
- 5. Clique em **Retract (Recolher)**.
- 6. Clique em **Run (Executar)**. A caixa de diálogo**Routine Message (Mensagem de Rotina)** abre quando a rotina está concluída.
- 7. Clique em **OK**.

### **Importar uma Rotina**

1. Abra a página **Maintenance (Manutenção)**, depois o separador **Cmds & Routines (Comandos e rotinas)**.

- 2. Clique em **Import (Importar)**.
- 3. Na caixa de diálogo **Open (Abrir)**, procure o ficheiro que pretende importar, depois clique em **Open (Abrir)**. A rotina torna-se a rotina activa.

### **Exportar uma Rotina**

- 1. Abra a página **Maintenance (Manutenção)**, depois o separador **Cmds & Routines (Comandos e rotinas)**.
- 2. Clique em **Export (Exportar)**.
- 3. Na caixa de diálogo **Save As (Guardar como)**, navegue para a pasta onde pretende armazenar o ficheiro da rotina, depois clique em **Save (Guardar)**.
	- **Nota:** A opção de exportar está apenas disponível para rotinas que foram guardadas.

## **Separador Sonda e Aquecedor**

#### **Maintenance** > **Probe & Heater (Manutenção > Sonda e Aquecedor)**

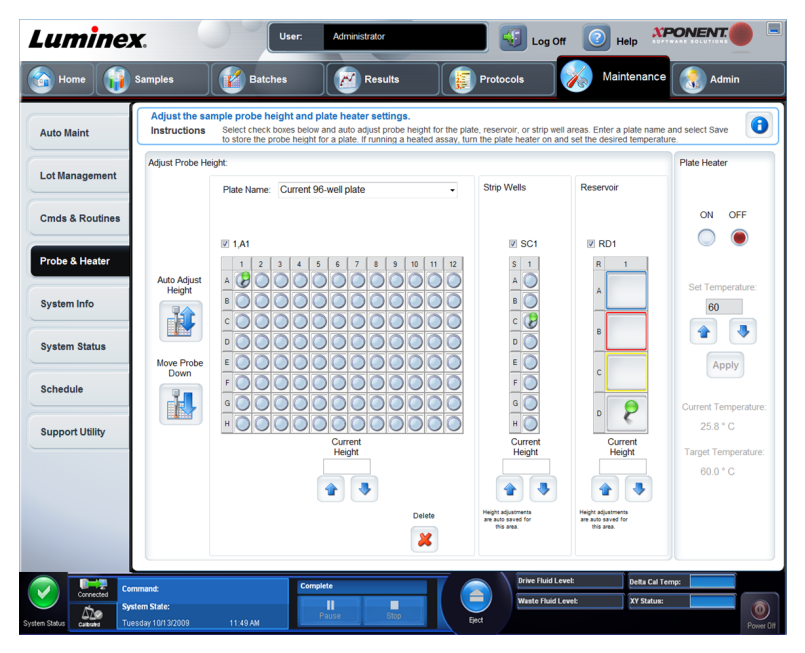

Utilize este separador para regular a altura da sonda e definições do aquecedor da placa.

• **Auto Adjust Height (Regulação Automática da Altura)** - Regula automaticamente a altura da sonda usando a(s) localização(ões) especificada(s) na placa principal, reservatório, e tiras de poços.

**Nota:** A Luminex recomenda que calibre a altura da sonda da amostra utilizando o poço D6.

• Pino da **Plate Location (Localização da Placa)** - Um pino verde que mostra a localização do poço usado para regular automaticamente a altura da sonda para a placa principal, reservatório e/ou tiras de poços. A localização predefinida (e recomendada) para a placa principal é o poço D6.

- A placa principal ilustra uma placa de microtitulação de 96 poços. Para mais informações sobre as placas usadas em análise, consulte *[Placas](#page-36-0)*.
- **Strip Well (Tira de Poços)** ilustra a tira de poços adicionada à área do reagente fora da placa quando são necessários poços extra. Uma tira de poços é equivalente a uma coluna de uma placa de microtitulação e, como uma placa de microtitulação, os seus poços podem ter fundo plano, fundo em V, etc.
- **Reservoir (Reservatório)** ilustra o reservatório adicionado à área do reagente fora da placa quando os procedimentos exigem maiores quantidades de um reagente, como álcool ou água destilada.
- **Move Probe Down (Baixar Sonda)** Baixa a sonda no(s) poço(s) especificado(s).
- **Plate Name (Nome da Placa)** Introduza um nome para uma placa para utilização futura, ou seleccione uma placa existente da lista.
- **Plate Images (Imagens da Placa)** Atribui um poço em particular para usar para regulação da altura da sonda na placa principal, reservatório e tiras de poços. Ao clicar num poço aparece um pino verde para indicar a sua utilização para regulação da altura.
- **Current Height (Altura Actual)** Usada para ajustar com precisão a altura da sonda após uma regulação automática. Exibe a altura actual da sonda, e as setas abaixo permitem regulações para cima ou para baixo.
- **Plate Heater (Aquecedor da Placa)** Active e desactive o Aquecedor da Placa clicando em **ON (Ligar)** ou **OFF (Desligar)**. Usado também para definir a temperatura da placa para o número introduzido na caixa **Set Temperature (Definir Temperatura)**. As setas para cima e para baixo permitem incrementos de meio grau. Clique em **Apply (Aplicar)** para aplicar as novas definições de temperatura. As temperaturas **Current (Actual)** e **Target (Alvo)** são apresentadas no fundo desta secção.

**Nota:** A faixa da temperatura é de 35º a 60° Celsius.

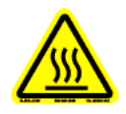

- **Aviso:** O aquecedor da placa pode ficar suficientemente quente para causar ferimentos. Tenha cuidado ao manusear após o aquecimento.
- **Delete (Eliminar)** Elimina a placa actual das placas disponíveis na lista **Plate Name (Nome da Placa)**.
- **Save Plate (Guardar Placa)** Aparece quando introduziu um nome de placa novo na lista **Plate Name (Nome da Placa)**, e é utilizado para guardar a placa actual. Uma mensagem de aviso abre.

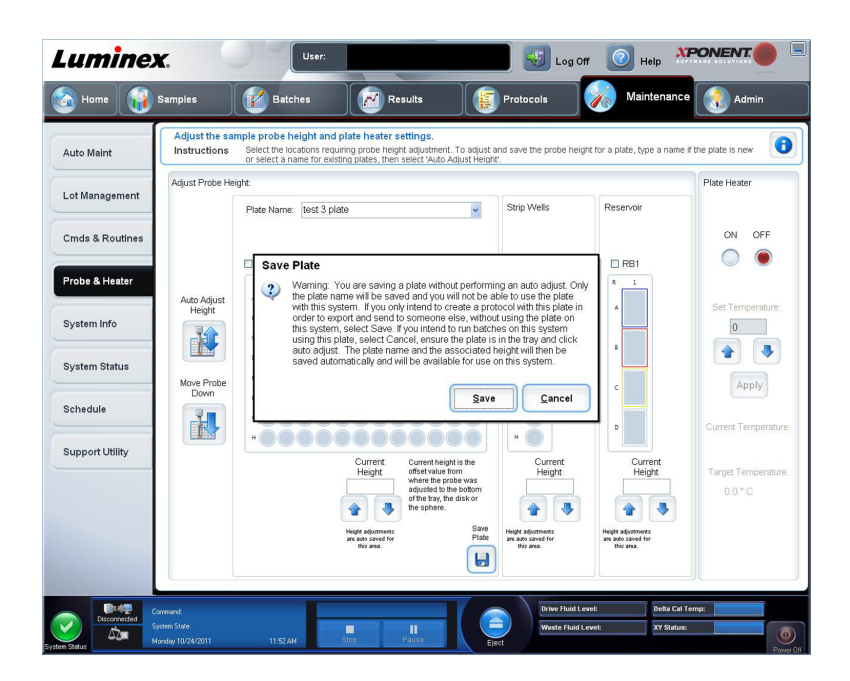

**Nota:** Se guarda a placa sem realizar uma regulação automática, o nome da placa é guardado, mas a regulação da altura da sonda não é. Se fizer isto, não pode utilizar a placa com este instrumento. Se a sua finalidade é guardar esta placa para usá-la quando criar um protocolo para exportar e enviar para alguém, clique em **Save (Guardar)**. Caso contrário, clique em **Cancel (Cancelar)** e realize uma regulação automática.

### **Regular a Altura da Sonda de Amostra**

Regule a altura da sonda de amostra para garantir que a sonda cai suficientemente fundo no poço para adquirir uma amostra.

**Nota:** Certifique-se de que não existe qualquer líquido nos poços ou nos reservatórios antes de regular a altura da sonda de amostra.

- 1. Na página **Home (Início)**, clique em **Probe and Heater (Sonda e Aquecedor)** em **Daily Activities (Actividades Diárias)**. O separador **Probe & Heater (Sonda e Aquecedor)** abre.
- 2. Utilize o poço **D6** (este é o centro da placa standard de 96 poços).
- 3. Certifique-se de que a localização do poço é seleccionada na imagem da placa. Um pino verde marca o poço seleccionado.
- 4. Com base no tipo de placa que está a utilizar, coloque discos ou uma esfera de alinhamento no poço:
	- Para um poço standard de 96 poços nenhum
	- Para uma placa de fundo do filtro dois discos de 5,08 mm
	- Para uma placa de fundo Mylar dois discos de 5,08 mm
	- Para uma placa cónica (em forma de V) uma esfera
- 5. Clique em **Eject (Ejectar)** para ejectar o porta-placas.
- 6. Coloque o bloco do reagente fora da placa no porta-placas. Certifique-se de que está bem assente, de forma a que fique preso no sítio.
- 7. Coloque uma tira de poços (fornecida com o Kit de Calibração e Verificação do Desempenho) no bloco do reagente fora da placa.
- 8. Na secção **Strip Wells (Tiras de Poços)**, clique em **SD1**.
- 9. Verifique se o reservatório está vazio.
- 10. Na secção **Reservoir (Reservatório)**, clique no poço **RB1**.
- 11. Verifique se a placa não se encontra deformada. Placas deformadas podem originar ajustes de altura da sonda incorrectos.
- 12. Coloque a placa no porta-placas com o poço A1 posicionado como indicado no portaplacas.
- 13. Clique em **Retract (Recolher)** para recolher o porta-placas.
- 14. Introduza um nome para a placa na caixa **Plate Name (Nome da Placa)**.
- 15. Clique em **Auto Adjust Height (Regulação Automática da Altura)**. A sonda regula-se automaticamente para as localizações que seleccionou.

**Nota:** A altura da sonda é definida automaticamente para 0,98 mm. A sonda ajusta automaticamente esta distância do fundo da placa, ou discos de calibração ou esferas.

- 16. Se solicitado, clique para guardar ou substituir as informações da placa.
- 17. Clique em **Eject (Ejectar)** para ejectar o suporte da placa. Se utilizou esferas ou discos de alinhamento, retire-os da placa.
	- **Nota:** Quando ajusta e guarda as definições da altura da sonda para todas as três áreas sob um nome de placa, todas as áreas retêm o ajuste.

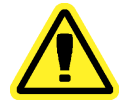

**Aviso:** A altura correcta da sonda de amostra é crucial para aquisição e calibração de amostras bem sucedidas. Problemas com a altura da sonda de amostra podem originar fugas de fluido e inibir a aquisição de amostras.

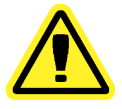

**Cuidado:** Certifique-se de que a altura da sonda está correctamente definida antes de calibrar o sistema.

#### Figura 4. **Regular o Ajuste de Altura da Sonda**

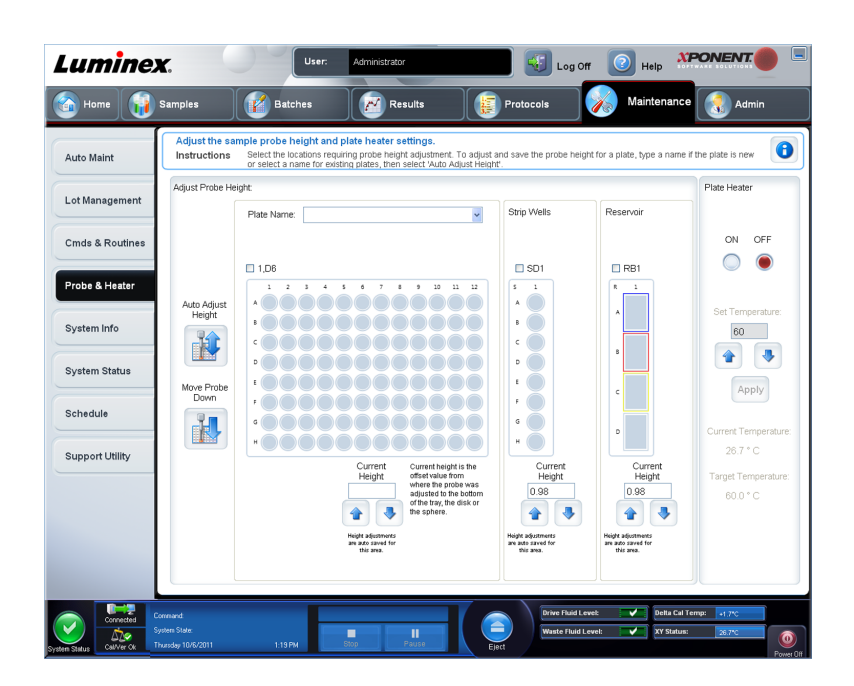

## **Separador da Informação do Sistema**

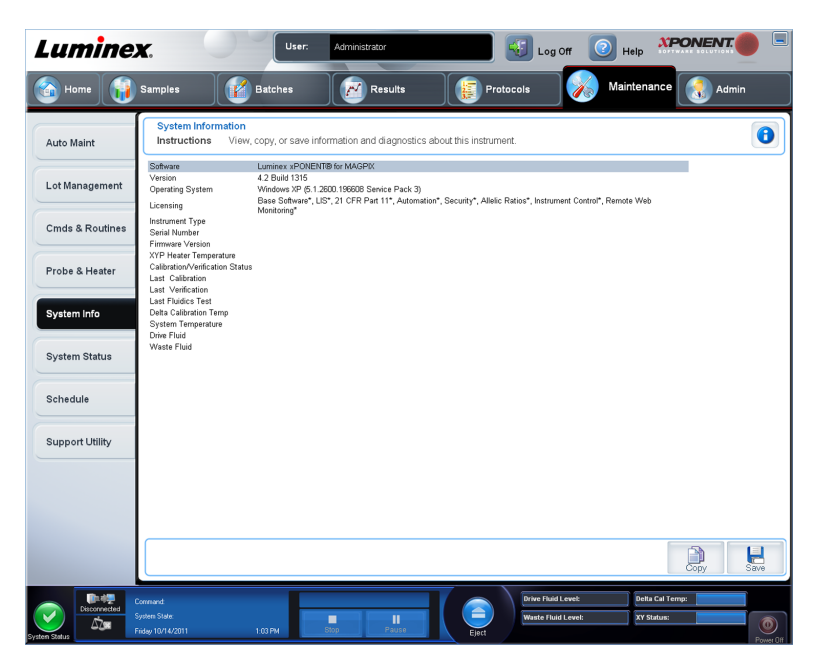

**Maintenance** > **System Info (Manutenção > Informação do Sistema)**

Utilize este separador para ver informações e diagnósticos sobre o instrumento da Luminex. Este separador contém as seguintes informações:

• **Software**
- **Version (Versão)**
- **Operating System (Sistema Operativo)**
- **Licensing (Licenciamento)**
- **Instrument Type (Tipo de Instrumento)**
- **Serial Number (Número de Série)**
- **Firmware Version (Versão de Firmware)**
- **XYP Heater Temperature (Temperatura do aquecedor do XYP)**
- **Calibration/Verification Status (Estado de Calibração/Verificação)**
- **Delta Calibration Temp (Temperatura de Calibração Delta)**
- **System Temperature (Temperatura do Sistema)**
- **Last CAL Calibration (Última Calibração CAL)**
- **Last VER Verification (Última Verificação VER)**
- **Last Fluidics Test (Último Teste de Fluidos)**
- **Drive Fluid (Fluido da Unidade)**
- **Waste Fluid (Fluido de Resíduos)**

Os itens nesta lista referentes à calibração e verificação (CAL/VER) possuem um dos seguintes estados:

- **Passed (Aprovado)** Indica que o processo foi concluído com sucesso.
- **Failed (Reprovado)** Indica que o processo não foi concluído com sucesso. Os itens reprovados aparecem a vermelho.
- **Not Current (Não Actual)** Indica que os verificadores não são actuais. Os verificadores não são actuais se não tiver calibrado o sistema desde a última vez que executou os verificadores.
- **Not Yet Run (Ainda Não Executado)** Indica que este processo ainda não foi executado na máquina.

**Copy (Copiar)** - Copia a informação do sistema para a área de transferência do Windows. Depois pode colá-la num editor de texto como o Notepad.

**Save (Guardar)** - Abre a caixa de diálogo **Save As (Guardar Como)** para especificar o nome e localização de um ficheiro para guardar o ficheiro de informação do sistema.

### **Separador do Estado do Sistema**

**Maintenance** > **System Status (Manutenção > Estado do Sistema)**

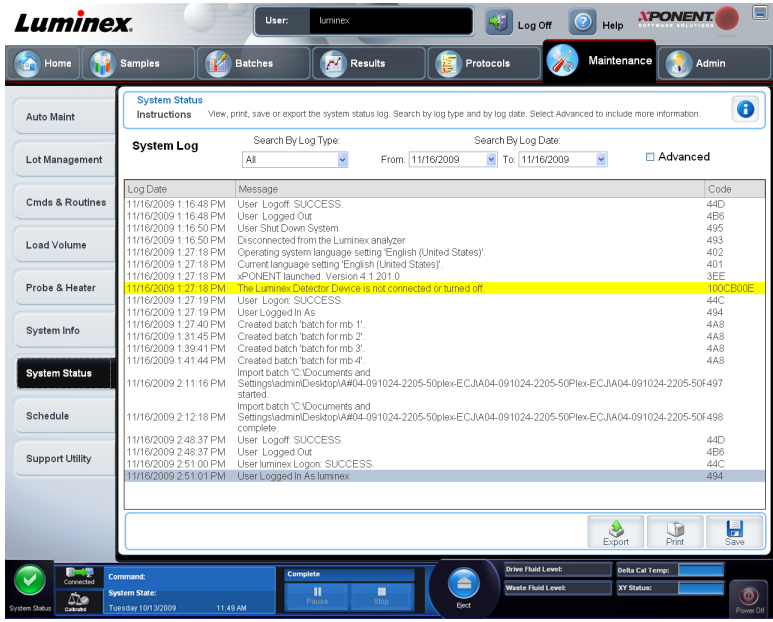

Use este separador para ver, imprimir e guardar informação do registo do estado do sistema.

Este separador contém o seguinte:

- **Search By Log Type (Procurar por Tipo de Registo)** Filtra o tipo de informação do registo. Seleccione **All (Todos)**, **Maintenance (Manutenção)**, **Security (Segurança)** ou **Warnings and Errors (Avisos e Erros)**.
- **Search By Log Date (Procurar por Data de Registo)** Permite utilizar um intervalo de datas para apresentar um registo de actividades do sistema.
- **Advanced (Avançado)** Apresenta a informação seguinte adicionada ao registo do sistema:
	- **Log Type (Tipo de registo)**
	- **User ID (Identificação do Utilizador)**
	- **Error Level (Nível de Erro)**
- **Log (Registo)** Apresenta uma lista de informação para cada processo do sistema. A informação seguinte aparece na lista:
	- **Log Date (Data do Registo)**
	- **Message (Mensagem)**
	- **Code (Código)**
- **Export (Exportar)** Abre a caixa de diálogo **Export System Log (Exportar Registo do Sistema)**. Seleccione um nome e localização para a exportação do registo do sistema e clique em **OK**. Seleccione **Overwrite (Sobreescrever)** para sobreescrever os ficheiros preexistentes. Este botão exporta o ficheiro em formato .csv.
- **Print (Imprimir)** Clique para imprimir o ficheiro do registo.
- **Save (Guardar)** Clique para abrir a caixa de diálogo **Save As (Guardar Como)**. Isto guarda o ficheiro em formato .pdf. Escolha um nome de ficheiro e localização para guardar o ficheiro, e clique em **Save (Guardar)**.

### **Separador de Agendamento**

**XPONENT Luminex O** Help **User** Administrator  $\left| \frac{1}{2} \right|$  Log Off Home Samples Maintenance V Batches **AV** Results Maintenance Schedule  $\bullet$ View current scheduled Maintenance reminders. View Laser Warm Up schedule Instructions Auto Maint Reminders Lot Management Subject Next Alert Date | Alert Time | Notes Reminder This is a courtesy reminder that your six month PM<br>is now due, In order to help keep your system<br>running optimally, Luminex recommends that the<br>following items be replaced at this time: If your system is covered under a If your system is covered under a<br>Luminex Gold + or Platinum service<br>contract please disregard this notice.<br>A PM service call will automatically be<br>pererated at Luminex and you will be<br>generated at Luminex and you will be<br> Cmds & Routines 6 Month 1. HEPA (air) filter<br>
2. Syringe Teflor® Beals<br>
2. Air Intake filters, Aluminum (Clean)<br>
3. Air Intake filters, Aluminum (Clean)<br>
- Filter, front door (light)<br>
- Filter, front door (light)<br>
This is a courtesy reminder that , month<br>Scheduled PM is 1. 11/7/2012 10:00 AM Probe & Heater Due System Info If your system is covered under a<br>Luminex service<br>contract please disregard this notice.<br>A PM service call will automatically be<br>generated at Luminex and you will be<br>contacted by one of our Field Service<br>Engineers to sched System Status 12 Month HEPA (air) filter Scheduled PM is  $\frac{1}{2}$ . 5/9/2013 10:00 AM Fight Point<br>Sheath filter w/quick disconnect<br>Outside Sample tube<br>Valve to Pump tubings Due Schedule service.  $\frac{6}{7}$ Peek tubing<br>\*Sample Valve rotor (If >= 250K cycles) Support Utility -Laser Warm Up Schedule Schedule Disabled Delta Cal Temp: 0.0  $\triangleq$ th Pressure: 3.5 p Ξ

**Maintenance** > **Schedule (Manutenção > Agendar)**

Utilize este separador para ver avisos para manutenção programada a ser executada no analisador.

#### A **secção Lembretes mostra:**

- **Subject (Assunto)** A ocasião de manutenção agendada para um alerta.
- **Reminder (Lembrete)** Uma descrição da manutenção que precisa de realizar nessa ocasião.
- **Next Alert Date (Próxima Data de Alerta)** A data em que o xPONENT o alerta sobre a ocasião de manutenção.
- **Alert Time (Hora de Alerta)** A hora em que o xPONENT o alerta sobre a ocasião de manutenção.
- **Notes (Notas)** Qualquer informação adicional que quer saber sobre a ocasião de manutenção.
	- **Nota:** esta é uma página de apenas visualização quando acedida a partir de **Maintenance (Manutenção)**. Aceda ao separador **Schedule (Agendar)** através da página **Admin (Administrador)** para alterar as definições.

## **Separador do Utilitário de Assistência**

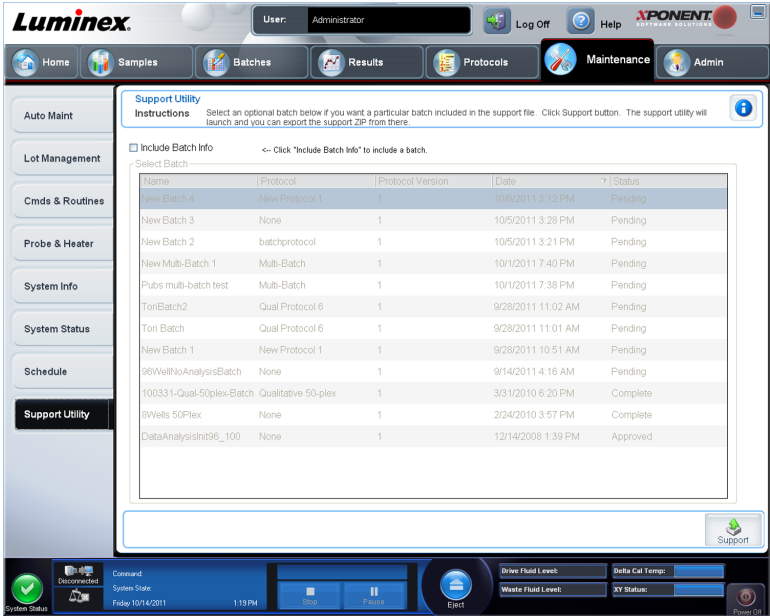

**Maintenance** > **Support Utility (Manutenção > Utilitário de Assistência)**

Utilize este separador para criar um ficheiro de assistência que possa enviar para a Assistência Técnica da Luminex. Para incluir informações de lotes no ficheiro de assistência, utilize o botão **Include Batch Information (Incluir Informação do Lote)** e o quadro **Select Batch (Seleccionar Lote)**.

- **Include Batch Information (Incluir Informação do Lote)** Seleccione este para incluir informação do lote com o ficheiro de assistência. Activa o quadro **Select Batch (Seleccionar Lote)**.
- **Select Batch (Seleccionar Lote)** Este quadro inclui colunas para as seguintes informações sobre um lote:
	- **Name (Nome)**
	- **Protocol (Protocolo)**
	- **Protocol Version (Versão do Protocolo)**
	- **Date (Data)** Clique na ponta da seta para ordenar os lotes por data, ordem ascendente ou descendente.
	- **Status (Estado)**
- **Support (Assistência)** Clique neste botão para iniciar o **Support Utility (Utilitário de Assistência)**.

#### **Enviar um Ficheiro .zip de Assistência**

1. Se quer incluir um ficheiro de lote, seleccione-o e assinale **Include Batch Information (Incluir Informação do Lote)**.

- 2. Pressione **Support (Assistência)**. O Utilitário de Assistência inicia.
- 3. Introduza o seu nome na caixa **Name (Nome)**.

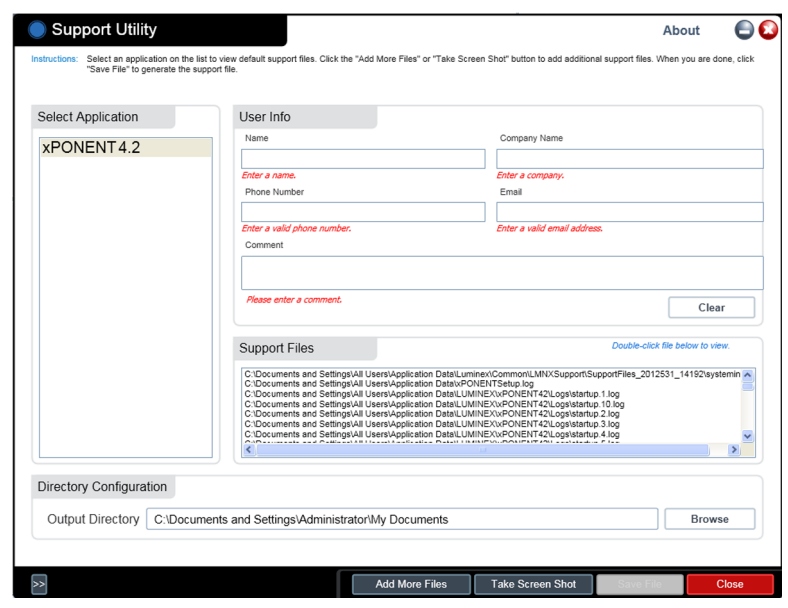

- 4. Introduza o nome da sua empresa na caixa **Company (Empresa)**.
- 5. Introduza o seu número de telefone na caixa **Phone (Telefone)**.
- 6. Introduza o seu endereço de e-mail na caixa **Email (E-mail)**.
- 7. Na caixa **Comment (Comentário)**, introduza uma descrição pormenorizada sobre o problema que está a experimentar.
- 8. Verifique a localização onde pretende armazenar o ficheiro. Para alterar a localização, clique em **Browse (Procurar)**, depois navegue para a nova pasta e clique em **OK**.
- 9. Clique em **Save File (Guardar Ficheiro)**. O ficheiro guardado inclui as informações da data e hora.
- 10. Envie um e-mail para support@luminexcorp.com e anexe o ficheiro de assistência (**xPONENTSupportFile.zip**) ao e-mail.

# **Capítulo 7: Página do Administrador**

Tem de ter a licença adequada para ver algumas das funções na secção **Admin (Administrador)**. Esta página contém os seguintes separadores:

- **System Setup (Configuração do Sistema)**
- **Group Setup (Definição de Grupos)**
- **User Setup (Configuração de Utilizadores)**
- **Batch Options (Opções de Lotes)**
- **Alert Options (Opções de Alerta)**
- **CSV Options (Opções CSV)**
- **Archive (Arquivo)**
- **Licensing (Licenciamento)**
- **Schedule (Agendar)**
- **Report Options (Opções de Relatórios)**

### **Separador da Configuração do Sistema**

**Admin** > **System Setup (Administrador > Configuração do Sistema)**

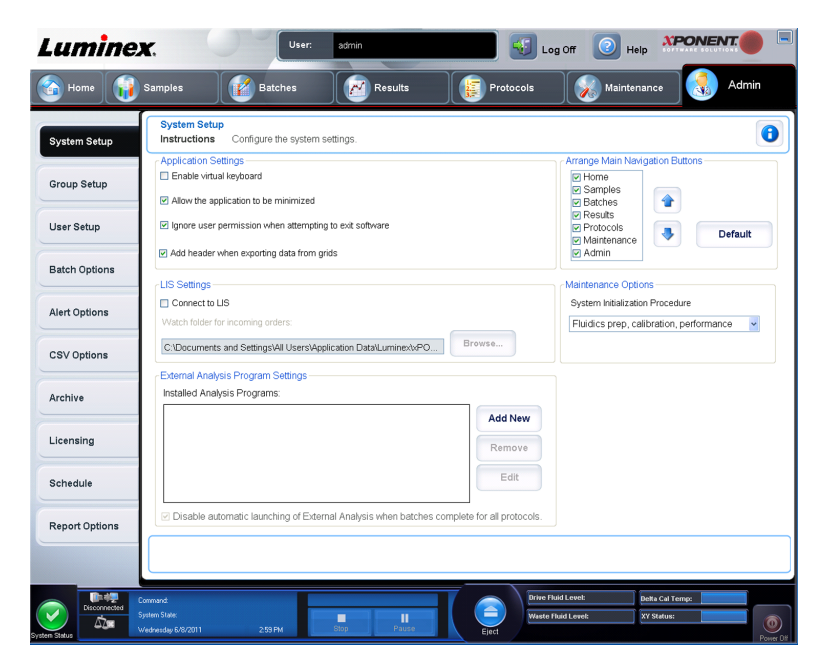

Utilize este separador para configurar as definições do sistema, como definições de aplicações, definições LIS, opções da página de manutenção e definições de programa de análise externa.

### **Definições de Aplicação**

Estas definições alteram algumas das formas básicas como o xPONENT funciona, permitindo personalização de muitas das funções básicas.

- **Enable Virtual Keyboard (Activar Teclado Virtual)** Activa o teclado virtual do ecrã táctil.
- **Allow the application to be minimized (Permitir minimizar a aplicação)** Activa a minimização do software xPONENT, de forma que o ambiente de trabalho do computador possa ser acedido. Se esta caixa de verificação estiver desmarcada, o botão de minimização da aplicação não funcionará.
- **Ignore user permission when attempting to exit software (Ignorar permissão do utilizador quando tentar sair do software)** - Permite que o utilizador saia do software xPONENT, independentemente de ter sido concedida permissão no separador **User Setup (Configuração de Utilizadores)**.
- **Add header when exporting data from grids (Adicionar cabeçalho ao exportar dados de grelhas)** - Adiciona uma linha do cabeçalho ao exportar os dados.

Seleccione as opções que quer executar e clique em **Save** (Guardar).

### **Definições LIS**

Esta definição destina-se apenas àqueles que utilizam o xPONENT com um Lab Information System (LIS - Sistema de Informação Laboratorial).

- **Connect to LIS (Ligar ao LIS)** Activa a ligação ao LIS.
- **Browse (Procurar)** Abre a caixa de diálogo **Browse For Folder (Procurar pasta)**. Seleccione uma localização para o sistema vigiar as ordens recebidas.

#### **Organizar Cabeçalhos das Páginas Principais**

Estas opções permitem-lhe personalizar a ordem de apresentação dos Botões (páginas) de Navegação Principais.

- **Arrange Main Navigation Buttons (Organizar os Botões de Navegação Principais)**  Seleccione ou desmarque as caixas de verificação para apresentar ou remover os cabeçalhos das páginas principais. O cabeçalho da página **Home (Início)** não pode ser removido. A página **Admin (Administrador)** não pode ser removida, se não estiver a ser usada uma licença de segurança ou se o utilizador actualmente em sessão estiver configurado como membro do perfil de grupo Administrador.
- **Main Navigation Button Arrows (Setas dos Botões de Navegação Principais)** Clique no cabeçalho de uma página principal e depois clique numa seta para cima ou para baixo para alterar a ordem de aparecimento do cabeçalho seleccionado no topo da janela. O cabeçalho da página **Home (Início)** não pode ser movido.
- **Default (Predefinição)** Restaura o software para a disposição de cabeçalho de página predefinida.

#### **Opções de Manutenção**

Esta secção apresenta procedimentos a utilizar quando se inicia o sistema.

**System Initialization Procedure (Procedimento de Inicialização do Sistema)** - Mostra as selecções disponíveis para utilizar como o procedimento de inicialização do sistema predefinido. Após seleccionar uma opção, clique em **Save (Guardar)** na parte inferior direita da janela para guardar a selecção como o procedimento predefinido.

#### **Remover um Programa de Análise**

Para remover um programa de análise da lista **Installed Analysis Programs (Programas de Análise Instalados)**:

- 1. Na lista **Installed Analysis Programs (Programas de Análise Instalados)**, seleccione o programa que pretende desinstalar.
- 2. Clique em **Remove (Remover)**. Para evitar que o programa de análise externo comece automaticamente, seleccione **Disable automatic launching of External Analysis when batches complete for all protocols (Desactivar o início automático da Análise Externa quando os lotes estiverem concluídos para todos os protocolos)**.

#### **Organizar os Botões de Navegação Principais**

Utilize esta secção para organizar as páginas principais no topo do ecrã xPONENT<sup>®</sup>.

**Nota:** A página **Home (Início)**, e em alguns casos a página **Admin (Administrador)**, não podem ser movidas.

Para organizar os botões de navegação principais:

- 1. Seleccione ou desmarque as caixas de verificação em cada nome de página para esconder ou exibir a página.
- 2. Clique no nome de uma página e utilize as setas para cima e para baixo para mudar a ordem na qual as páginas são exibidas, da esquerda para a direita.
- 3. Clique em **Save (Guardar)**.
- 4. Clique em **Default (Predefinir)** se pretender restaurar a navegação principal.

#### **Opções de Manutenção**

Esta secção permite-lhe definir a Rotina de **System Initialization (Inicialização do Sistema)**.

Execute um dos procedimentos de **System Initialization (Inicialização do Sistema)** como parte da sua rotina de arranque diária.

**Nota:** Consulte "Actividades Diárias" na página **Home (Início)** para rotinas de manutenção diária.

A Luminex recomenda a verificação diária e a calibração semanal. Deve também efectuar a verificação e a calibração, se ocorrer qualquer uma das seguintes situações:

- A temperatura de calibração delta ultrapassar os ± 5ºC.
- O instrumento foi movido.
- Experimenta problemas na aquisição de amostras.
- Realiza manutenção no instrumento, por exemplo, substituindo um componente de hardware.

Os procedimentos de inicialização do sistema disponíveis são como se segue:

- Preparação dos fluidos, calibração, verificação do desempenho
- Preparação dos fluidos, verificação do desempenho
- Preparação dos fluidos

#### **Definir a Inicialização do Sistema**

- **Nota:** A Luminex® recomenda uma verificação do desempenho diária e uma calibração semanal do sistema MAGPIX . Pode configurar a rotina de inicialização do sistema de forma a incluir a calibração e a verificação na página **Admin (Administrador)**, no separador **System Setup (Configuração do Sistema)**, na secção **Maintenance Options (Opções de Manutenção)**.
- 1. Abra a página **Admin (Administrador)**.

2. Clique em **System Setup (Configuração do Sistema)**.

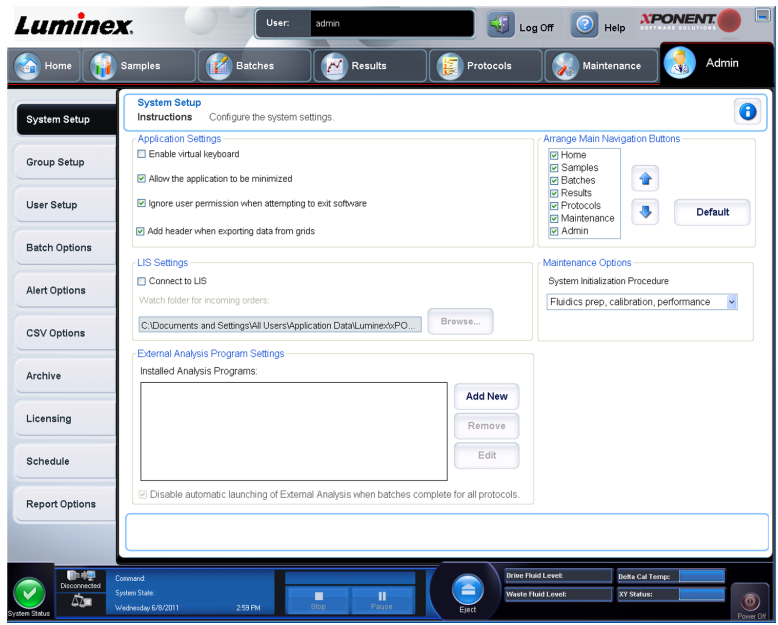

- 3. Em **Maintenance Options (Opções de Manutenção)**, pode seleccionar um procedimento da lista pendente.
	- Aquecimento do laser, preparação de fluidos, calibração, verificação do desempenho
	- Aquecimento do laser, preparação de fluidos, verificação do desempenho
	- Aquecimento, preparação de fluidos
- 4. Faça clique em **Save (Guardar)**.

### **Separador da Definição de Grupos**

**Admin** > **Group Setup (Administrador > Definição de Grupos)**

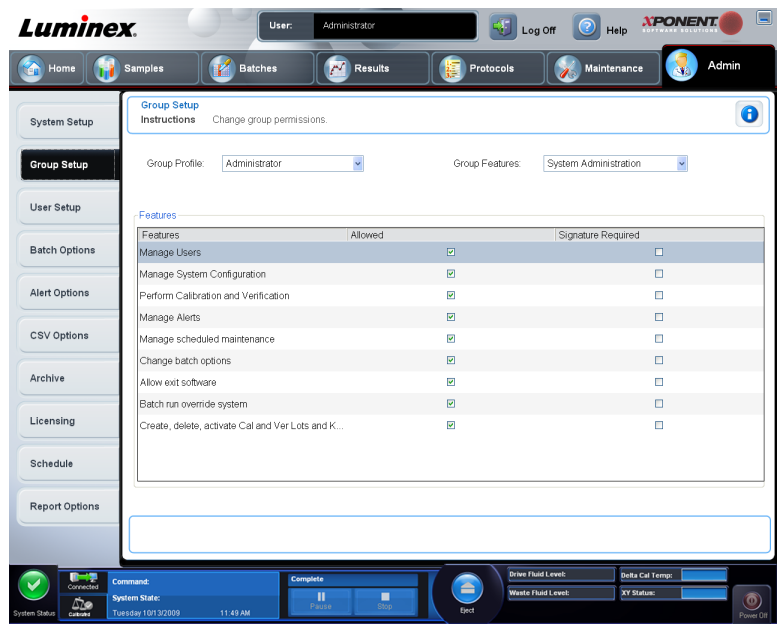

Este separador está acessível apenas nos pacotes **Security (Segurança)** ou **21 CFR Part 11 (21 CFR Parte 11)**. Use este separador para atribuir permissões a diferentes grupos de utilizadores. Além disso, se possui o pacote **21 CFR Part 11 (21 CFR Parte 11)**, pode solicitar uma assinatura electrónica para realizar tarefas seleccionadas.

**Nota:** O pacote **21 CFR Part 11 (21 CFR Parte 11)** também proporciona acesso total à funcionalidade **Secure Package (Pacote Seguro)**.

Os utilizadores são atribuídos a grupos e são concedidas permissões a cada grupo. Não atribua permissões directamente a utilizadores individuais. Utilize este separador para desbloquear contas para utilizadores que autobloquearam a sua entrada no sistema.

**Group Features (Características do Grupo)** - Nesta lista **Group Profile (Perfil do Grupo)**, seleccione o perfil do grupo que quer configurar. Na lista, seleccione as características que quer atribuir ao **Group Profile (Perfil do Grupo)** que escolheu. Finalmente, **Features (Características)** são utilizadas para atribuir uma característica específica a um grupo. Para seleccionar uma característica, escolha a caixa de verificação.

**Group Profile (Perfil do Grupo)** - Estes grupos de utilizadores são predefinidos:

- **Administrator (Administrador)**
- **Supervisor (Supervisor)**
- **Service (Assistência Técnica)**
- **Technician2 (Técnico2)**
- **Technician1 (Técnico1)**
- **Reviewer (Revisor)**

O utilizador pertence ao grupo ao qual o atribuiu.

**Group Features (Características do Grupo)** - A lista **Group Features (Características do Grupo)** contém categorias de permissões. Ao seleccionar uma categoria da lista, a secção **Features (Características)** apresenta as tarefas individuais que fazem parte dessa categoria. Estão disponíveis as seguintes categorias:

• **System Administration (Administração do Sistema)**

- **Batch Management (Gestão de Lotes)**
- **Protocol Management (Gestão de Protocolos)**
- **Lot and Std/Ctrl Kit management (Gestão de Conjuntos e Kits de Padrões/ Controlos)**
- **Import and export data (Importar e exportar dados)**
- **Archiving (Arquivo)**

A caixa de verificação **Allowed (Autorizado)** junto a uma permissão na secção **Features (Características)** permite que o grupo seleccionado desempenhe essa tarefa. A caixa de verificação **Signature Required (Assinatura Necessária)** junto à permissão requere uma assinatura digital, sempre que um utilizador do grupo seleccionado realize essa tarefa.

Limpe **Allow (Permitir)** e seleccione **Signature Required (Assinatura Necessária)** para solicitar a assinatura electrónica de outro utilizador cuja conta esteja configurada para permitir a acção. Ao fazer isto, o utilizador actual não pode concluir a acção sem esta assinatura electrónica. As actividades realizadas com "Assinatura Necessária" são rastreadas no **System Log (Registo do Sistema)**.

As autorizações seguintes encontram-se disponíveis para estes grupos:

- **System Administration (Administração do Sistema)**
	- **Manage Users (add, edit, or delete users) (Gerir Utilizadores (adicionar, editar ou eliminar utilizadores))**
	- **Manage System Configuration (Gerir Configuração do Sistema)**
	- **Perform Calibration and Verification (Executar Calibração e Verificação)**
	- **Manage Alerts (Gerir Alertas)**
	- **Manage scheduled maintenance (Gerir manutenção agendada)**
	- **Change batch options (Alterar opções dos lotes)**
	- **Allow exit software (Permitir sair do software)**
	- **Batch run override system (Sistema de substituição de execução de lotes)**
	- **Create, delete, activate CAL and VER Lots and Kits (Criar, eliminar, activar Conjuntos e Kits CAL e VER)**
- **Batch Management (Gestão de Lotes)**
	- **Create Batch (Criar Lote)**
	- **Edit Batch (Editar Lote)**
	- **Delete Batch (Eliminar Lote)**
	- **Run Batch (Executar Lote)**
	- **Validate and Invalidate Results (Validar e Invalidar Resultados)**
	- **Replay Batch (Repetir Lote)**
	- **Approve Batch (Aprovar Lote)**
	- **Reanalyze Results (Reanalisar Resultados)**
	- **Save Batch after changing results (Guardar lote após alterar resultados)**
	- **View Processed Batch Results (Ver Resultados dos Lotes Processados)**
	- **Export Processed Batch Results (Exportar Resultados dos Lotes Processados)**
- **Protocol Management (Gestão de Protocolos)**
- **Edit Protocol (Editar Protocolo)**
- **Delete Protocol (Eliminar Protocolo)**
- **Lot and Std/Ctrl Kit Management (Gestão de Conjuntos e Kits de Padrões/Controlos)**
	- **Create Std/Ctrl Kit and Lots (Criar Conjuntos e Kits de Padrões/Controlos)**
	- **Edit Std/Ctrl Kit and Lots (Editar Conjuntos e Kits de Padrões/Controlos)**
	- **Delete Std/Ctrl Kit and Lots (Eliminar Conjuntos e Kits de Padrões/Controlos)**
- **Import and Export Data (Importar e Exportar Dados)**
	- **Export Batch, Protocol, Kit or Lot Files (Exportar Ficheiros de Lotes, Protocolos, Kits ou Conjuntos)**
	- **Import Batch, Protocol, Kit or Lot Files (Importar Ficheiros de Lotes, Protocolos, Kits ou Conjuntos)**
- **Archiving (Arquivo)**
	- **Backup/Restore (Fazer Cópia de Segurança/Restaurar)**
	- **Archive (Arquivo)**

Quando realiza uma acção que necessita de uma assinatura electrónica, a caixa de diálogo **Electronic Signature (Assinatura Electrónica)** abre. A identificação do utilizador preenchese automaticamente. Introduza a sua palavra-passe e quaisquer comentários. Clique em **OK** para concluir a assinatura electrónica, ou em **Cancel (Cancelar)**, para cancelar a assinatura.

- **Cancel (Cancelar)** Cancela as alterações.
- **Save (Guardar)** Guarda as alterações.

#### **Configurar Autorizações de Grupo**

- 1. Na lista de **Group Profile (Perfil do grupo)**, clique no perfil do grupo que pretende configurar.
- 2. Na lista de **Group Features (Características do grupo)**, clique no grupo de características que pretende definir para o perfil de grupo que seleccionou.
- 3. Na secção **Features (Características)**, seleccione a caixa de verificação **Allowed (Autorizado)** junto à permissão desejada para permitir que o grupo seleccionado desempenhe essa tarefa. Se estiver a utilizar o pacote 21 CFR Parte 11, active a caixa de verificação **Signature Required (Assinatura necessária)** junto da autorização desejada para solicitar uma assinatura digital sempre que um utilizador do grupo seleccionado realize essa tarefa. Estas tarefas são seguidas no **System Log (Registo do sistema)**.
- 4. Clique em **Save (Guardar)**.

## **Separador da Configuração de Utilizadores**

**Admin** > **User Setup (Administrador > Configuração de Utilizadores)**

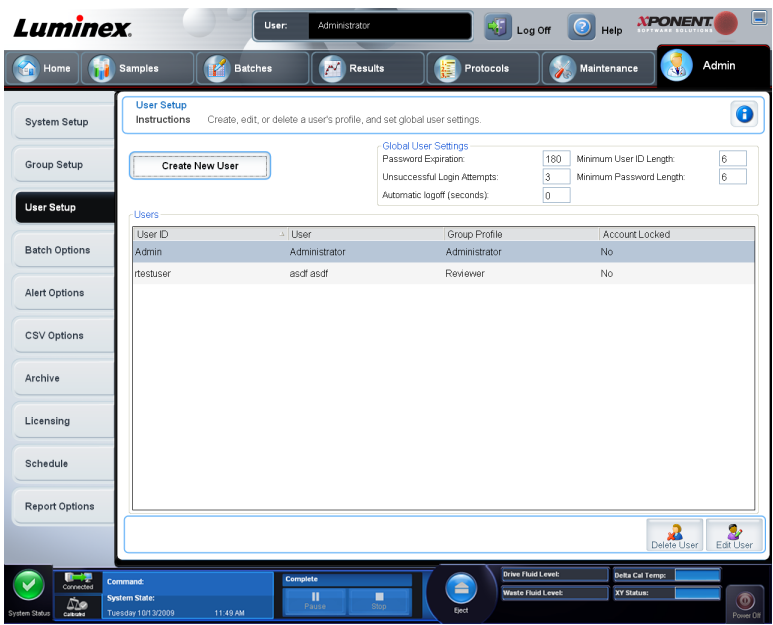

Use este separador para criar ou editar uma conta de utilizador, remover um utilizador do sistema ou ver uma lista de utilizadores autorizados e as suas informações de perfil.

- **Nota:** Deve possuir privilégios administrativos e estar a utilizar a versão Segura do xPONENT ou a versão 21 CFR Parte 11 para realizar estas tarefas.
- **Create New User (Criar Novo Utilizador)** Abre o ecrã **Create User Account (Criar Conta do Utilizador)**.
- **Global User Settings (Definições Globais dos Utilizadores)** Esta secção contém o seguinte:
	- **Password Expiration (Expiração da Palavra-passe)** Introduza um período de tempo em dias. A predefinição é 180 dias.
	- **Unsuccessful Login Attempts (Tentativas de Acesso Mal Sucedidas)** O número predefinido de acessos mal sucedidos permitidos é três tentativas.
	- **Automatic Logoff (seconds) (Encerramento de Sessão Automático (segundos))** Quantos segundos passam até um encerramento de sessão automático. A predefinição é 0.
	- **Minimum User ID Length (Comprimento Mínimo da Identificação do Utilizador)** O comprimento mínimo da identificação do utilizador é de seis caracteres.
	- **Minimum Password Length (Comprimento Mínimo da Palavra-passe)** O comprimento mínimo predefinido da palavra-passe é de seis caracteres.
- **Users (Utilizadores)** Apresenta uma lista de todos os utilizadores. A lista inclui informações da **ID (Identificação)**, **Name (Nome)** e **Group Profile (Perfil do Grupo)** e indica se a conta de um utilizador está ou não bloqueada.
- **Delete User (Eliminar Utilizador)** Remove um utilizador seleccionado da lista.
- **Edit User (Editar Utilizador)** Abre o ecrã **Edit User Account (Editar Conta do Utilizador)**. Este ecrã tem as mesmas opções que o ecrã **Create User Account (Criar Conta do Utilizador)**.

#### **Editar Permissões dos Utilizadores**

Na lista **Users (Utilizadores)**, clique na identificação do utilizador e depois em **Edit User (Editar Utilizador)**. No ecrã **Edit User Account (Editar Conta do Utilizador)**, edite a informação desejada e depois clique em **Save (Guardar)**.

#### **Restaurar Estado da Conta**

Se os utilizadores tentarem aceder ao sistema sem sucesso, mais do que o número de vezes permitido, serão bloqueados. Na lista **User (Utilizador)**, clique na identificação do utilizador e depois em **Edit User (Editar Utilizador)**. Desmarque a caixa de verificação **Account status: Locked (Estado da Conta: bloqueado)** e depois clique em **Save (Guardar)**.

#### **Criar Janela de Conta do Utilizador**

**Admin** > **User Setup** > **Create User Account (Admin > Configuração de Utilizadores > Criar Conta de Utilizador)**

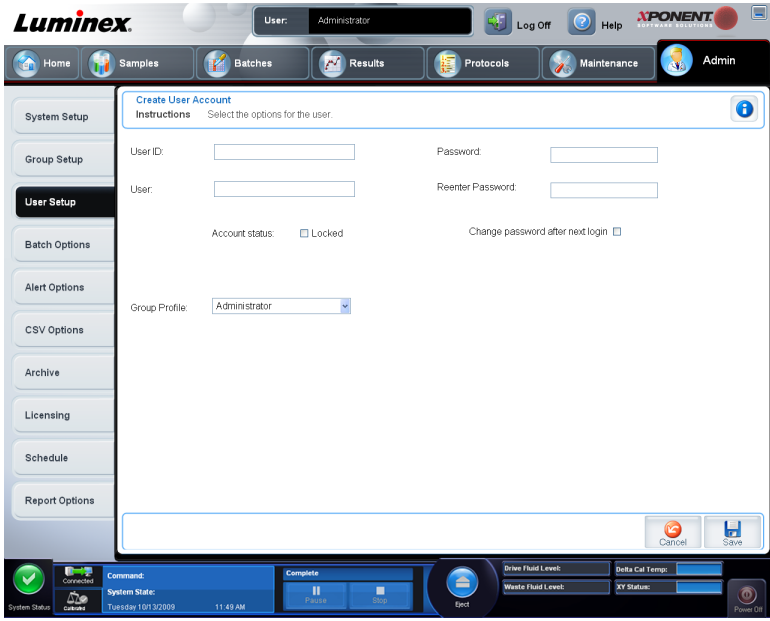

Utilize este separador para definir as opções para um novo utilizador. Os utilizadores Admin podem atribuir direitos a um e todos os grupos. É necessário 21 CFR Parte 11 ou o pacote Seguro.

Este separador contém o seguinte:

- **User ID (Identificação do utilizador)**
- **User (Utilizador)**
- **Account Status check box (Caixa de verificação do Estado da Conta)**
- Lista **Group Profile (Perfil do Grupo)**
- **Password (Palavra-passe)**
- **Reenter Password (Reintroduzir Palavra-passe)**
- **Change password after next login (Alterar palavra-passe após o próximo acesso ao sistema)** - Exige que o utilizador altere a palavra-passe após o primeiro acesso ao sistema. Esta caixa de verificação está activada por defeito.
- **Save (Guardar)** Guarda e volta à **User Setup (Configuração de Utilizadores)**.
- **Cancel (Cancelar)** Volta à **User Setup (Configuração de Utilizadores)** sem guardar.

#### **Criar um Novo Utilizador**

- 1. Clique em **Create New User (Criar Novo Utilizador)**. A janela **Create User Account (Criar Conta do Utilizador)** abre.
- 2. Introduza a identificação do utilizador na caixa **User ID (Identificação do Utilizador)**. A identificação do utilizador não é sensível a maiúsculas/minúsculas. Pode alterar o número de caracteres solicitado para uma identificação do utilizador no separador **User Setup (Configuração de Utilizadores)**. Assim que tiver criado e eliminado uma identificação do utilizador, não pode voltar a usar essa identificação.
- 3. Introduza o nome do utilizador na caixa **User (Utilizador)**.
- 4. Seleccione a caixa de verificação **Account Status (Estado da Conta)** para bloquear a conta, ou limpe esta caixa de verificação para desbloquear a conta.
- 5. Introduza uma palavra-passe para o utilizador na caixa Password (Palavra-passe), depois reintroduza-a na caixa **Reenter Password** (Reintroduzir Palavra-passe). Se pretende que o utilizador altere a palavra-passe no primeiro acesso ao sistema, seleccione **Change password after first login (Alterar palavra-passe após o primeiro acesso ao sistema)**. O comprimento requerido para palavras-passe é definido no separador **Group Setup (Definição de Grupos)**.
- 6. Na lista **Group Profile (Perfil do Grupo)**, seleccione a função para o utilizador que está a criar.
- 7. Clique em **Save (Guardar)** ou cancelar para voltar a **User Setup (Configuração de Utilizadores)** sem guardar.

#### **Editar Janela de Conta do Utilizador**

**Admin** > **User Setup** > **Edit User Account (Administrador > Configuração de Utilizadores > Editar Conta do Utilizador)**

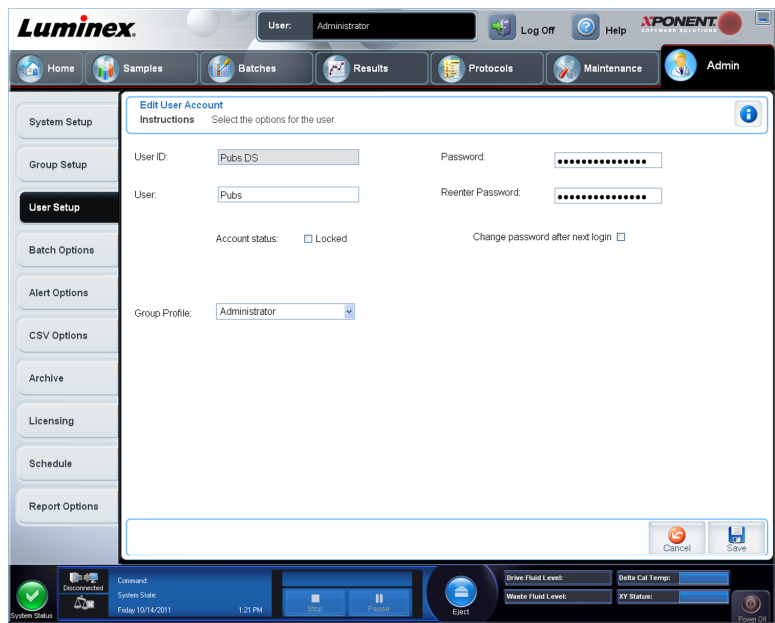

Nesta página, os utilizadores podem modificar as informações do utilizador que foi seleccionado a partir do separador **User Setup (Configuração de Utilizadores)**.

A página **Edit User (Editar Utilizador)** contém o seguinte:

- **User ID (Identificação do Utilizador)** A identificação do utilizador.
- **Name (Nome)** O nome do utilizador.
- **Group Profile (Perfil do Grupo)** O grupo ou a categoria do utilizador.
- **Change Password After Next Login (Alterar Palavra-passe Após Próximo Acesso ao Sistema)** - Uma caixa que, quando marcada, indica que o utilizador alterará a sua palavrapasse no próximo acesso ao sistema.
- **Account Status (Estado da Conta)** Bloqueada ou a funcionar. A caixa **Locked (Bloqueada)** marcada indica que a conta está bloqueada devido ao número máximo de tentativas de acesso mal sucedidas.
- **Password (Palavra-passe)** A actual palavra-passe do utilizador.
- **Reenter Password (Reintroduzir Palavra-passe)** A actual palavra-passe do utilizador, repetida.
- **Save (Guardar)** Clique para guardar as alterações efectuadas na janela **Edit User Account (Editar Conta do Utilizador)**.
- **Cancel (Cancelar)** Clique para cancelar o processo e voltar ao separador **User Setup (Configuração de Utilizadores)**.

#### **Especificar as Definições Globais dos Utilizadores**

As definições na secção **Global User Settings (Definições Globais dos Utilizadores)** afectam todos os utilizadores em todos os grupos de utilizadores. Pode manter as definições por defeito ou introduzir os seus próprios valores.

Para especificar as **Global User Settings (Definições Globais dos Utilizadores)**:

1. Na secção **Global User Settings (Definições Globais dos Utilizadores)**, introduza um período de tempo (em dias) para a **Password Expiration (Expiração da Palavrapasse)**.

- 2. Defina o número de **Unsuccessful Login Attempts (Tentativas de Acesso Mal Sucedidas)**.
- 3. Defina quantos segundos passam antes de se iniciar um **Automatic Logoff (Encerramento de Sessão Automático)**.
- 4. Introduza o **Minimum User ID (Comprimento Mínimo da Identificação do Utilizador)**.
- 5. Introduza um **Minimum Password Length (Comprimento Mínimo da Palavra-passe)**.

#### **Separador Opções de Lotes**

**Admin** > **Batch Options (Admin > Opções de Lotes)**

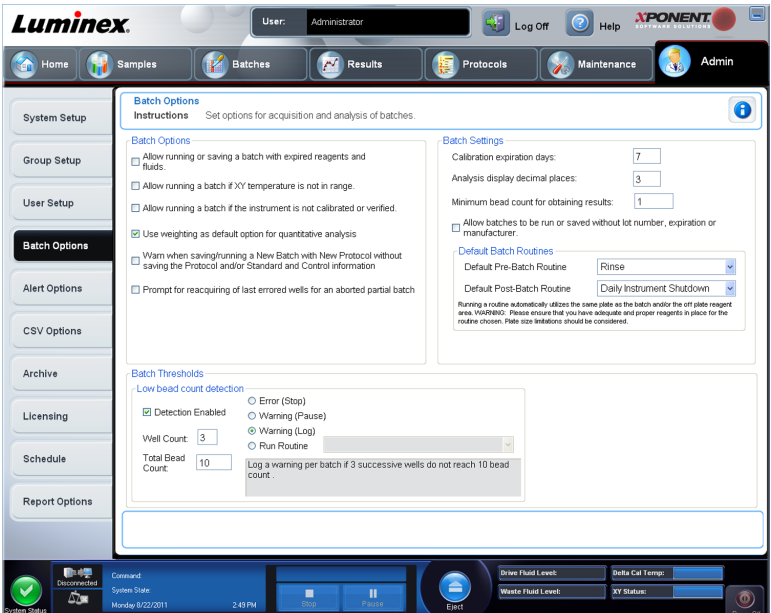

Utilize este separador para definir as opções para aquisição e análises de lotes.

Este separador contém o seguinte:

- **Batch Options (Opções de Lotes)** Esta secção mostra as seguintes opções:
	- **Warn when saving/running a New Batch with New Protocol without saving the Protocol and/or Standard and Control information** (Avisar quando guardar/executar um Lote Novo com Protocolo Novo sem guardar o Protocolo e/ou Informação dos Padrões e Controlos) - Activa uma caixa de diálogo a avisar quando guardar ou executar um novo lote com um novo protocolo, quando não tiver guardado o protocolo e/ou informação dos padrões e controlos.
	- **Prompt for reacquiring of the last errored wells for an aborted partial batch** (Indicação para reaquisição dos últimos poços errados de um lote parcialmente abortado) - Permite aos utilizadores optarem pela reaquisição de poços abortados, ao retomarem um lote parcial/parado ou começarem com o próximo poço não adquirido.
- **Batch Settings (Definições dos Lotes)** Esta secção apresenta as seguintes opções:
	- **Calibration expiration days (Dias de expiração da calibração)** Introduza o número de dias desejado para que uma calibração do sistema permaneça activa antes de expirar. O número de dias predefinido é sete.
- **Analysis display decimal places (Casas decimais da indicação da análise)** Introduza o número de dígitos que o sistema apresenta. O número de dígitos predefinido é três.
- **Minimum bead count for obtaining results (Contagem mínima de microesferas para obtenção de resultados)** - Introduza qualquer número inteiro de 0 a 1 000 000. Esta é a contagem mínima de microesferas que deve ser observada pelo instrumento para um analito específico antes destes dados serem utilizados em cálculos estatísticos e exibidos na tabela de resultados e gráficos. Quando definido para um número maior que 0, o analisador não exibe dados para conjuntos de microesferas que não geram eventos iguais ou inferiores a este valor. Introduza 0 para exibir todos os eventos. A predefinição é 1.
- **Default Pre-Batch Routine (Rotina de Pré-lote Predefinida)** As rotinas de manutenção do sistema, como lavagem, evacuação ou limpeza, podem ser programadas em pontos diferentes num lote para evitar a formação de obstruções e manter o desempenho máximo do sistema. As rotinas de pré-lote, especificamente, são recomendadas para matrizes de amostras desafiadoras, como material viscoso ou material contendo partículas em suspensão, porque estas matrizes podem obstruir o instrumento. Seleccione esta opção para especificar uma rotina particular a ser realizada antes da execução de um lote.

**Nota:** Um comando **Rinse (Enxaguar)** corre após todas as rotinas de prélote.

- **Default Post-Batch Routine (Rotina de Pós-lote Predefinida)** Uma rotina de Póslote da Luminex corre automaticamente no final de cada lote para limpar a câmara de amostras e manter o desempenho máximo do sistema. Isto não pode ser eliminado ou modificado e corre por defeito. Contudo, pode desligar esta rotina ou utilizar uma rotina diferente. A Luminex recomenda a limpeza do sistema com 0,1N NaOH.
- **Default Analysis Graph Axes (Eixos Predefinidos do Gráfico de Análise)** Registar Eixo X ou Registar Y.
- **Batch Thresholds (Limites dos Lotes)**
	- **Detection enabled (Detecção activada)** Activa ou desactiva a detecção de contagem baixa de microesferas.
	- **Well Count (Contagem de Poços)** Quando este número de poços consecutivos adquire uma contagem de microesferas mais baixa do que o número especificado na caixa **Total Bead Count (Contagem Total de Microesferas)**, é iniciada a acção de contagem baixa de microesferas.
	- **Total Bead Count (Contagem Total de Microesferas)** O número de microesferas que deve ser contado por poço para o poço passar.
	- Acção Seleccione **Error (Stop) (Erro (Paragem))**, **Warning (Pause) (Aviso (Pausa))**, **Warning (Log) (Aviso (Registo))** ou **Run Routine (Executar Rotina)**. A acção seleccionada é iniciada quando o número de poços na caixa **Well Count (Contagem de Poços)** é executado sem alcançar o número de microesferas na caixa **Bead Count (Contagem de Microesferas)**.
- **Cancel (Cancelar)** Cancela as alterações.
- **Save (Guardar)** Guarda as alterações.

### **Separador das Opções de Alerta**

#### **Admin** > **Alert Options (Administrador > Opções de Alerta)**

Utilize este separador para definir opções de alerta para vários eventos do sistema.

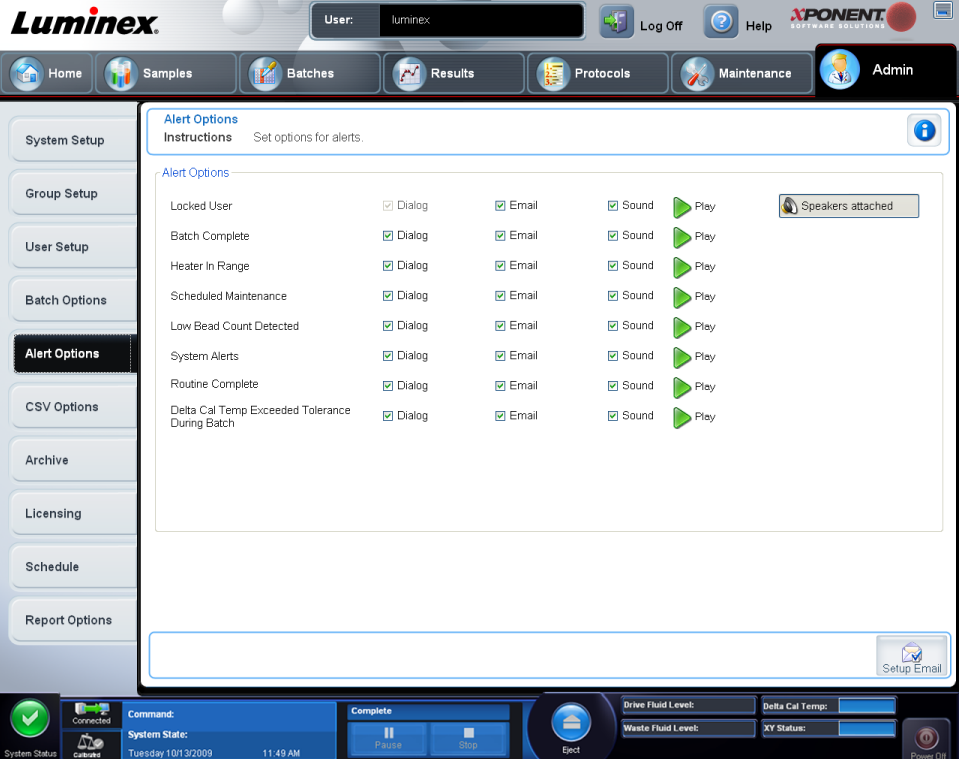

**Alert Options** - **(Opções de Alerta)** - Disponibiliza três caixas de verificação para cada alerta - **Dialog, Email (Diálogo, E-mail)** e **Sound (Som)**. Esta secção mostra os seguintes eventos:

Este separador contém o seguinte:

- **Locked User (Utilizador Bloqueado)** O utilizador está impedido de entrar no xPONENT.
- **Batch Complete (Lote Concluído)** O lote está concluído.
- **Heater In Range (Aquecedor na Gama)** O aquecedor da placa é aquecido na gama indicada.
- **Scheduled Maintenance (Manutenção Agendada)** Agora é conveniente uma rotina de manutenção agendada.
- **Low Bead Count Detected (Contagem Baixa de Microesferas Detectada)** É detectada uma contagem de microesferas abaixo da gama aceite.
- **System Alerts (Alertas do Sistema)** Ocorreu um dos seguintes eventos:
	- Êmbolo da bomba da seringa sobrecarregado
	- Fluido do invólucro vazio
	- Fluido do invólucro baixo
- Contentor de resíduos cheio
- Sensor de bolhas activado
- Perda de etapa da sonda
- Erro de pressão do invólucro
- Perda de etapa X
- Perda de etapa Y
- **Routine Complete (Rotina Concluída)**  A rotina actualmente em curso está concluída.
- **Delta Cal Temp Exceeded Tolerance During Batch (Temperatura da Calibração Delta Ultrapassou Tolerância Durante o Lote)** - A temperatura de calibração delta ultrapassou a gama indicada durante a execução do lote.

Seleccione as caixas de verificação apropriadas para exibir uma mensagem de contexto, enviar um e-mail, ou emitir um som para o alertar quando o evento ocorre. Todas as caixas de verificação se encontram seleccionadas por defeito. Os botões **Cancel (Cancelar)** e **Save (Guardar)** aparecem se alterar uma definição.

**Speakers Attached/Speakers Not Attached (Colunas de Som Disponíveis/ Indisponíveis)** - Permite que haja som através das colunas. Clique neste botão se tiver colunas de som ligadas ao seu sistema. Este é um botão de alternar.

**Setup Email (Configurar E-mail)** - Abre a caixa de diálogo **Setup Email (Configurar Email)**.

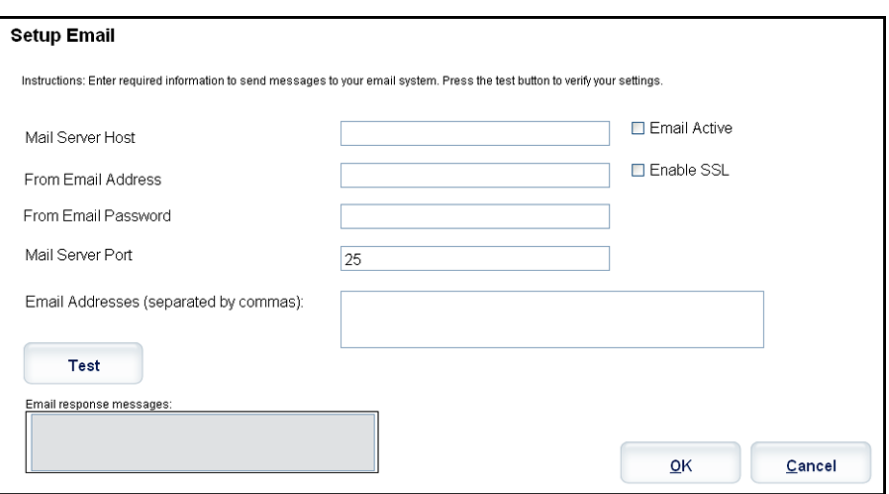

Active ou desactive a notificação por e-mail seleccionando ou desmarcando a caixa de verificação **Email Active (E-mail Activo)**.

Contacte o seu administrador de rede para determinar a informação necessária nas caixas **Mail Server Host (Anfitrião do Servidor de Correio)**, **From Email Address (Do Endereço de E-mail)**, **From Email Password (Da Palavra-passe do E-mail)** e **Mail Server Port (Porta do Servidor de Correio)**, e se precisa de seleccionar a caixa de verificação **Enable SSL (Secure Sockets Layer) (Activar SSL (Secure Sockets Layer))**.

O botão **Test (Testar)** testa as definições de e-mail. Seleccione **Apply (Aplicar)** para iniciar as definições que seleccionou, ou clique em **OK** para utilizar as definições e sair da caixa de diálogo. Se seleccionar **Cancel (Cancelar)** sai da caixa de diálogo sem guardar as definições.

#### **Tarefas das Opções de Alerta**

Para definir opções de notificação para vários eventos:

- 1. Seleccione **Dialog (Diálogo)** se pretende que uma caixa de diálogo abra para um evento específico.
- 2. Seleccione **Email (E-mail)** se pretende enviar uma notificação por e-mail para um evento específico.
- 3. Seleccione **Sound (Som)** se pretende um toque sonoro para um evento específico.
- 4. Se escolher enviar uma notificação por e-mail para um evento específico, e o endereço de e-mail ainda não está configurado, clique em **Setup Email (Configurar E-mail)** para abrir a caixa de diálogo **Setup Email (Configurar E-mail)**.

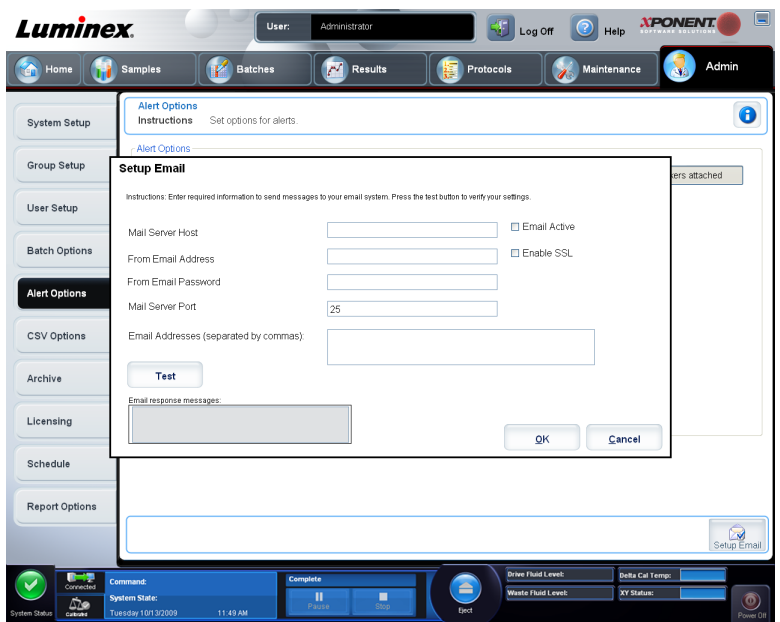

- Active ou desactive notificações por e-mail seleccionando ou desmarcando a caixa de verificação **Email Active (E-mail Activo)**.
- Contacte o seu administrador do sistema para determinar as informações correctas para as caixas **Mail Server Host (Anfitrião do Servidor de Correio)**, **From Email Address (Do Endereço de E-mail)**, **From Email Password (Da Palavra-passe do E-mail)** e **Mail Server Port (Porta do Servidor de Correio)**, e se precisa de seleccionar a caixa de verificação **Enable SSL (Secure Sockets Layer) (Activar SSL (Secure Sockets Layer))**.
- Introduza os endereços para os quais pretende enviar notificações de alerta na caixa **Email Addresses (Endereços de E-mail)**.
- Clique em **Test (Testar)** para enviar um e-mail de teste para os endereços que introduziu.
- 5. Clique em **OK** para aplicar todas as alterações e fechar a caixa de diálogo ou **Apply (Aplicar)** para aplicar todas as alterações, mas permanecer na **Setup Email dialog box (caixa de diálogo Configurar E-mail)**.

## **Separador das Opções CSV**

#### **Admin** > **CSV Options (Admin > Opções CSV)**

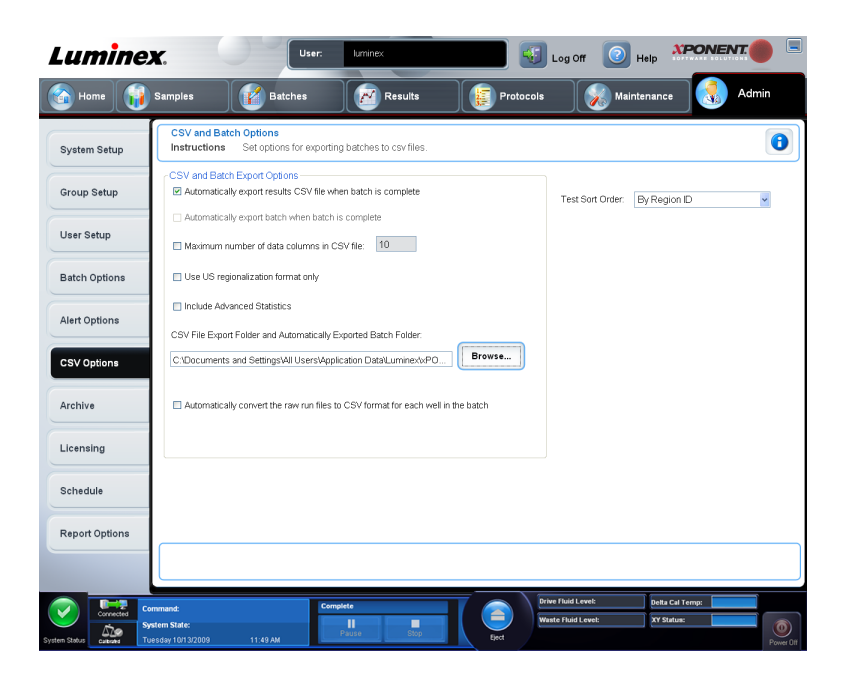

Tem de possuir privilégios administrativos para realizar esta tarefa se está a utilizar um pacote 21 CFR Parte 11 ou Seguro. Utilize este separador para definir o que o ficheiro CSV (valores separados por vírgulas) irá conter e onde será armazenado.

#### **Opções CSV e de Exportação de Lotes**

Este separador contém o seguinte:

- **Automatically export results CSV file when batch is complete (Exportar automaticamente o ficheiro CSV de resultados quando o lote está concluído)** - Exporta automaticamente o ficheiro .CSV quando o sistema acaba de analisar o lote. Isto permite executar programas em dados exportados sem ter de iniciar manualmente a exportação.
- **Automatically export batch when batch is complete (Exportar automaticamente o lote quando este está concluído)** - Exporta automaticamente a informação do lote quando este está concluído.
- **Maximum number of data columns in CSV file (Número máximo das colunas de dados no ficheiro CSV)** - Define o número de valores individuais em cada linha do ficheiro de saída de valores separados por vírgulas. Cada valor é separado do valor anterior e seguinte por uma vírgula.
- **Use US regionalization format only (Usar apenas formato regional dos EUA)**  Exporta dados apenas no formato regional dos EUA. Utilize esta opção, se o seu programa de análise externa exigir um ficheiro de saída CSV com delimitadores dos EUA.
- **Include Advanced Statistics (Incluir Estatísticas Avançadas)** Exporta estatísticas adicionais e avançadas, por exemplo, contagens rectificadas, no ficheiro CSV. Para mais informações, consulte a especificação do ficheiro CSV.
- **CSV Export Folder and Automatically Exported Batch File (Pasta de Exportação CSV e Pasta de Lotes Exportados Automaticamente)** - Apresenta o caminho e a localização para onde o ficheiro CSV ou ficheiro de lotes exportados automaticamente serão exportados. Clique em **Browse (Procurar)** para alterar a localização de exportação do ficheiro.
- **Automatically convert the raw run files to CSV format for each well in the batch (Converter automaticamente os ficheiros de execução em bruto para formato CSV para cada poço do lote)** - Converte automaticamente ficheiros de execução em bruto para o formato CSV para cada poço no lote. Esta opção cria um ficheiro em formato CSV para os dados das microesferas em bruto de cada poço.
- **Test Sort Order (Ordem de Ordenação dos Testes)** Define um método para ordenar os dados dos testes. As opções são **By Analyte Name (Por Nome do Analito)**, **By Region ID (Por Nome da Região)** ou **By Setup Order (Por Ordem de Configuração)**.
- **Cancel (Cancelar)** Cancela as alterações.
- **Save (Guardar)** Guarda as alterações.

### **Separador Opções de Arquivo**

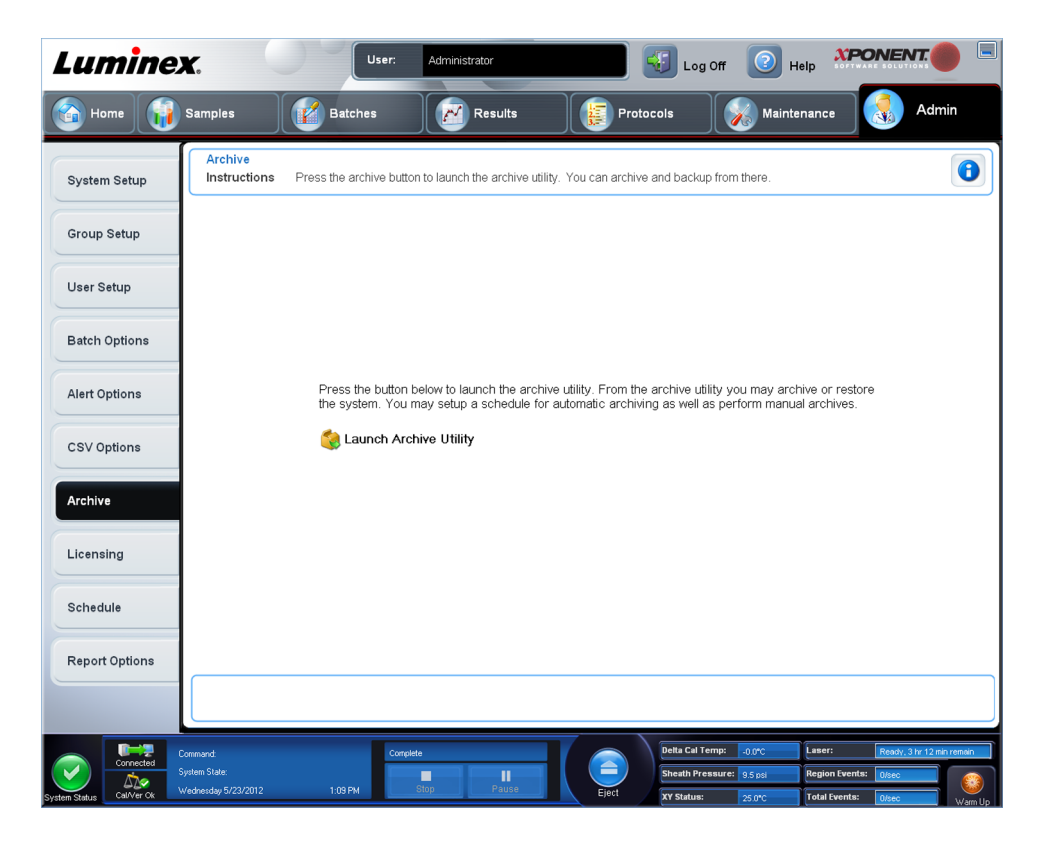

**Admin** > **Archive (Administrador > Arquivo)**

Utilize este separador para arquivar todos os tipos de ficheiros - lotes, protocolos, kits, conjuntos e registos LIS. Quando clica no botão **Launch Archive Utility (Iniciar Utilitário de Arquivo)**, abre-se **Archive Utility (Utilitário de Arquivo)**.

**Nota:** Para fazer uma cópia de segurança ou restaurar os ficheiros do xPONENT, saia da aplicação e seleccione **XPONENT ARCHIVE (Arquivo do xPONENT)**.

#### **Utilitário de Arquivo**

**Admin > Archive > Archive Utility (Administrador > Arquivo > Utilitário de Arquivo)**

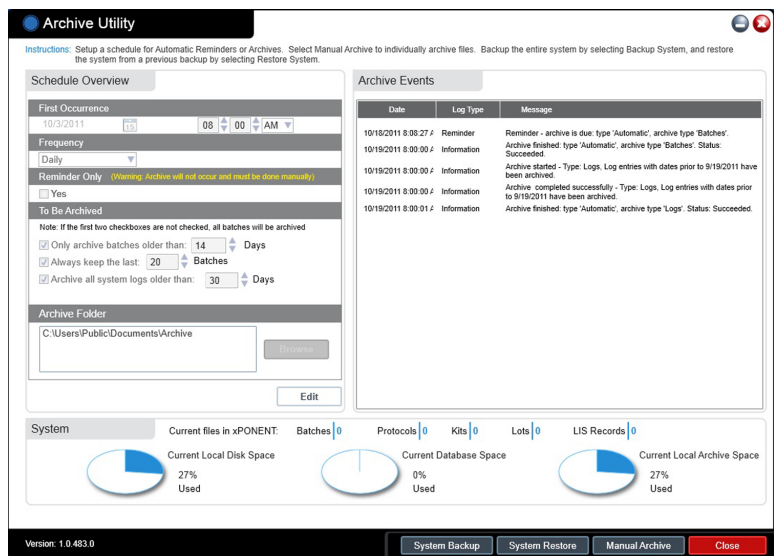

O **Archive Utility (Utilitário de Arquivo)** pode ser utilizado no xPONENT para configurar a frequência e tipo de ficheiros para cópia de segurança. As estatísticas sobre o espaço usado do disco e do arquivo, bem como os tipos de ficheiros para cópia de segurança, aparecem nesta página.

O utilitário de arquivo é executado continuamente. Se forem agendados arquivos automáticos, estes realizam-se quer o xPONENT<sup>®</sup> esteja, ou não, em execução.

Quando quiser fazer uma cópia de segurança ou restaurar o xPONENT, saia da aplicação e execute o Utilitário de Arquivo a partir do menu **Start (Iniciar)**.

- O **Archive Utility (Utilitário de Arquivo)** inclui os seguintes elementos:
- **Schedule Overview (Visão Geral de Agendamento)** Utilize as selecções nesta caixa para agendar o arquivamento.
	- **First Occurrence (Primeira Ocorrência)** Utilize para seleccionar a data e a hora para o primeiro arquivo automático.
	- **Frequency (Frequência)** Utilize para estabelecer com que frequência o sistema executa o processo de arquivo.
	- **Reminder Only (Apenas Lembrete)** Utilize para estabelecer se pretende um lembrete regular do sistema para que possa executar o arquivamento manualmente.
	- **To Be Archived (Para Ser Arquivado)**  Utilize estas opções para definir que ficheiros são arquivados.
	- **Archive Folder (Pasta de Arquivo)** Utilize para seleccionar a pasta onde os ficheiros são arquivados. Se a pasta de saída está numa partilha de rede e a partilha fica

indisponível, o sistema arquiva localmente e envia-lhe uma nota a informar onde estão os ficheiros arquivados.

- **Archive Events (Eventos de Arquivo)** Lista todos os eventos relacionados com a actividade de arquivamento, incluindo **Date (Data)**, **Log Type (Tipo de Registo) (Lembrete, Aviso ou Informações)** e **Message (Mensagem)**.
- **System (Sistema)** Mostra quantos ficheiros de cada tipo se encontram actualmente no xPONENT: Lotes, Protocolos, Kits, Conjuntos, Registos LIS. Também mostra, na forma de gráfico circular, quanto espaço do disco local, da base de dados e do arquivo local está utilizado.
- **System Backup (Cópia de Segurança do Sistema)** Clique neste separador para fazer uma cópia de segurança do seu sistema. Exige um início de sessão e depois dá-lhe instruções para encerrar o software xPONENT® e iniciar o **Archive Utility (Utilitário de Arquivo)** a partir do menu **Start (Iniciar)**.

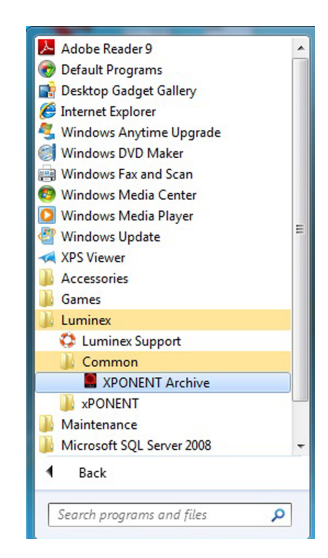

• **System Restore (Restauro do Sistema)** - Clique para restaurar o seu sistema. Exige um início de sessão e depois remete para o menu **Start (Iniciar)** para restaurar o seu sistema.

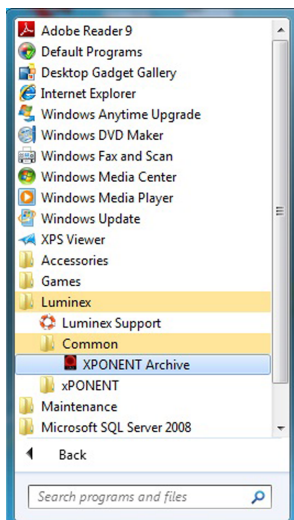

- **Manual Archive (Arquivo Manual)** Clique para executar um processo de arquivo manual. Exige um início de sessão e depois abre a janela **Manual Archive (Arquivo Manual)**.
- **Close (Fechar)** Clique para fechar o **Archive Utility (Utilitário de Arquivo)**.

#### **Configurar Arquivamento Automático**

Clique em **Edit (Editar)** na caixa **Schedule Overview (Visão Geral de Agendamento)** para activar os campos para aceitarem as suas edições e o botão **Browse (Procurar)**. A etiqueta no botão altera para **Save (Guardar)**.

1. Especifique quando quer os seus arquivos para começar a utilizar o calendário.

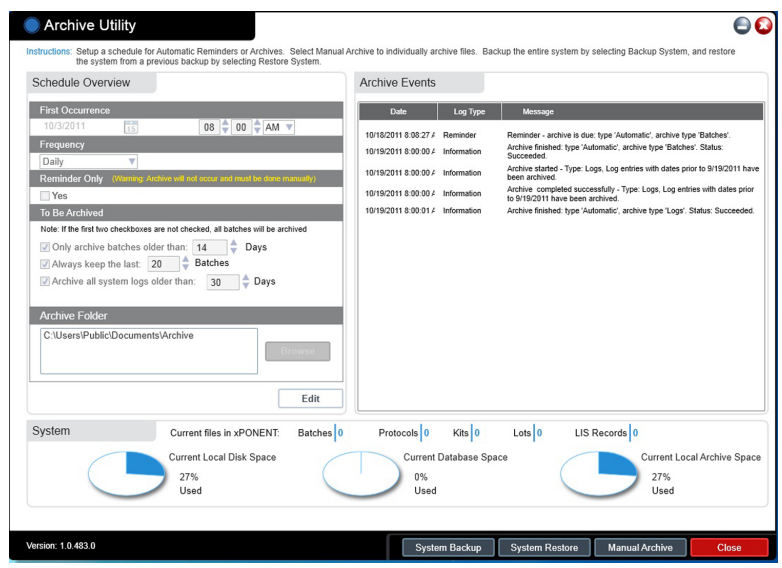

- 2. Usando a lista pendente, seleccione a frequência que quer para realizar arquivos.
- 3. Seleccione **Reminder Only (Apenas Lembrete)** para ser lembrado da necessidade de arquivar, após o que deve arquivar manualmente. Limpe esta caixa de verificação para activar arquivos automáticos.
- 4. Na lista pendente **To Be Archived (A Ser Arquivado)**, seleccione os parâmetros da data e do lote para os ficheiros que quer arquivar:
	- **Only archive batches older than: [***x***] Days (Apenas arquivar lotes com mais de: [x] dias)**
	- **Always keep the last: [***x***] Batches (Manter sempre os últimos: [x] Lotes)**
	- **Archive all system logs older than: [***x***] Days (Arquivar todos os registos do sistema com mais de: [x] dias)**
- 5. Na caixa **Archive Folder (Pasta de Arquivo)**, verifique a localização onde deseja arquivar o(s) ficheiro(s). Para mudar a localização, clique em **Browse (Procurar)**, depois navegue para a nova localização e clique em **OK**.
	- **Nota:** Se mudar a localização predefinida do arquivo, certifique-se de que a caixa **Archive Folder (Pasta de Arquivo)** reflecte essa mesma localização quando importar esses ficheiros arquivados.
- 6. Clique em **Save (Guardar)** para guardar as suas definições.

#### **Executar um Arquivo Manual**

Utilize o Arquivo Manual apenas quando precisa de arquivar ficheiros individuais específicos.

1. No **Archive Utility (Utilitário de Arquivo)**, clique em **Manual Archive (Arquivo Manual)** para abrir a janela **Manual Archive (Arquivo Manual)**.

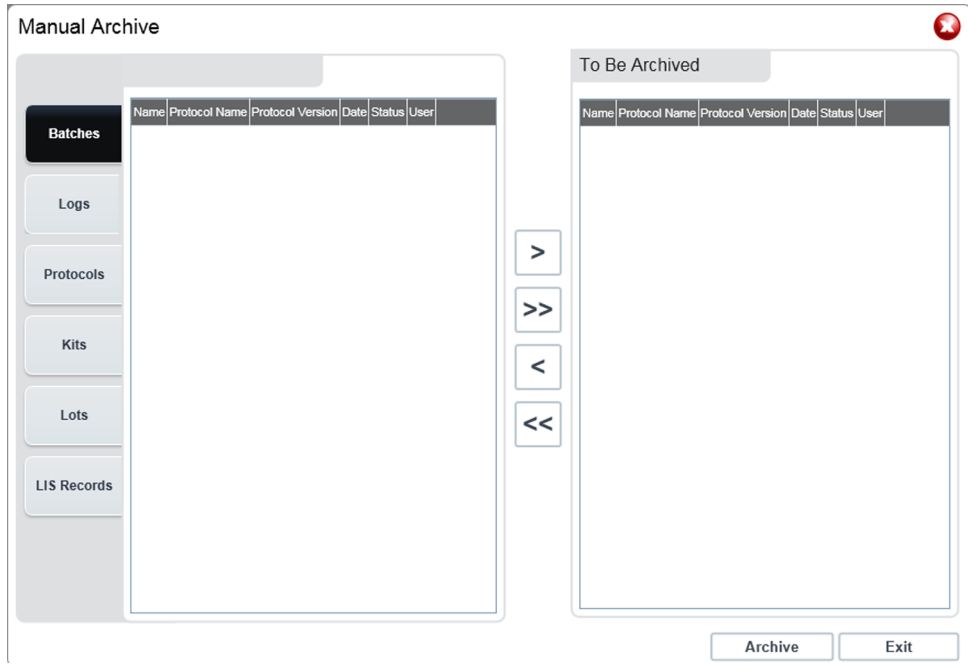

- 2. Utilizando os separadores no lado esquerdo da janela, seleccione o tipo de ficheiros que quer arquivar:
	- **Batches (Lotes)**
	- **Logs (Registos)**
	- **Protocols (Protocolos)**
	- **Kits (Kits)**
	- **Lots (Conjuntos)**
	- **LIS Records (Registos LIS)**

Cada separador abre uma lista de ficheiros disponíveis para arquivo, excepto **Logs (Registos)**, que requere apenas uma escolha do tempo, em dias, em que um ficheiro tem de ser arquivado.

- 3. Seleccione os ficheiros que quer arquivar da lista na esquerda e utilize as teclas de setas para mover aqueles ficheiros para a caixa **To Be Archived (A Ser Arquivado)** na direita. Para ficheiros de registos, seleccione a idade dos ficheiros, em dias.
- 4. Clique em **Arquivar** para mover os ficheiros seleccionados para o arquivo.
	- **Nota:** Tem de arquivar separadamente cada grupo de ficheiros. Se seleccionar um separador diferente sem arquivar primeiro, o xPONENT® avisa-o que perdeu as informações na caixa **To Be Archived (A Ser Arquivado)**.
- 5. Clique em **Close (Fechar)** para fechar a janela **Manual Archive (Arquivo Manual)**.

## **Separador do Licenciamento**

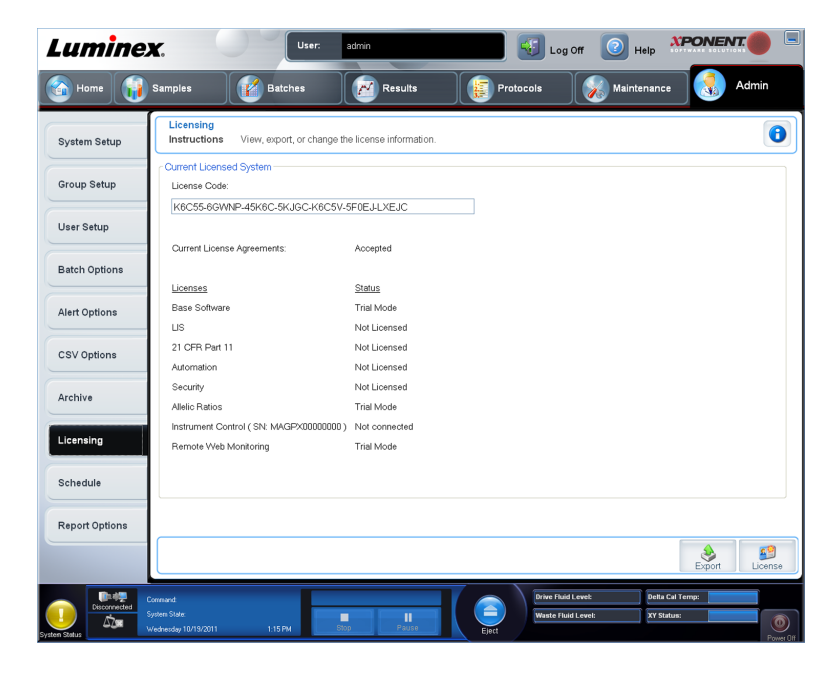

**Admin** > **Licensing (Administrador > Licenciamento)**

Contacte a Assistência Técnica da Luminex para actualizar ou obter uma nova licença.

**Nota:** Deve reiniciar o seu computador para que a nova licença entre em vigor.

### **Adicionar uma Chave de Licença Nova**

- 1. Aceda à página **Admin (Administrador)**, depois ao separador **Licensing (Licenciamento)**.
- 2. Clique em **License (Licença)** (canto inferior direito da janela).
- 3. Copie e cole a nova chave no campo **License Code (Código da Licença)**. O campo **License File (Ficheiro da Licença)** permanece em branco.
- 4. Clique em **OK**. Isto fecha o xPONENT® , valida a licença e reinicia o xPONENT® .

Contacte a Assistência Técnica da Luminex®, se tiver alguma dificuldade a guardar ou a adicionar uma chave de licença nova.

### **Separador de Agendamento**

**Admin** > **Schedule (Administrador > Agendar)**

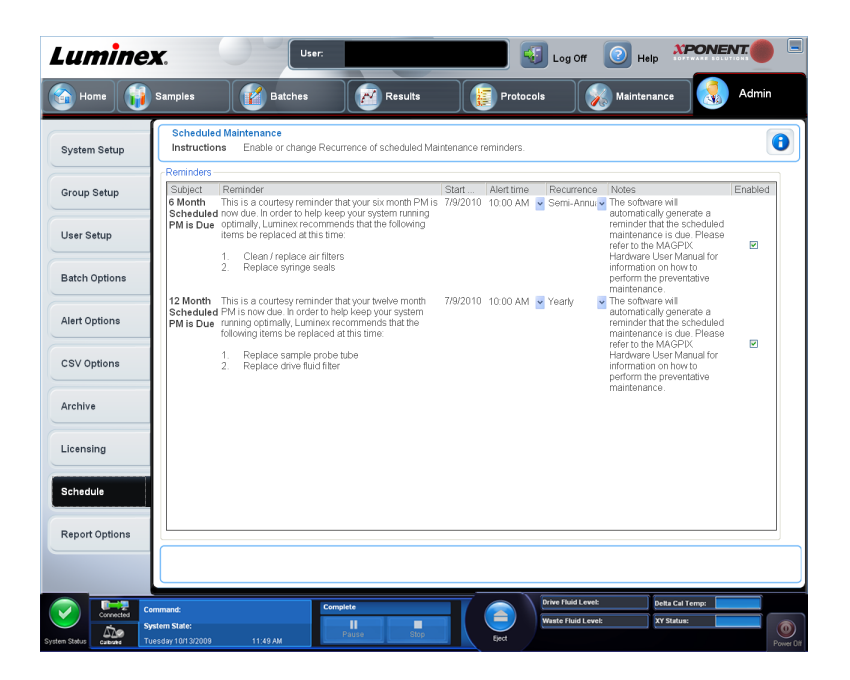

Utilize o separador **Schedule (Agendar)** para activar ou alterar a frequência dos avisos de manutenções agendadas.

- Seleccione a hora do dia em que pretende receber alertas, na lista **Alert Time (Hora de Alerta)**.
- Seleccione a frequência com que pretende receber avisos, na lista **Recurrence (Recorrência)**.
- Active ou desactive os lembretes seleccionando ou limpando a caixa de verificação **Enabled (Activado)**.

#### **Editar Definições do Programa de Manutenção**

Edite as definições de manutenção no separador **Schedule (Agendar)** que pode aceder a partir da página **Admin (Administrador)**. O separador **Schedule (Agendar)** também pode ser acedido a partir a página **Maintenance (Manutenção)**, mas as definições não podem ser editadas a partir daqui.

1. Aceda à página **Admin (Administrador)** e depois ao separador **Schedule (Agendar)**.

- 2. No separador **Schedule (Agendar)**, utilize os menus pendentes para editar os seguintes itens para qualquer actividade agendada:
	- **Alert Time (Hora de Alerta)** a hora do dia em que pretende receber alertas.
	- **Recurrence (Recorrência)** com que frequência quer receber lembretes.
	- **Laser Warm Up Schedule (Agendamento do Aquecimento do Laser)** pode agendar a que hora quer que os lasers aqueçam. Pode activar ou desactivar esta opção.

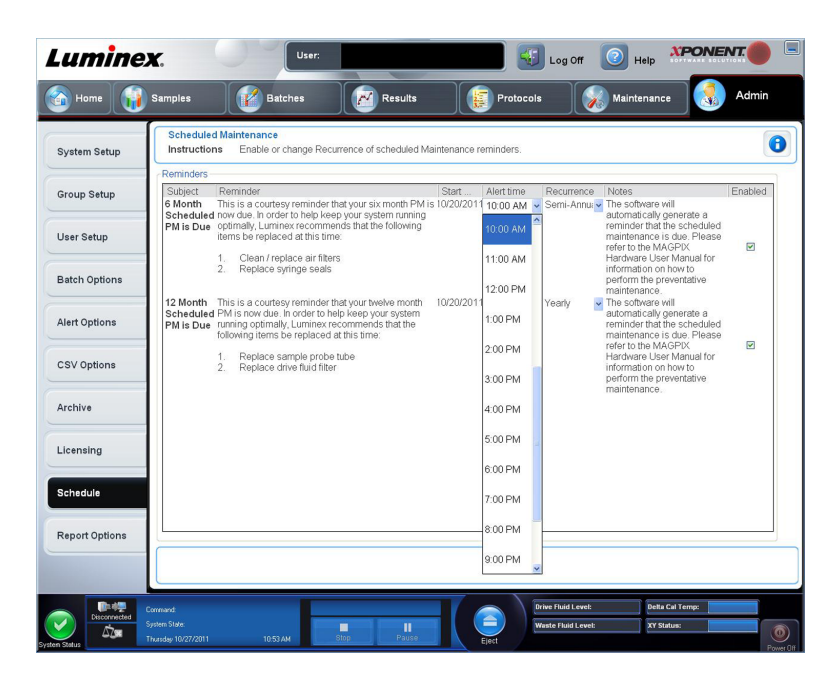

3. Active ou desactive os lembretes seleccionando ou limpando a caixa de verificação **Enabled (Activado)**.

# **Anexo A: Glossário**

## **Glossário**

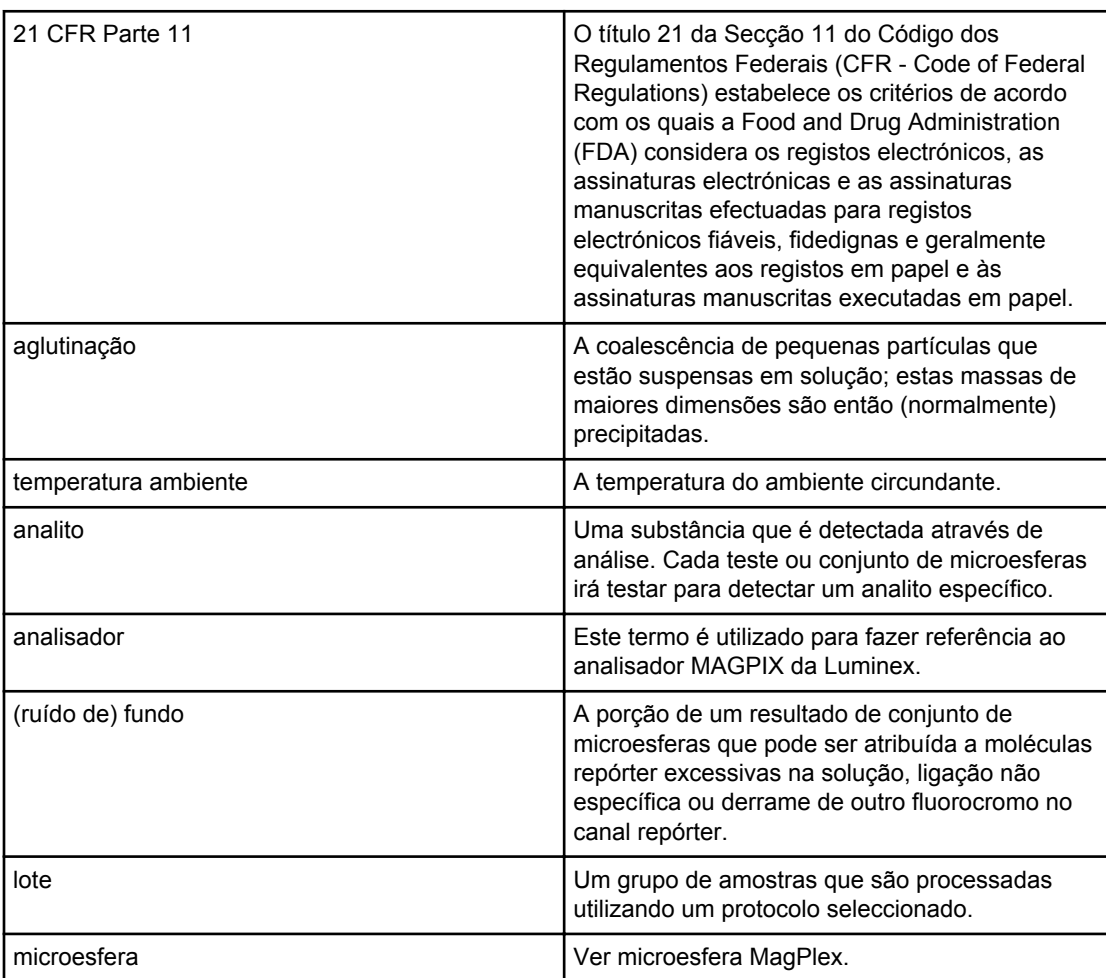

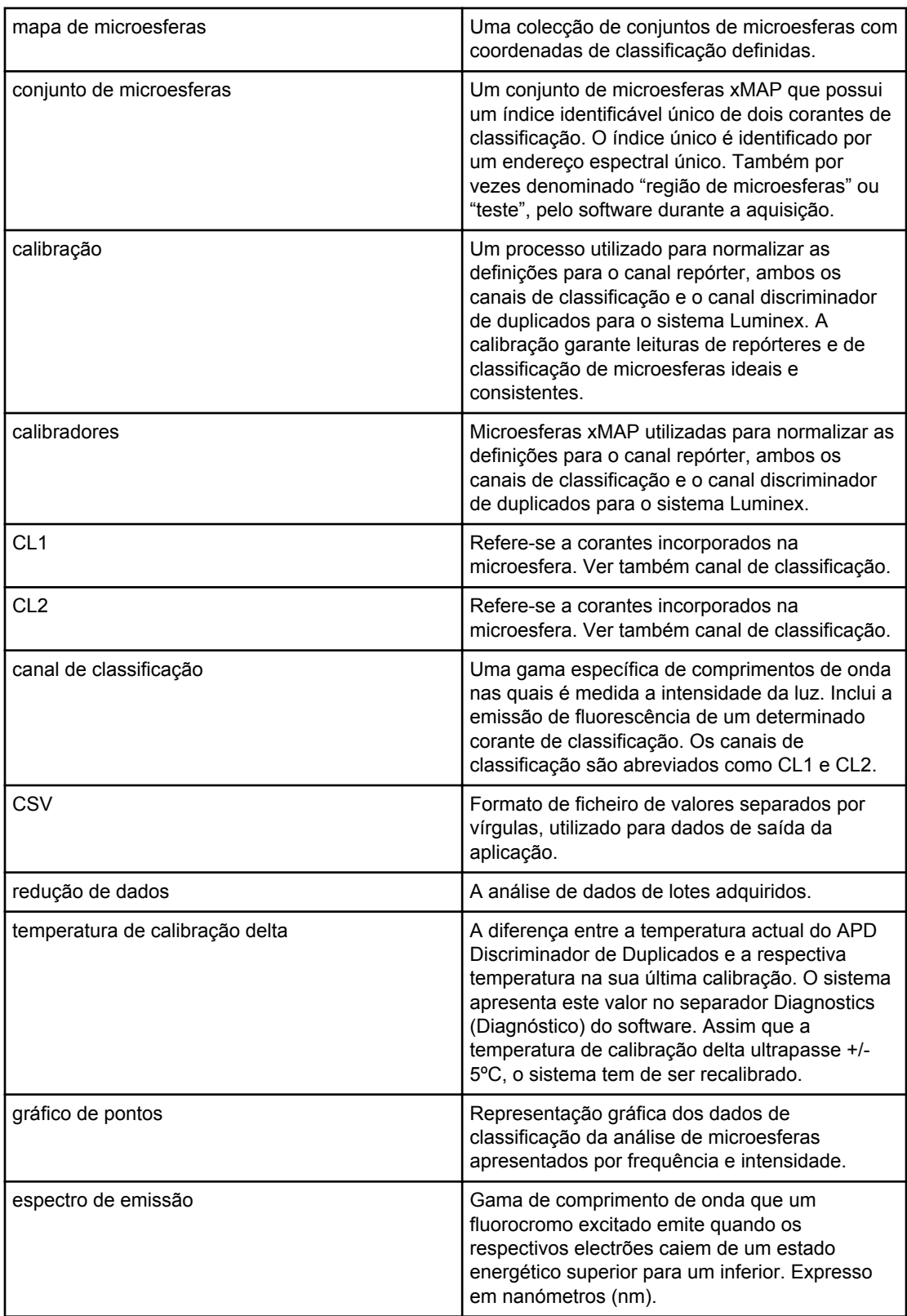

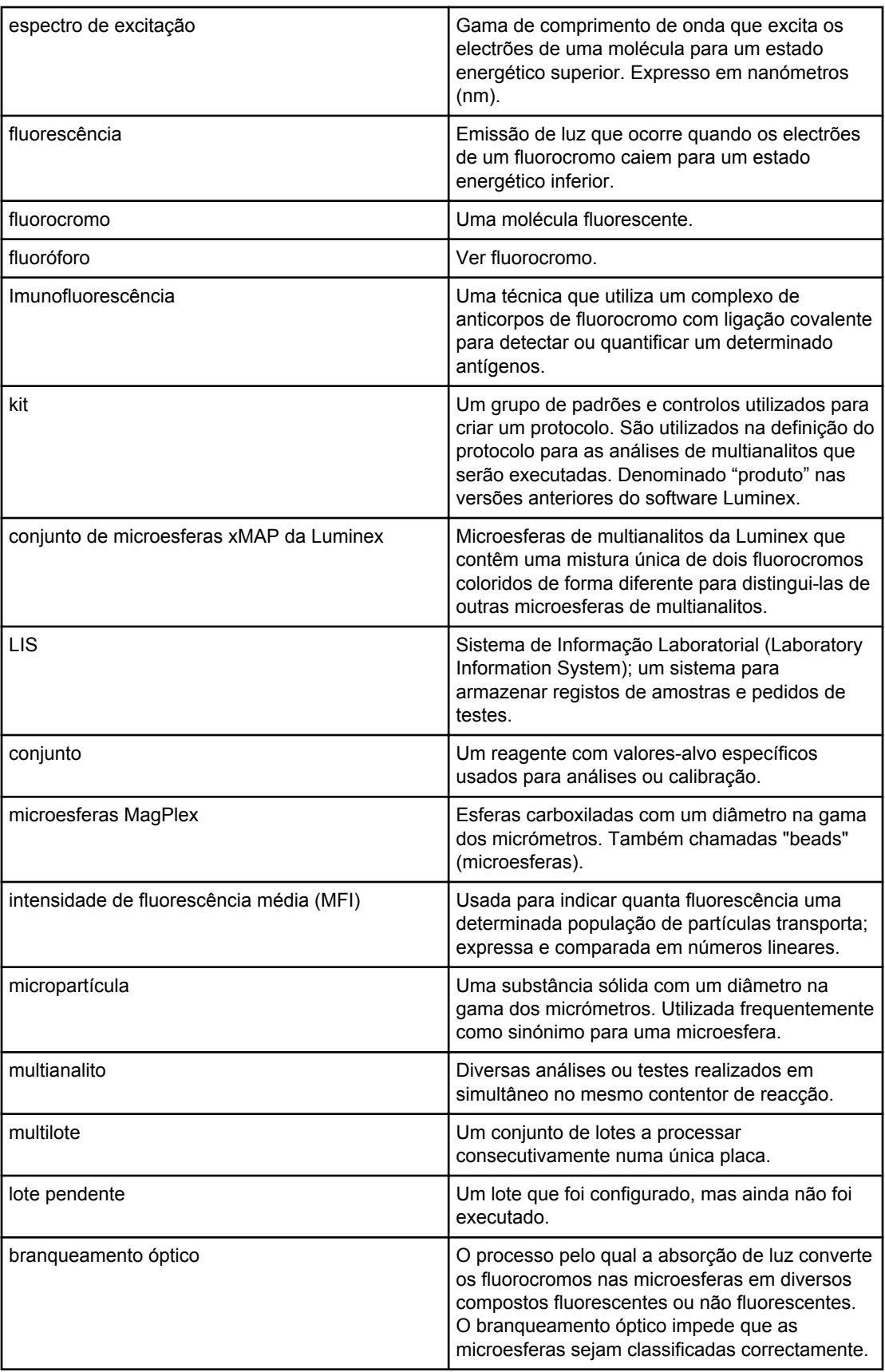

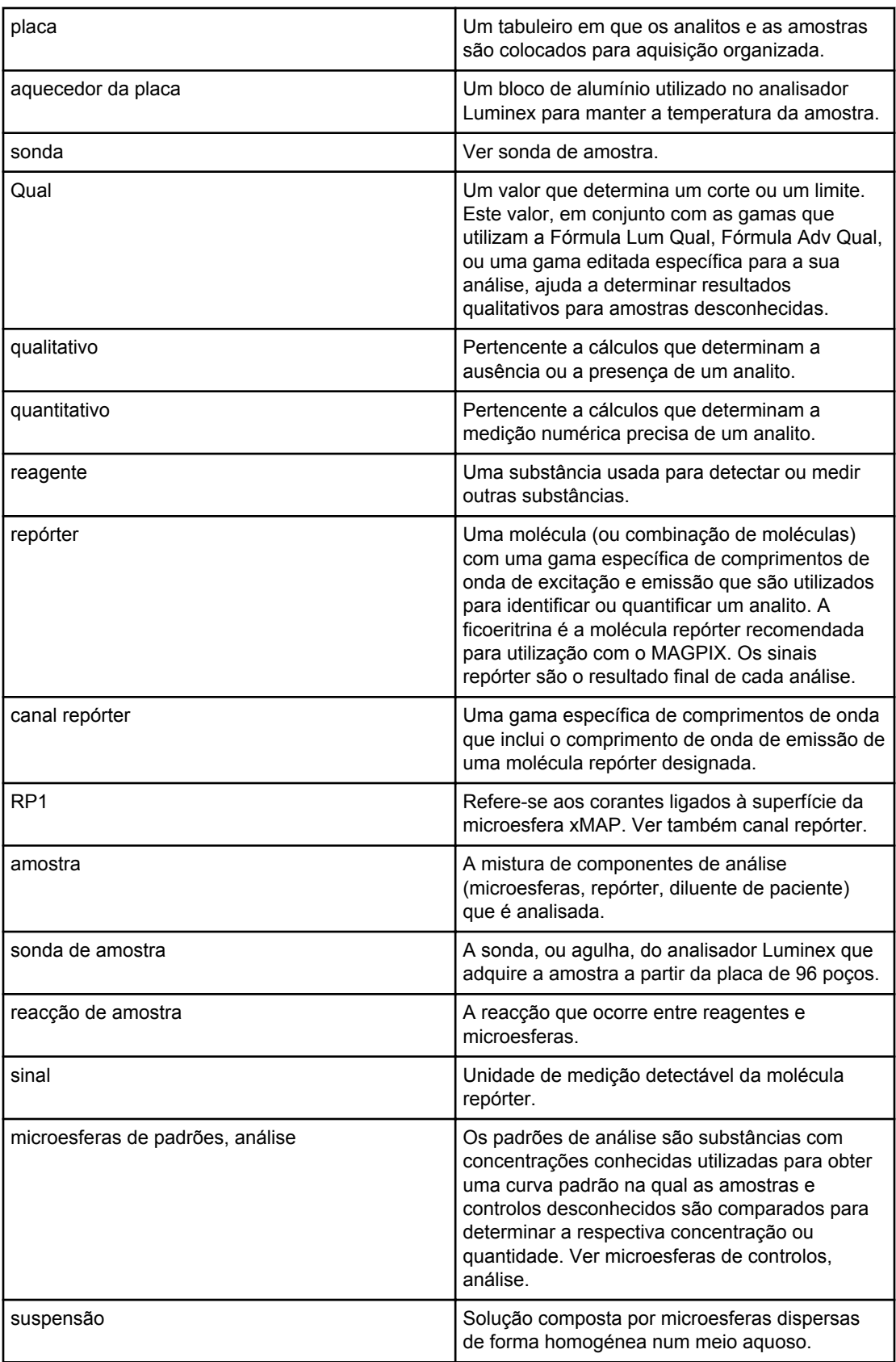
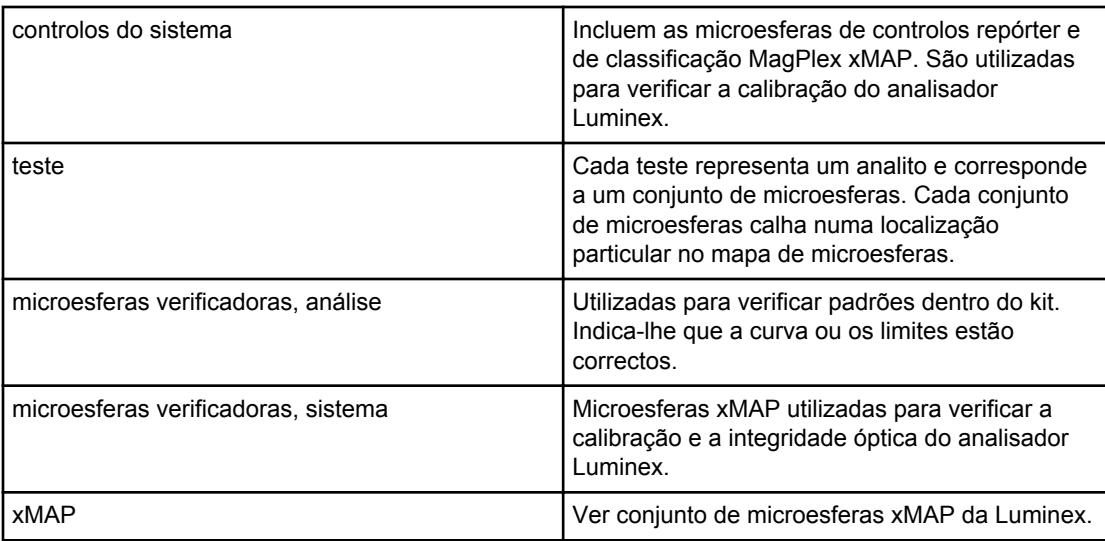

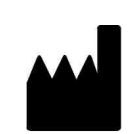

LUMINEX CORPORATION 12212 Technology Boulevard Austin, Texas 78727-6115 EUA

## **Assistência Técnica**

Chamada internacional grátis: +800 2939 4959 Chamada grátis para a América do Norte: 1-877-785-2323 Telefone directo: +1 512-381-4397 E-mail: support@luminexcorp.com www.luminexcorp.com